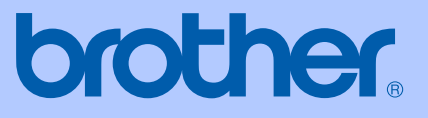

# USER'S GUIDE

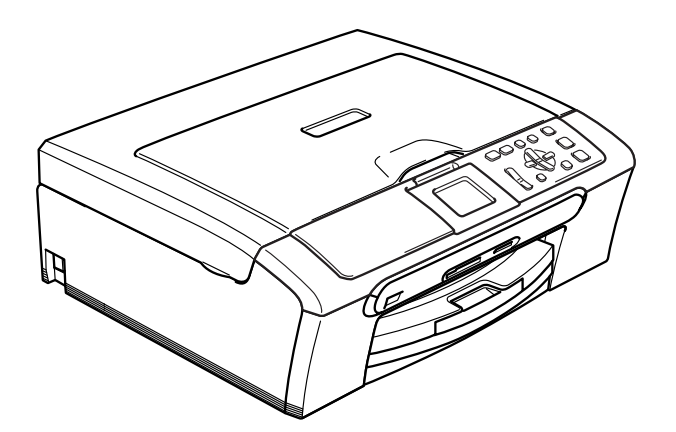

# DCP-330C DCP-540CN DCP-750CW

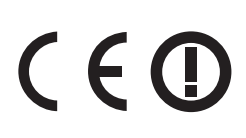

Download from Www.Somanuals.com. All Manuals Search And Download.

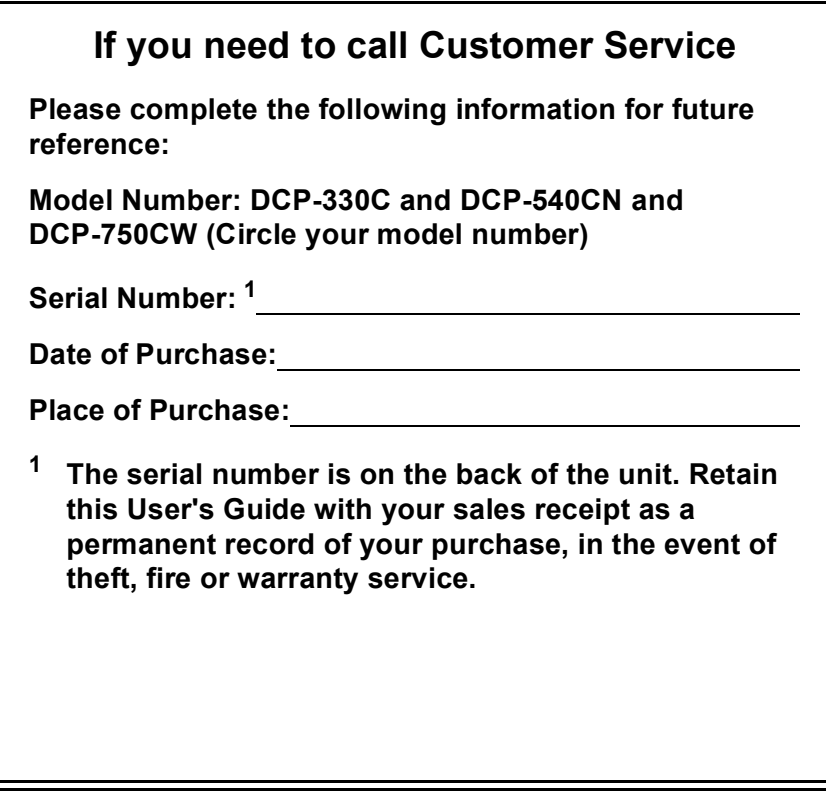

### <span id="page-1-0"></span>**Register your product on-line at**

### **[http://www.brother.com/registration/](http://www.brother.com/registration)**

By registering your product with Brother, you will be recorded as the original owner of the product. Your registration with Brother:

- may serve as confirmation of the purchase date of your product should you lose your receipt; and
- may support an insurance claim by you in the event of product loss covered by insurance.

© 2006 Brother Industries, Ltd.

# **Compilation and Publication Notice**

Under the supervision of Brother Industries Ltd., this manual has been compiled and published, covering the latest product descriptions and specifications.

The contents of this manual and the specifications of this product are subject to change without notice.

Brother reserves the right to make changes without notice in the specifications and materials contained herein and shall not be responsible for any damages (including consequential) caused by reliance on the materials presented, including but not limited to typographical and other errors relating to the publication.

# **EC Declaration of Conformity under the R & TTE Directive**

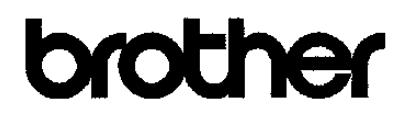

#### **EC Declaration of Conformity**

Manufacturer Brother Industries, Ltd. 15-1, Naeshiro cho, Mizuho ku, Nagoya 467-8561, Japan Plant Brother Industries (Shen Zhen) Ltd G02414-1, Bao Chang Li Bonded Transportation Industrial Park, Bao Long Industrial Estate, Longgang, Shenzhen, China

Herewith declare that:

Products description : Copier Printer : DCP-330C, DCP-540CN Model Name are in conformity with provisions of the Directives applied : Low Voltage Directive 73/23/EEC (as amended by 93/68/EEC) and the Electromagnetic Compatibility Directive 89/336/EEC (as amended by 91/263/EEC and 92/31/EEC and 93/68/EEC).

: Copier Printer Product description : DCP-750CW Model Name is in conformity with provisions of the R & TTE Directive (1999/6/EC).

We declare compliance with the following standards:

Harmonized: Safety EN60950-1:2001+A11:2004

> EMC EN55022: 1998 +A1: 2000 +A2: 2003 Class B EN55024: 1998 +A1: 2001 +A2: 2003 EN61000-3-2-2000 EN61000-3-3: 1995 +A1: 2001

Radio EN301 489 1 V1.4.1 EN301 489-17 V1.2.1 EN300 328 V1.6.1

※ Radio applies to DCP-750CW only.

Year in which CE marking was first affixed : 2006

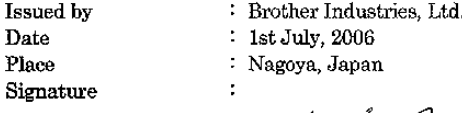

Jaka shi (Maeda

Takashi Maeda Manager Quality Management Dept. Printing & Solutions Company

# **Table of Contents**

# **Section I General**

#### **General Information**  $\mathbf 1$

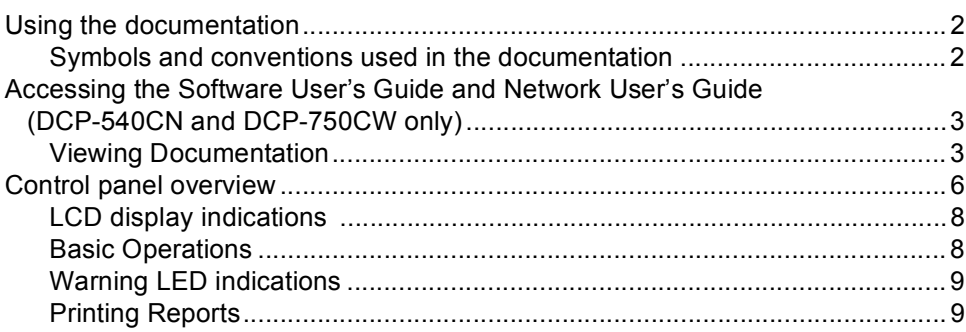

#### $\overline{\mathbf{2}}$ **Loading documents and paper**

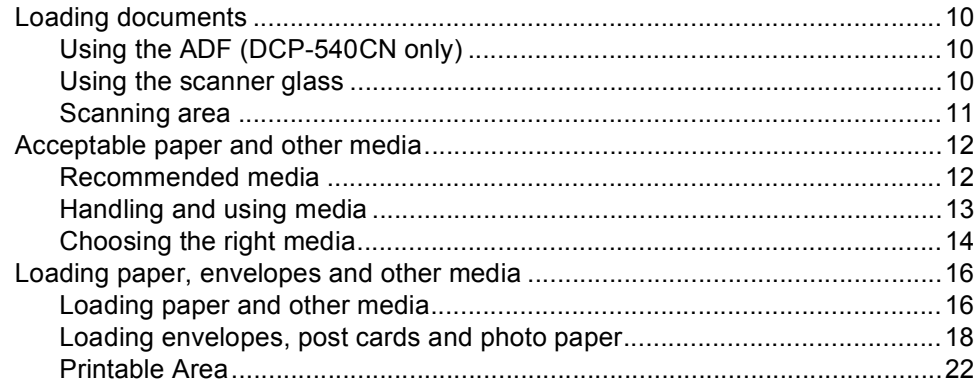

#### $\mathbf{3}$ **General setup**

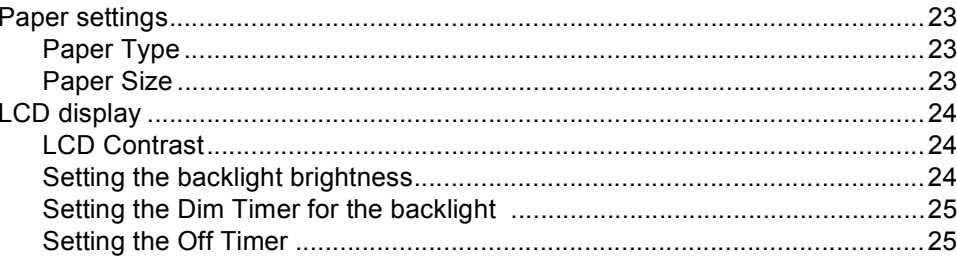

# **Section II Copy**

#### **Making copies**  $\overline{\mathbf{4}}$

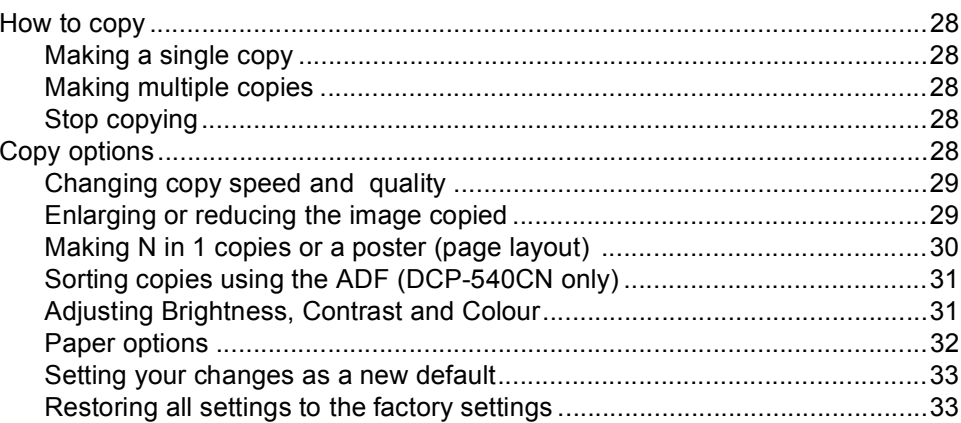

# **Section III Direct Photo Printing**

#### Printing photos from a memory card  $5\phantom{.0}$

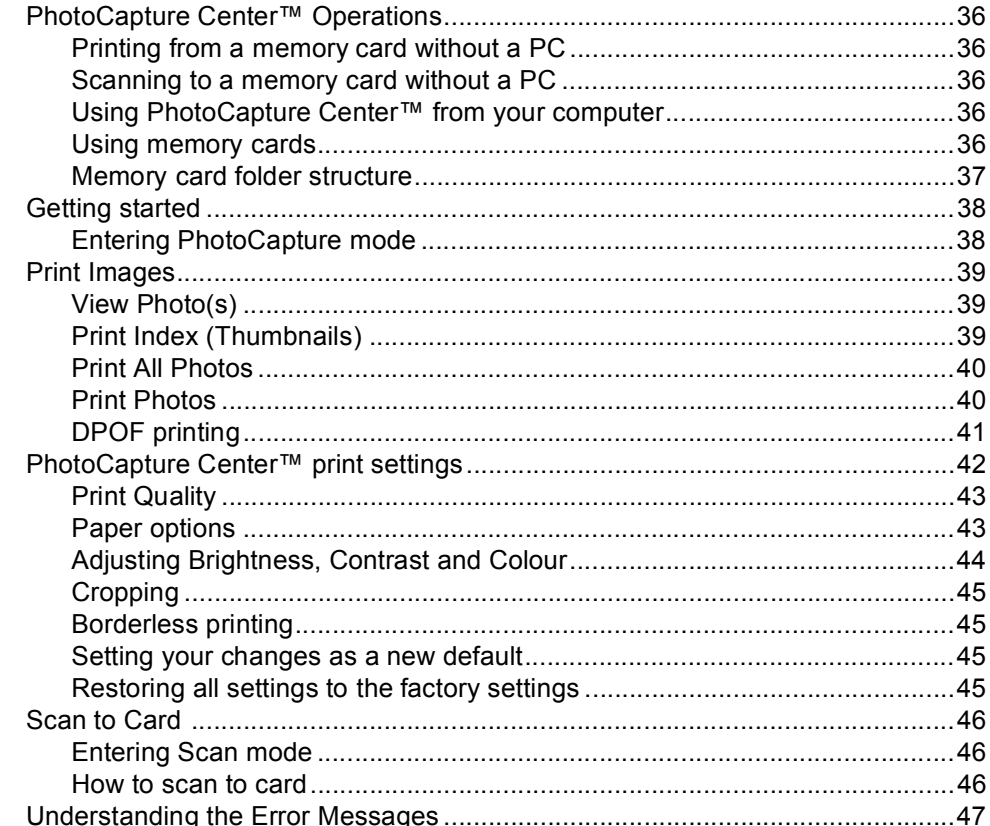

#### Printing photos from a camera with PictBridge 6

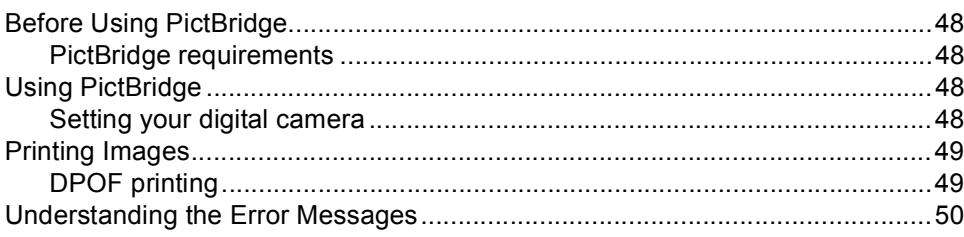

# **Section IV Software**

#### $\overline{7}$ **Software and Network features**

# **Section V Appendixes**

#### $\mathbf{A}$ **Safety and Legal**

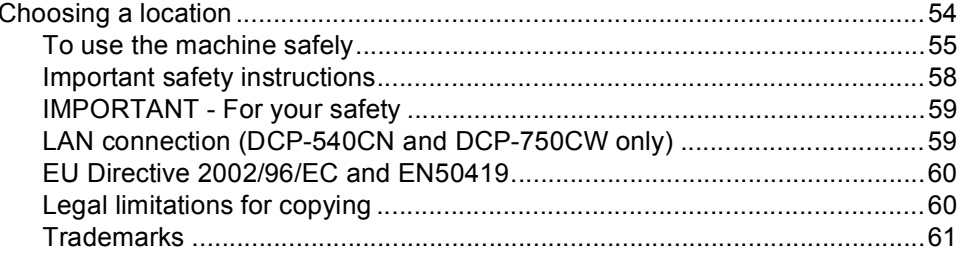

#### **Troubleshooting and Routine Maintenance** B

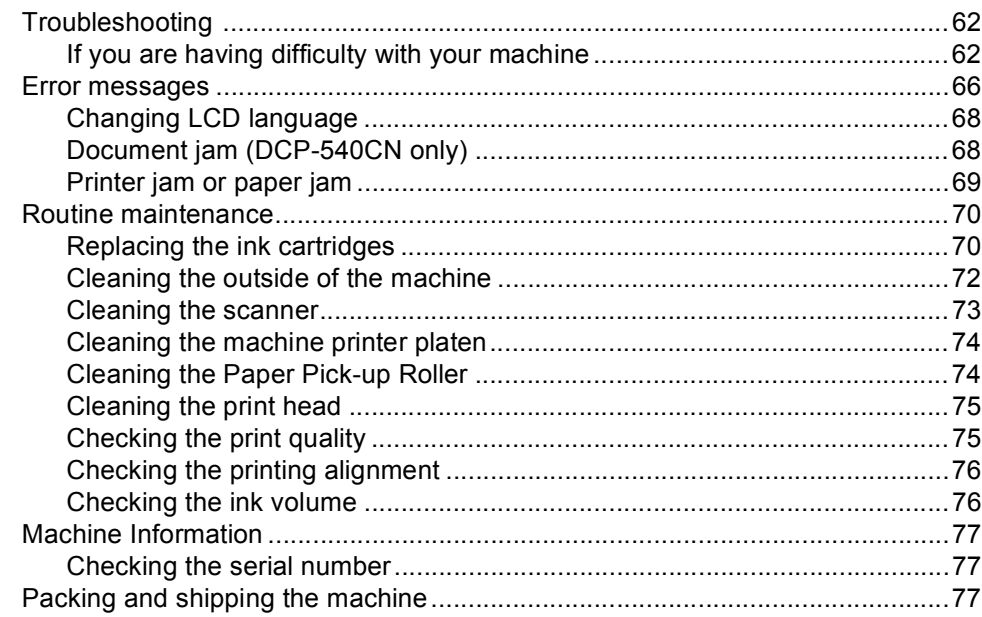

#### $\mathbf C$ **Menu and Features**

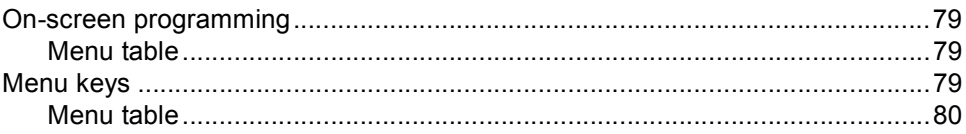

#### D **Specifications**

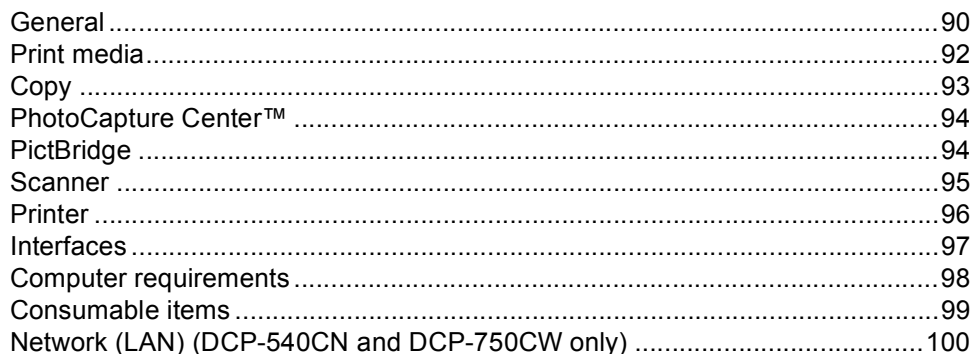

#### $\mathsf E$ Glossary

F Index

# **Section I**

# <span id="page-8-0"></span>**General <sup>I</sup>**

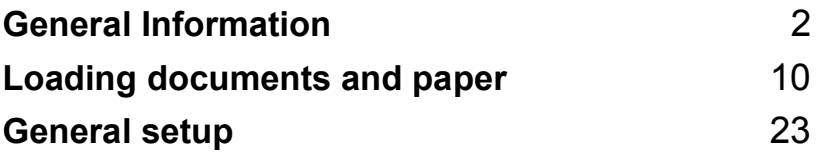

**1**

# <span id="page-9-0"></span>**General Information**

# <span id="page-9-1"></span>**Using the documentation <sup>1</sup>**

Thank you for buying a Brother machine! Reading the documentation will help you make the most of your machine.

# <span id="page-9-2"></span>**Symbols and conventions used in the documentation <sup>1</sup>**

The following symbols and conventions are used throughout the documentation.

- **Bold** Bold typeface identifies specific keys on the machine control panel.
- *Italics* Italicized typeface emphasizes an important point or refers you to a related topic.
- Courier New Text in the Courier New font identifies messages on the LCD of the machine.

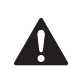

Warnings tell you what to do to prevent possible personal injury.

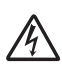

Electrical Hazard icons alert you to possible electrical shock.

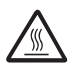

Hot Surface icons warn you not to touch machine parts that are hot.

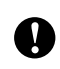

Cautions specify procedures you must follow or avoid to prevent possible damage to the machine or other objects.

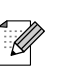

Notes tell you how you should respond to a situation that may arise or give tips about how the operation works with other features.

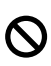

Improper Setup icons alert you to devices and operations that are not compatible with the machine.

# <span id="page-10-0"></span>**Accessing the Software User's Guide and Network User's Guide (DCP-540CN and DCP-750CW only) <sup>1</sup>**

This User's Guide does not contain all the information about the machine such as how to use Printer, Scanner and Network. When you are ready to learn detailed information about these operations, read the Software User's Guide and Network User's Guide (DCP-540CN and DCP-750CW only) that is on the CD-ROM.

# <span id="page-10-1"></span>**Viewing Documentation <sup>1</sup>**

### **Viewing Documentation (For Windows®) <sup>1</sup>**

To view the documentation, from the **Start** menu, point to **Brother**, **DCP-XXXX** (where XXXX is your model name) from the programs group, and then select **User's Guide**.

If you have not installed the software, you can find the documentation by following the instructions below:

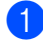

Turn on your PC. Insert the Brother CD-ROM into your CD-ROM drive.

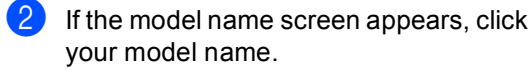

If the language screen appears, click your language. The CD-ROM main menu will appear.

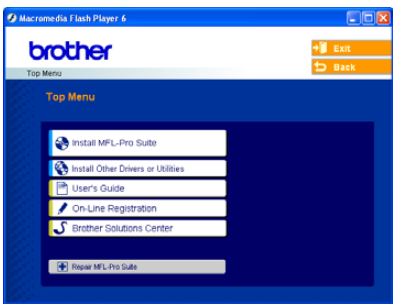

# **Note**

If this window does not appear, use Windows $^{\circledR}$  Explorer to run the setup.exe program from the root directory of the Brother CD-ROM.

### d Click **User's Guide**.

### **How to find Scanning instructions <sup>1</sup>**

There are several ways you can scan documents. You can find the instructions as follows:

### **Software User's Guide**

- *Scanning* (For Windows<sup>®</sup> 98/98SE/Me/2000 Professional and Windows<sup>®</sup> XP)
- ControlCenter3 (For Windows<sup>®</sup> 98/98SE/Me/2000 Professional and Windows<sup>®</sup> XP)
- *Network Scanning*  (DCP-540CN and DCP-750CW only)

### **PaperPort® SE with OCR User's Guide**

 $\blacksquare$  Instructions for scanning directly from ScanSoft<sup>®</sup> PaperPort<sup>®</sup>. The complete ScanSoft® PaperPort® SE with OCR User's Guide can be viewed from the Help selection in the ScanSoft® PaperPort<sup>®</sup> with OCR application.

### **How to find Network setup instructions (DCP-750CW only) <sup>1</sup>**

Your machine can be connected to a wireless or wired network. You can find basic setup instructions in the Quick Setup Guide. For more information, or if your access point supports SecureEasySetup™, please see the Network User's Guide.

### **Viewing Documentation (For Macintosh®) <sup>1</sup>**

**1** Turn on your Macintosh<sup>®</sup>. Insert the Brother CD-ROM into your CD-ROM drive. The following window will appear.

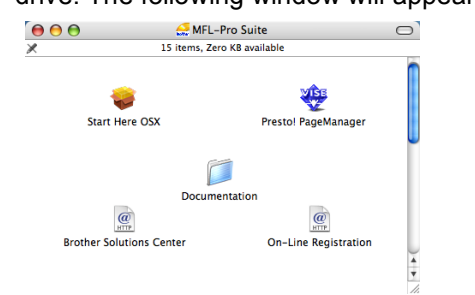

- b Double-click the **Documentation** icon.
- Double-click your language folder.
- Double-click the top page file.
- Click the documentation you want to read.
	- Software User's Guide: Software User's Guide in HTML format
	- **Network User's Guide:** Network User's Guide (DCP-540CN and DCP-750CW only) in HTML format

### **How to find Scanning instructions <sup>1</sup>**

There are several ways you can scan documents. You can find the instructions as follows:

### **Software User's Guide**

- *Scanning* (For Mac OS<sup>®</sup> X 10.2.4 or greater)
- ControlCenter2 (For Mac OS<sup>®</sup> X 10.2.4 or greater)
- *Network Scanning* (For Mac OS<sup>®</sup> X 10.2.4 or greater) (DCP-540CN and DCP-750CW only)

### **Presto!® PageManager® User's Guide**

 $\blacksquare$  Instructions for scanning directly from Presto!<sup>®</sup> PageManager<sup>®</sup>. The complete Presto!® PageManager® User's Guide can be viewed from the Help selection in the Presto!<sup>®</sup> PageManager<sup>®</sup> application.

### **How to find Network setup instructions (DCP-750CW only) <sup>1</sup>**

Your machine can be connected to a wireless or wired network. You can find basic setup instructions in the Quick Setup Guide. For more information, or if your access point supports SecureEasySetup™, please see the Network User's Guide.

Chapter 1

# <span id="page-13-0"></span>**Control panel overview <sup>1</sup>**

DCP-330C panel shown

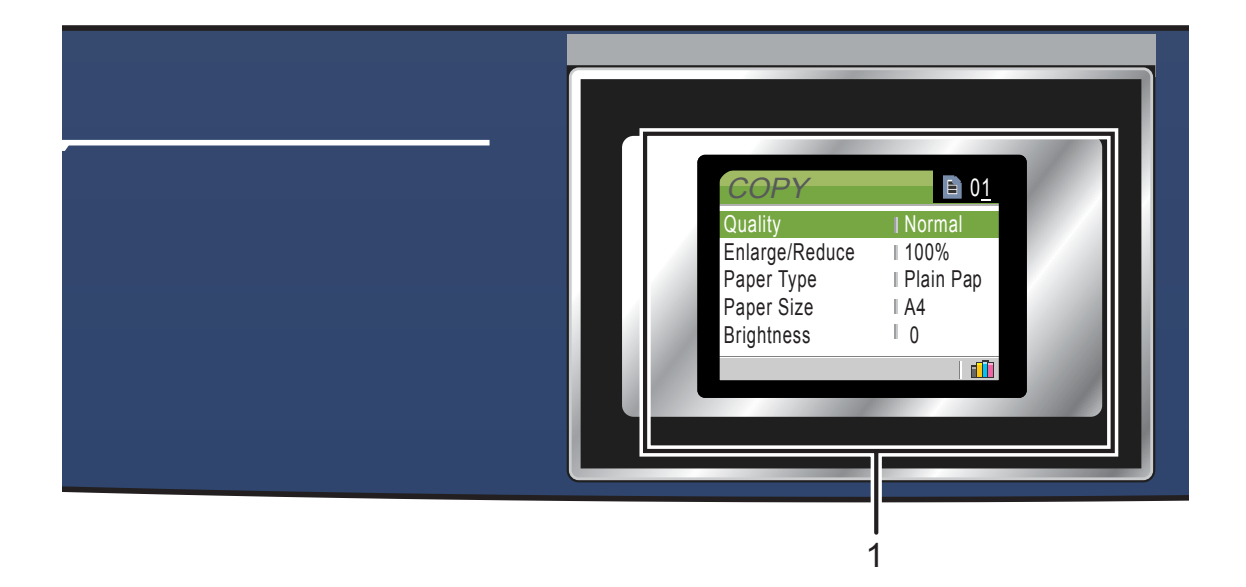

#### **1 LCD (liquid crystal display)**

Displays messages on the screen to help you set up and use your machine.

Also, you can adjust the angle of the LCD display by lifting it.

#### **2 Number of Copies**

Use this key to make multiple copies.

#### **3 Menu keys:**

#### $\blacksquare$  **4** or  $\blacktriangleright$

Press to scroll backward or forward to a menu selection.

### **a** or **b**

Press to scroll through the menus and options.

#### **Menu**

Lets you access the main menu.

#### **OK**

Lets you select a setting.

#### **4 Start keys:**

### **E** Colour Start

Lets you start making copies in full colour. Also lets you start a scanning operation (in colour or mono, depending on the scanning setting in the ControlCenter software).

#### **E Mono Start**

Lets you start making copies in monochrome. Also lets you start a scanning operation (in colour or mono, depending on the scanning setting in the ControlCenter software).

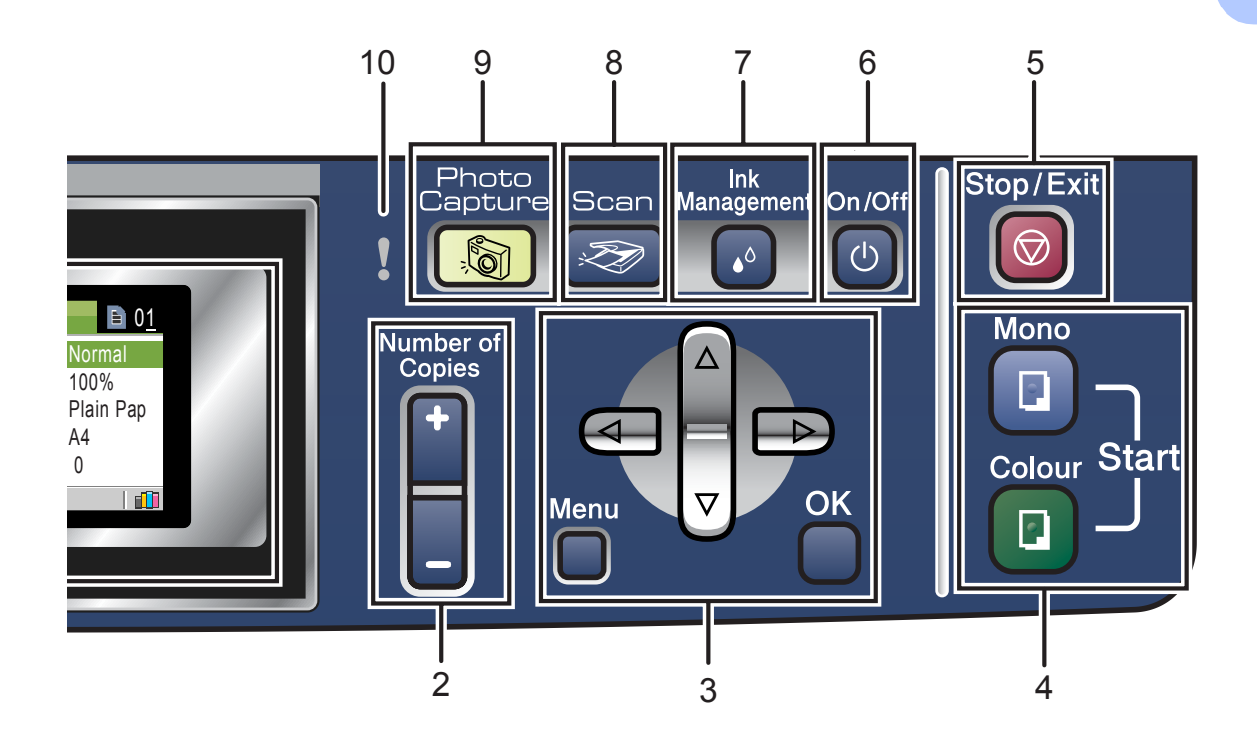

### **5 Stop/Exit**

Stops an operation or exits from a menu.

### **6 On/Off**

You can turn the machine on or off. If you turn the machine off, it will still periodically clean the print head to maintain print quality.

#### **7 Ink Management**

Lets you clean the print head, check the print quality, and check the available ink volume.

# **Note**

Most of the illustrations in this User's Guide show the DCP-330C.

**8 | Scan** 

Lets you access Scan mode.

**9 M** PhotoCapture

Lets you access PhotoCapture Center™ mode.

### **10 Warning LED**

Turns red when the LCD displays an error or an important status message.

# <span id="page-15-0"></span>**LCD display indications 1**

The LCD shows the current machine status when the machine is idle.

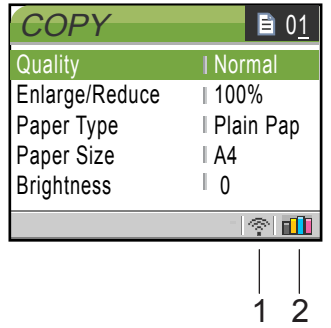

**1 Wireless Status (DCP-750CW only)** A four level indicator shows the current

wireless signal strength if you are using a wireless connection.

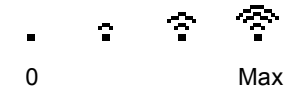

#### **2 Ink indicator**

Lets you see the available ink volume.

# <span id="page-15-1"></span>**Basic Operations**

For example, to change the paper type to Inkjet Paper.

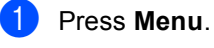

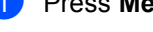

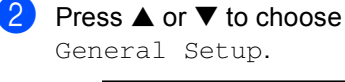

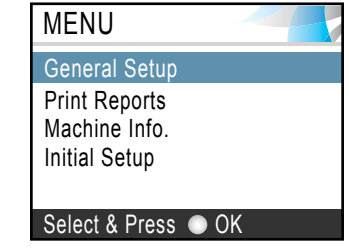

Press **OK**.

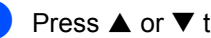

**3** Press **▲ or ▼ to choose** Paper Type.

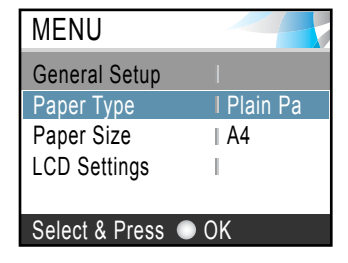

### Press **OK**.

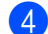

Press **▲** or ▼ to choose

Inkjet Paper.

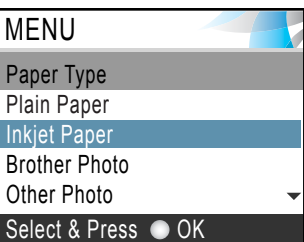

### Press **OK**.

You can see the current setting on the LCD:

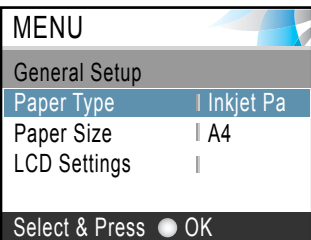

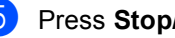

e Press **Stop/Exit**.

# <span id="page-16-0"></span>**Warning LED indications <sup>1</sup>**

The Warning LED (Light Emitting Diode) lights when there is a problem with your machine. You should check the LCD display for more details about the problem.

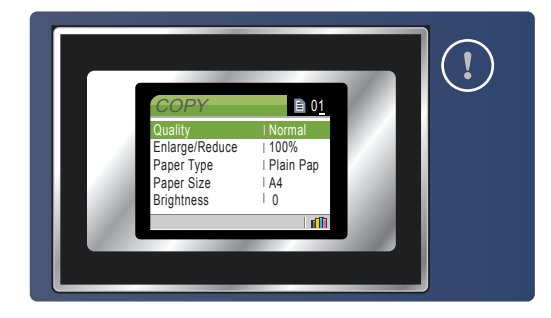

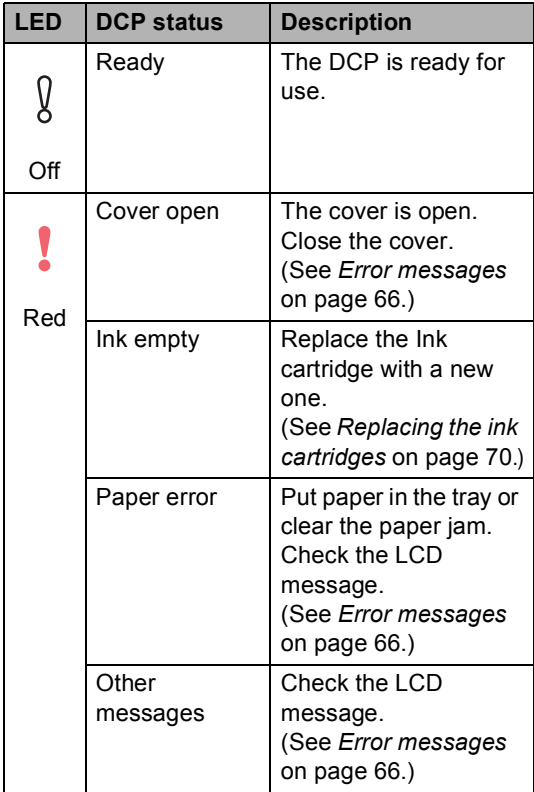

# <span id="page-16-1"></span>**Printing Reports**

The following reports are available:

Help List

A help list about how to quickly program your machine.

User Settings

Lists your settings.

Network config. (DCP-540CN and DCP-750CW only) Lists your Network settings.

**How to print a report <sup>1</sup>**

- a Press **Menu**.
	- Press **▲** or ▼ to choose Print Reports. Press **OK**.
- Press **▲** or ▼ to choose the report you want. Press **OK**.
- Press Mono Start.

**2**

# <span id="page-17-0"></span>**Loading documents and paper <sup>2</sup>**

# <span id="page-17-1"></span>**Loading documents <sup>2</sup>**

You can make copies, and scan from the ADF (automatic document feeder) and from the scanner glass.

# <span id="page-17-2"></span>**Using the ADF (DCP-540CN only) <sup>2</sup>**

The ADF can hold up to 10 pages and feeds each sheet individually. Use standard 80 g/m<sup>2</sup> (20 lb) paper and always fan the pages before putting them in the ADF.

### **Recommended environment <sup>2</sup>**

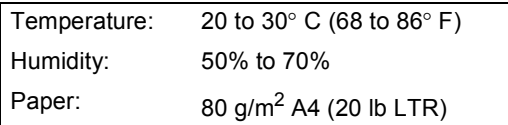

### **Document Sizes Supported <sup>2</sup>**

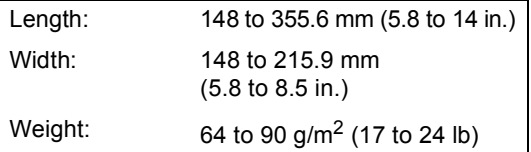

### **How to load documents <sup>2</sup>**

# **CAUTION**

DO NOT pull on the document while it is feeding.

DO NOT use paper that is curled, wrinkled, folded, ripped, stapled, paper clipped, pasted or taped.

DO NOT use cardboard, newspaper or fabric.

- $\blacksquare$  Make sure documents written with ink are completely dry.
- Fan the pages well. Make sure you put the documents **face down, top edge first** in the ADF until you feel them touch the feed roller.
- b Adjust the paper guides to fit the width of your documents.
- Unfold the ADF Document Output Support Flap (1).

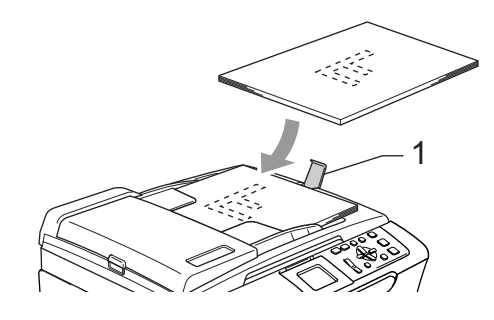

**CAUTION**

DO NOT leave thick documents on the scanner glass. If you do this, the ADF may jam.

# <span id="page-17-3"></span>**Using the scanner glass <sup>2</sup>**

You can use the scanner glass to copy or scan pages of a book or one page at a time.

### **Document Sizes Supported <sup>2</sup>**

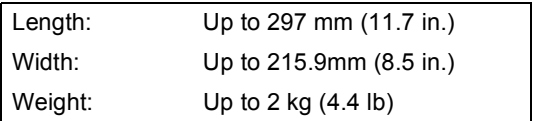

### **How to load documents <sup>2</sup>**

# **Note**

To use the scanner glass, the ADF must be empty.

Lift the document cover.

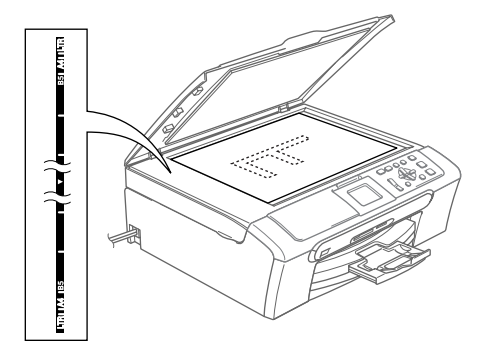

**2** Using the document guidelines on the left, center the document face down on the scanner glass.

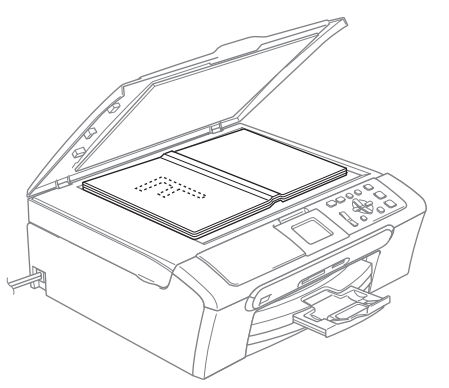

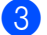

 $\mathbf{I}$ 

Close the document cover.

**CAUTION**

If you are scanning a book or thick document, DO NOT slam the cover or press on it.

# <span id="page-18-0"></span>**Scanning area**

The scanning area depends on the settings in the application you are using. The figures below show the areas you cannot scan on A4 or Letter paper.

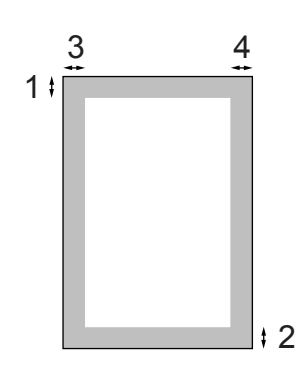

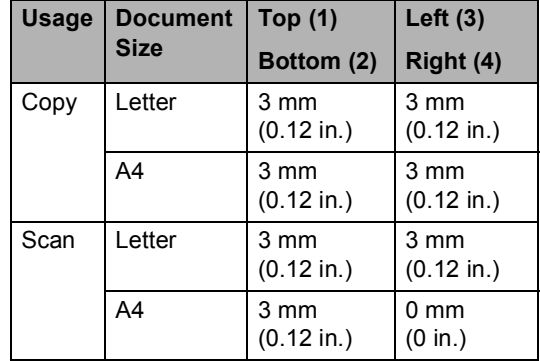

**2**

# <span id="page-19-0"></span>**Acceptable paper and other media <sup>2</sup>**

The print quality can be affected by the type of paper you are using in the machine.

To get the best print quality for the settings you have chosen, always set the Paper Type to match the type of paper you load.

You can use plain paper, inkjet paper (coated paper), glossy paper, transparencies and envelopes.

We recommend testing various paper types before buying large quantities.

For best results, use the Brother paper.

- When you print on inkjet paper (coated paper), transparencies and glossy paper, be sure to choose the correct media in the '**Basic**' tab of the printer driver or in the Paper Type setting of the menu.
- When you print on Brother photo paper, load the instruction sheet included with the photo paper in the paper tray first, and then put the photo paper on the instruction sheet.
- When you use transparencies or photo paper, remove each sheet at once to prevent smudging or paper jams.
- Avoid touching the printed surface of the paper immediately after printing; the surface may not be completely dry and may stain your fingers.

# <span id="page-19-1"></span>**Recommended media <sup>2</sup>**

To get the best print quality, we suggest using Brother paper. (See table below.)

If Brother paper is not available in your country, we recommend testing various papers before purchasing large quantities.

We recommend using '3M Transparency Film' when you print on transparencies.

### **Brother paper**

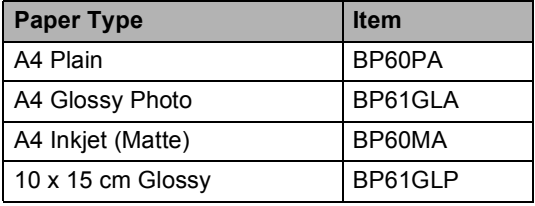

**2**

# <span id="page-20-0"></span>**Handling and using media <sup>2</sup>**

- Store paper in its original packaging, and keep it sealed. Keep the paper flat and away from moisture, direct sunlight and heat.
- $\blacksquare$  The coated side of photo paper is shiny. Avoid touching the shiny (coated) side. Load photo paper with the shiny side facing down.
- Avoid touching either side of transparencies because they absorb water and perspiration easily, and this may cause decreased output quality. Transparencies designed for laser printers/copiers may stain your next document. Use only transparencies recommended for inkjet printing.

### **Improper Setup**

DO NOT use the following kinds of paper:

• Damaged, curled, wrinkled, or irregularly shaped paper

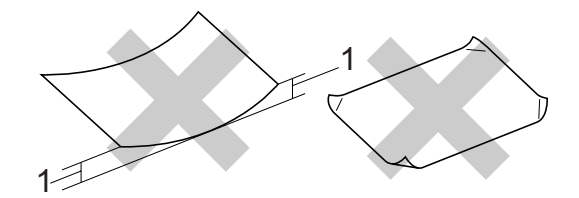

- **1 2 mm (0.08 in.) or longer**
- Extremely shiny or highly textured paper
- Paper already printed on by a printer
- Paper that cannot be arranged uniformly when stacked
- Paper made with a short grain

### **Paper capacity of the output paper tray <sup>2</sup>**

Up to 50 sheets of 20 lb Letter or 80 g/m<sup>2</sup> A4 paper.

 $\blacksquare$  Transparencies or photo paper must be picked up from the output paper tray one page at a time to avoid smudging.

# <span id="page-21-0"></span>**Choosing the right media <sup>2</sup>**

### **Paper type and size for each operation <sup>2</sup>**

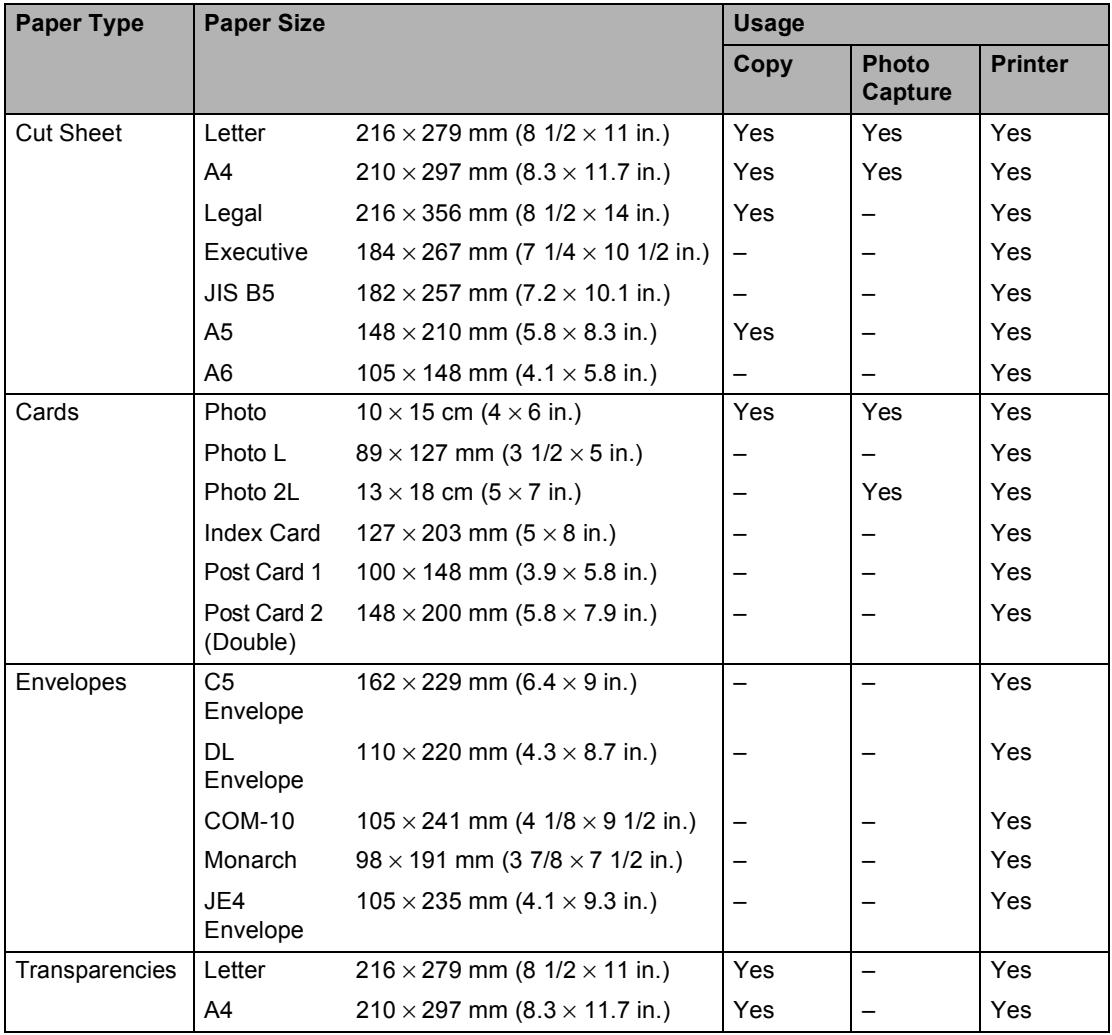

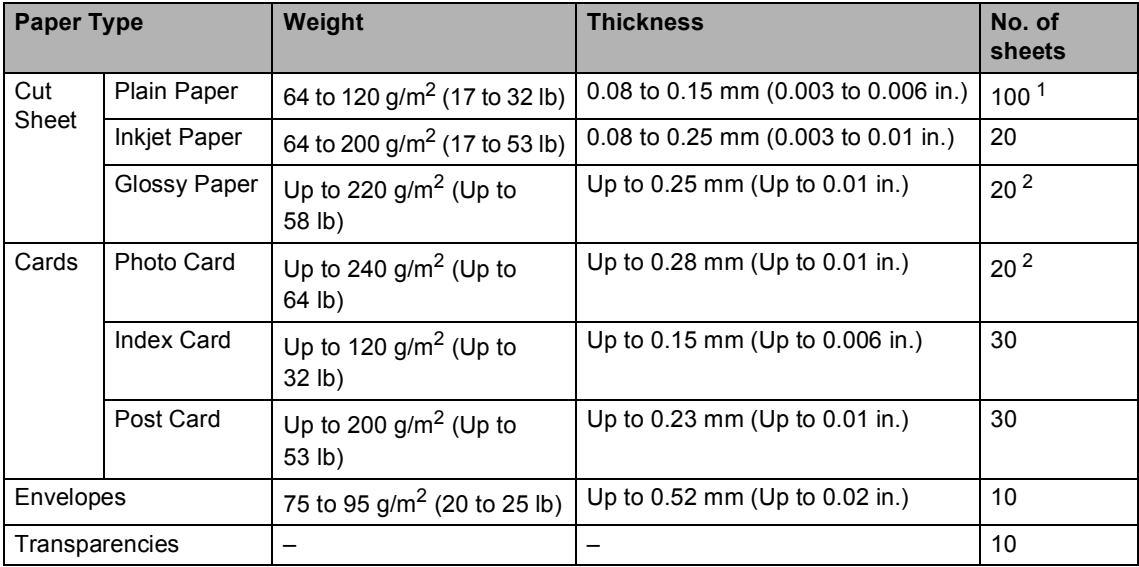

### **Paper weight, thickness and capacity <sup>2</sup>**

<span id="page-22-0"></span><sup>1</sup> Up to 50 sheets for Legal size paper 80 g/m<sup>2</sup> (20 lb). Up to 100 sheets of 80  $g/m^2$  (20 lb) paper.

<span id="page-22-1"></span><sup>2</sup> For Photo 10 x 15 cm and Photo L paper, use the Photo Paper Tray. See *[Loading photo paper](#page-27-0)* on page 20.

# <span id="page-23-0"></span>**Loading paper, envelopes and other media <sup>2</sup>**

# <span id="page-23-1"></span>**Loading paper and other media <sup>2</sup>**

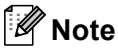

To print on Photo L or 10 x 15 cm paper, please see *[Loading photo](#page-27-0)  paper* [on page 20](#page-27-0).

 $\blacksquare$  Pull the paper tray completely out of the machine. If the paper support flap is open, close it

and lift the output paper tray cover (1).

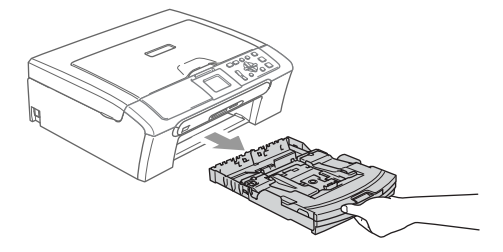

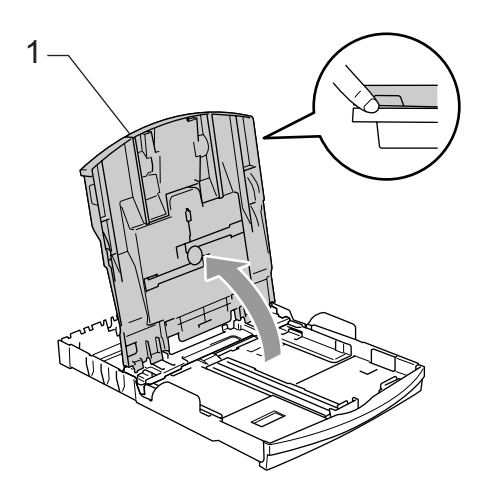

Press and slide the paper side guides (1) and paper length guide (2) to fit the paper size.

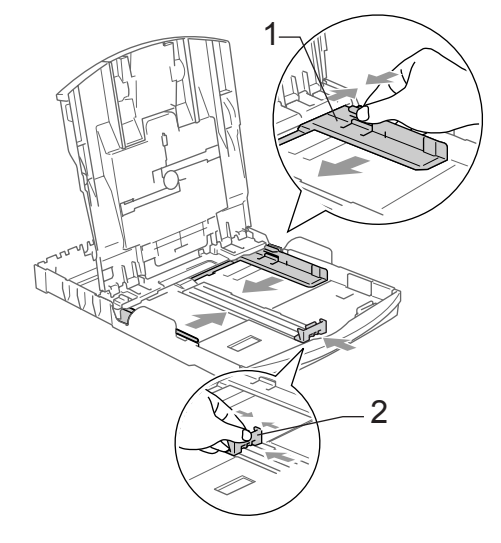

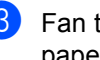

Fan the stack of paper well to avoid paper jams and misfeeds.

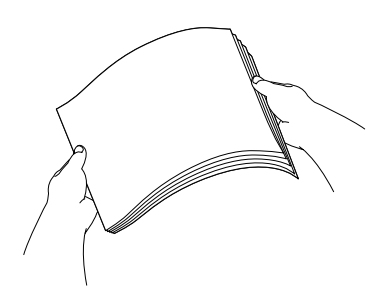

# **Note**

Always make sure that the paper is not curled.

 $\left(4\right)$  Gently put the paper into the paper tray print side down and top edge first. Check that the paper is flat in the tray.

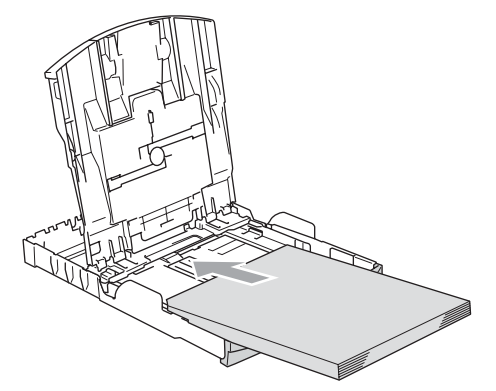

### **Note**

When you use Legal size paper, press and hold the universal guide release button as you slide out the front of the paper tray.

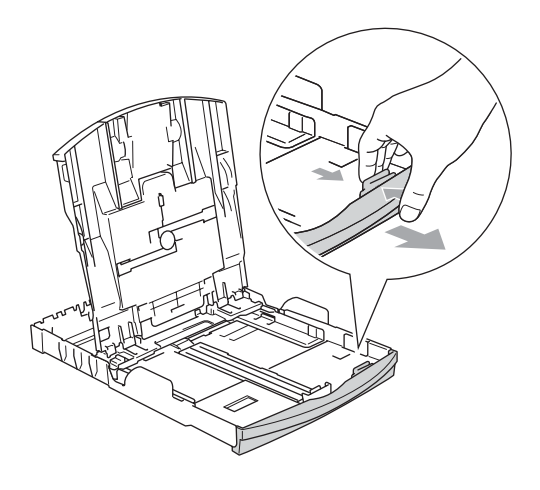

 $\overline{\text{6}}$  Gently adjust the paper side guides with both hands and the paper length guide to the paper.

> Make sure the paper side guides touch the sides of the paper.

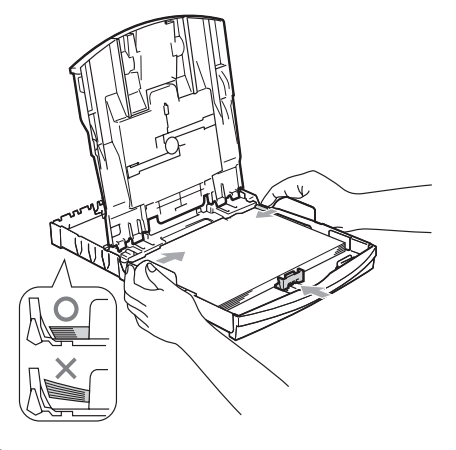

# **Note**

Be careful that you do not push the paper in too far; it may lift at the back of the tray and cause feed problems.

 $\boxed{6}$  Close the paper tray cover.

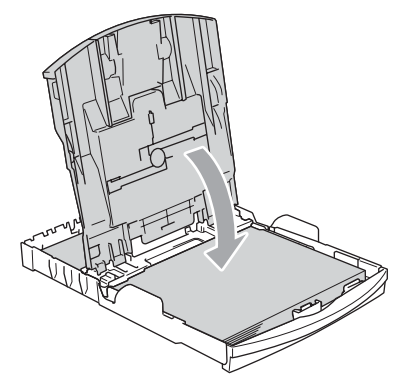

Slowly push the paper tray completely back into the machine.

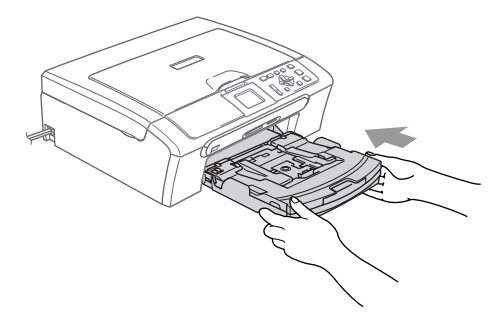

 $\vert 8 \vert$  While holding the paper tray in place, pull out the paper support (1) until it clicks and unfold the paper support flap (2).

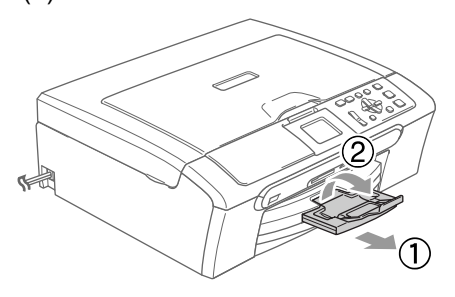

### $\degree$ Note

Do not use the paper support flap for Legal paper.

## <span id="page-25-0"></span>**Loading envelopes, post cards and photo paper <sup>2</sup>**

### **Loading envelopes <sup>2</sup>**

- Use envelopes that weigh from 75 to 95 g/m<sup>2</sup> (20 to 25 lb).
- Some envelopes need margin settings to be set in the application. Make sure you do a test print first.

# **CAUTION**

Do not use any of the following types of envelope, as they will cause paper feed problems:

- If they are of a baggy construction.
- That are embossed (have raised writing on them).
- That have clasps or staples.
- That are pre-printed on the inside.

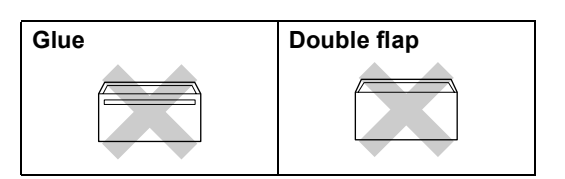

Occasionally you may experience paper feed problems caused by the thickness, size and flap shape of the envelopes you are using.

### **How to load envelopes and post cards <sup>2</sup>**

Before loading, press the corners and sides of the envelopes or post cards to make them as flat as possible.

# **Note**

If the envelopes or post cards are 'doublefeeding,' put one envelope in the paper tray at a time.

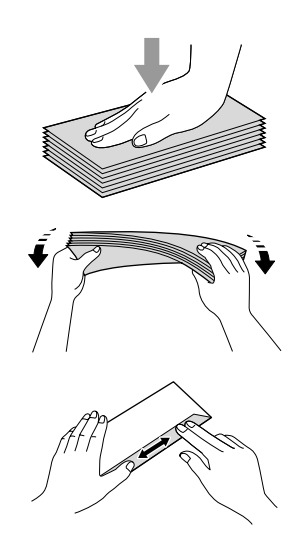

**2** Put the envelopes or post cards into the paper tray with the address side down and the leading edge (top of the envelopes) in first. Slide the paper side guides (1) and paper length guide (2) to fit the size of the envelopes or post cards.

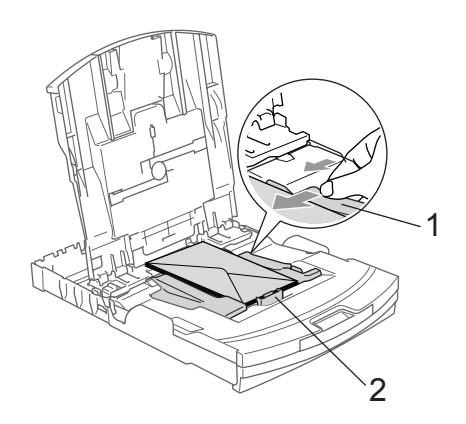

### **If you have problems when printing on envelopes, try the following suggestions: <sup>2</sup>**

- Open the envelope flap.
- Make sure the open flap is either to the side of the envelope or to the back edge of the envelope when printing.
- Adjust the size and margin in your application.

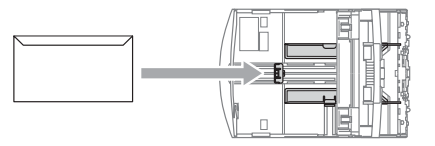

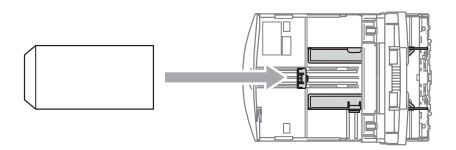

### <span id="page-27-0"></span>**Loading photo paper <sup>2</sup>**

Use the photo paper tray which has been assembled on the top of the paper tray to print on photo  $10 \times 15$  cm and photo L size paper. You can leave paper in the standard paper tray when using the photo paper tray.

 $\blacksquare$  Press the photo paper tray release button with your left thumb and push the photo paper tray (the top part of the tray) back until it clicks into the photo printing position.

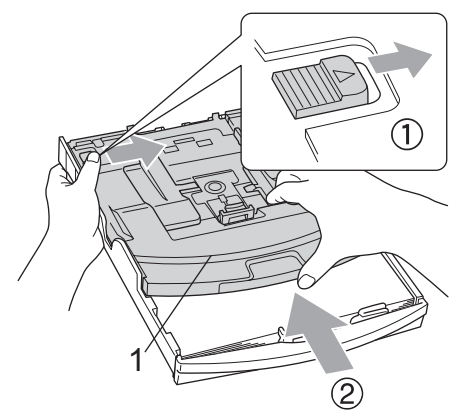

- **1 Photo Paper Tray**
- **2** Press and slide the paper side guides (1) and paper length guide (2) to fit the paper size.

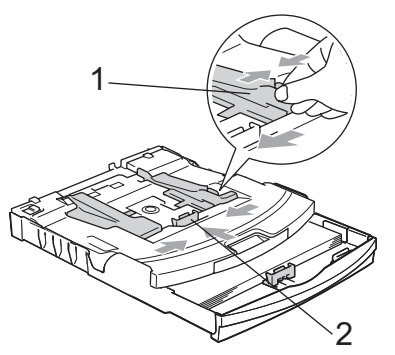

Put the photo paper into the photo paper tray and gently adjust the paper side guides to fit the paper. Make sure the paper side guides touch

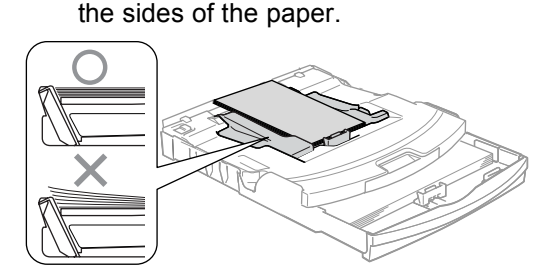

# **Note**

- Be careful that you do not push the paper in too far; it may lift at the back of the tray and cause feed problems.
- Always make sure that the paper is not curled.
- $\overline{4}$  When you have finished printing photos return the photo paper tray to the normal printing position.

Press the photo paper tray release button with your left thumb and pull the photo paper tray forward until it clicks.

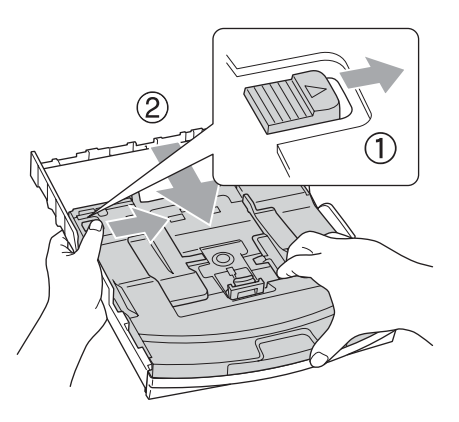

**2**

### **Removing small printouts from the machine <sup>2</sup>**

When the machine ejects small paper onto the output paper tray you may not be able to reach it. Make sure printing has finished, and then pull the tray completely out of the machine.

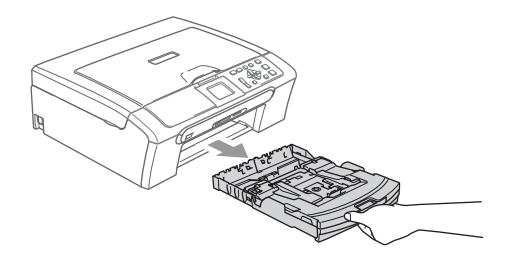

# <span id="page-29-0"></span>**Printable Area**

The printable area depends on the settings in the application you are using. The figures below show the unprintable areas on cut sheet paper and envelopes. The machine can only print in the shaded areas when the Borderless print feature is available and turned on.

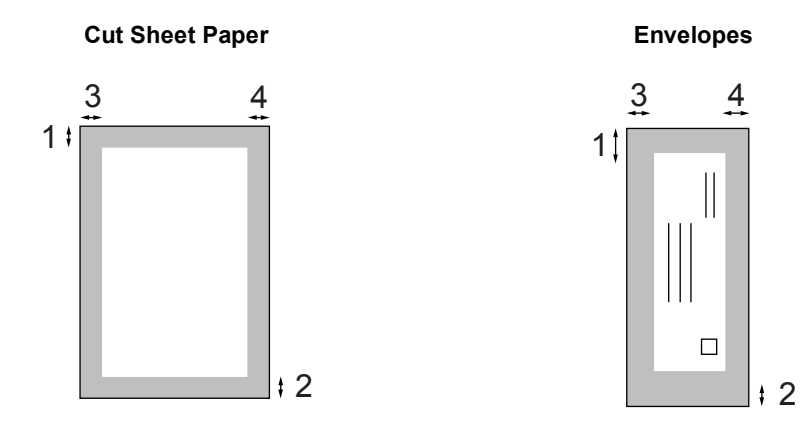

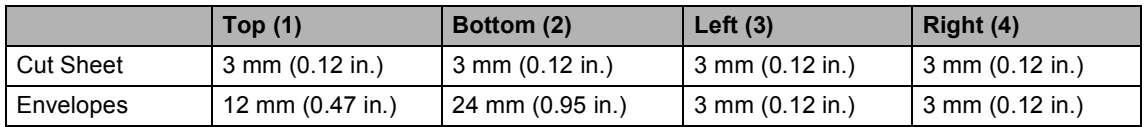

### **Note**

The Borderless feature is not available for envelopes.

**3**

# <span id="page-30-0"></span>**General setup <sup>3</sup>**

# <span id="page-30-1"></span>**Paper settings <sup>3</sup>**

# <span id="page-30-2"></span>**Paper Type**

To get the best print quality, set the machine for the type of paper you are using.

a Press **Menu**.

Press **▲** or ▼ to choose General Setup. Press **OK**.

- Press **A** or  $\nabla$  to choose Paper Type. Press **OK**.
- **4** Press **▲ or ▼ to choose** Plain Paper, Inkjet Paper, Brother Photo, Other Photo Of Transparency. Press **OK**.
- **5** Press Stop/Exit.

### **Note**

The machine ejects paper with printed surfaces face up onto the paper tray in front of the machine. When you use transparencies or glossy paper, remove each sheet at once to prevent smudging or paper jams.

### <span id="page-30-3"></span>**Paper Size**

You can use five sizes of paper for printing copies: Letter, Legal, A4, A5, and  $10 \times 15$  cm  $(4 \times 6)$  in.). When you change the size of paper you load in the machine, you will need to change the paper size setting at the same time.

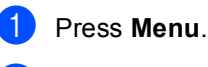

Press **▲** or ▼ to choose General Setup. Press **OK**.

- **3** Press **▲** or ▼ to choose Paper Size. Press **OK**.
- 4 Press **A** or ▼ to choose Letter, Legal, A4, A5 or 10×15cm. Press **OK**.
- e Press **Stop/Exit**.

# <span id="page-31-0"></span>**LCD display <sup>3</sup>**

# <span id="page-31-1"></span>**LCD Contrast <sup>3</sup>**

You can adjust the LCD contrast for a sharper and more vivid display. If you are having difficulty reading the LCD, try changing the contrast setting.

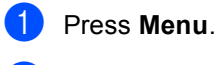

**2** Press **▲** or ▼ to choose General Setup. Press **OK**.

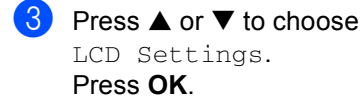

- **Press ▲ or ▼ to choose** LCD Contrast. Press **OK**.
- **5** Press **A** or  $\nabla$  to choose Light, Med or Dark. Press **OK**.
- Press Stop/Exit.

# <span id="page-31-2"></span>**Setting the backlight brightness <sup>3</sup>**

If you are having difficulty reading the LCD, try changing the brightness setting.

- a Press **Menu**. Press **▲** or ▼ to choose General Setup. Press **OK**. **3** Press **▲** or ▼ to choose LCD Settings. Press **OK**. **4** Press **▲ or ▼ to choose** Backlight. Press **OK**. **b** Press **A** or  $\nabla$  to choose Light, Med or Dark. Press **OK**.
	- **6** Press Stop/Exit.

**3**

# <span id="page-32-0"></span>**Setting the Dim Timer for the backlight 3**

You can set how long the LCD backlight stays on after the last key press.

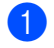

a Press **Menu**.

- Press **▲** or ▼ to choose General Setup. Press **OK**.
- **3** Press **▲** or ▼ to choose LCD Settings. Press **OK**.
- **4** Press **▲ or ▼ to choose** Dim Timer. Press **OK**.
- **b** Press **A** or  $\blacktriangledown$  to choose 10 Secs, 20 Secs, 30 Secs or Off. Press **OK**.
- **6** Press Stop/Exit.

# <span id="page-32-1"></span>**Setting the Off Timer <sup>3</sup>**

You can set how long the LCD stays on after the last key press. This is a power saving feature. The machine can print and scan when the LCD is off.

**1** Press Menu. Press **▲** or ▼ to choose General Setup. Press **OK**. **3** Press **▲** or ▼ to choose LCD Settings. Press **OK**. 4 **Press ▲ or ▼ to choose** Off Timer. Press **OK**. **b** Press **A** or  $\blacktriangledown$  to choose 1 Min, 2 Mins, 3 Mins, 5 Mins, 10 Mins, 30 Mins or Off. Press **OK**. Press Stop/Exit. **Note** When the display is off you can press any key to turn it back on.

Chapter 3

# **Section II**

# <span id="page-34-0"></span>**Copy II**

**[Making copies](#page-35-0)** 28

Download from Www.Somanuals.com. All Manuals Search And Download.

<span id="page-35-0"></span>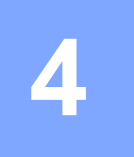

# <span id="page-35-1"></span>**How to copy <sup>4</sup>**

# <span id="page-35-2"></span>**Making a single copy**

Load your document. (See *[Loading documents](#page-17-1)* on page 10.)

b Press **Mono Start** or **Colour Start**.

# <span id="page-35-3"></span>**Making multiple copies <sup>4</sup>**

You can make up to 99 copies.

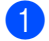

Load your document.

b Press **+** or **-** repeatedly until the number of copies you want appears (up to 99).

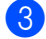

**Press Mono Start or Colour Start.** 

### **Note**

To sort the copies, press  $\triangle$  or  $\nabla$  to choose Stack/Sort. (See *[Sorting](#page-38-4)  [copies using the ADF \(DCP-540CN](#page-38-4)  only)* [on page 31](#page-38-4).)

# <span id="page-35-4"></span>**Stop copying <sup>4</sup>**

To stop copying, press **Stop/Exit**.

# <span id="page-35-5"></span>**Copy options <sup>4</sup>**

You can change the copy settings from the default display. The LCD shows:

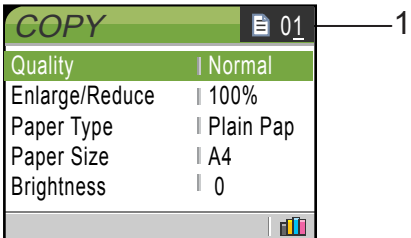

### **1 No of Copies**

You can enter the number of copies you want by pressing **+** or **-** repeatedly.

Press **▲** or ▼ to scroll through the copy options menu.

- Quality (See [page 29](#page-36-2).)
- Enlarge/Reduce (See [page 29](#page-36-3).)
- Paper Type (See [page 32](#page-39-1).)
- Paper Size (See [page 32](#page-39-2).)
- Brightness (See [page 31](#page-38-2).)
- Contrast (See [page 31](#page-38-3).)
- Color Adjust (See [page 32](#page-39-3).)
- Stack/Sort (DCP-540CN only) (See [page 31.](#page-38-4))
- Page Layout (See [page 30](#page-37-1).)
- Set New Default (See [page 33](#page-40-2).)
- Factory Reset (See [page 33](#page-40-3).)

When the option you want is highlighted, press **OK**.

You can change the copy settings temporarily for the next copy.

The machine returns to its default settings after 60 seconds.

If you have finished choosing settings, press **Mono Start** or **Colour Start**.
If you want to choose more settings, press **a** or  $\blacktriangledown$ .

### **Note**

You can save some of the settings that you use most often by setting them as default. These settings will stay until you change them again. (See *[Setting your](#page-40-0)  [changes as a new default](#page-40-0)* on page 33.)

### **Changing copy speed and quality <sup>4</sup>**

You can choose the copy quality. The factory setting is Normal.

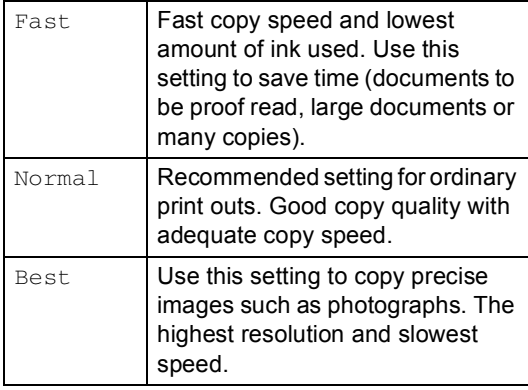

- **1** Load your document.
	- Enter the number of copies you want.
- Press  $\triangle$  or  $\nabla$  to choose Quality. Press **OK**.
- **Press ▲ or ▼ to choose** Fast, Normal or Best. Press **OK**.
- **b** If you do not want to change additional settings, press **Mono Start** or **Colour Start**.

# **Enlarging or reducing the image copied <sup>4</sup>**

You can choose an enlargement or reduction ratio.

- Load your document.
- Enter the number of copies you want.
- Press **▲** or ▼ to choose Enlarge/Reduce. Press **OK**.

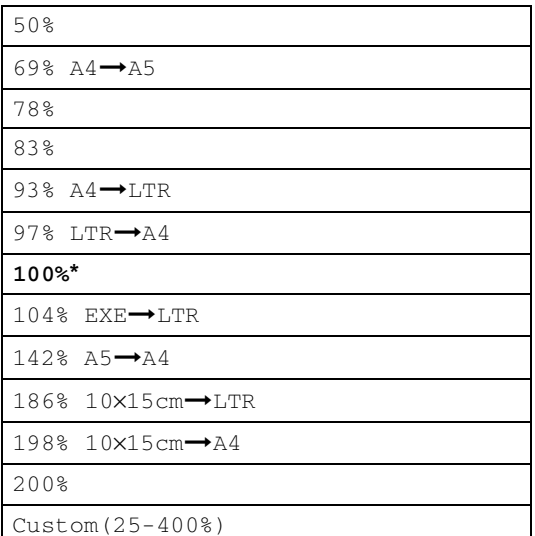

- Choose one of the options below:  $\blacksquare$  Use  $\blacktriangle$  or  $\nabla$  to select the enlargement or reduction ratio you want. Press **OK**.
	- $\blacksquare$  Use  $\blacktriangle$  or  $\nabla$  to select Custom (25-400%). Press **+** or **-** to enter an enlargement or reduction ratio from 25% to 400%. Press **OK**.
- If you do not want to change additional settings, press **Mono Start** or **Colour Start**.

### **Note**

Page Layout Options are not available with Enlarge/Reduce.

### **Making N in 1 copies or a poster (page layout) 4**

You can reduce the number of pages for copies by using the N in 1 copy feature. This allows you to copy two or four pages onto one page, which lets you save paper.

You can also make a poster. When you use the poster feature your machine divides your document into sections, then enlarges the sections so you can assemble them into a poster. If you want to print a poster, use the scanner glass.

# **Note**

- Make sure paper size is set to Letter or A4.
- If you are producing multiple colour copies, N in 1 copy is not available.
- If Brother Photo or Other Photo has been chosen in the Paper Type setting for N in 1 copies, the machine will print the images as if Plain paper had been chosen.
- (P) means Portrait and  $(L)$  means Landscape.
- You can only make one poster copy at a time.
- Load your document.
- Enter the number of copies you want.
- Press **A** or  $\nabla$  to choose Page Layout. Press **OK**.
- **Press ▲ or ▼ to choose** Off(1in1), 2in1 (P), 2in1 (L),  $4in1$  (P),  $4in1$  (L) or Poster(3×3). Press **OK**.
- If you do not want to change additional settings, press **Mono Start** or **Colour Start** to scan the page. If you are making a poster or placed the document in the ADF, the machine scans the pages and starts printing. **If you are using the scanner glass, go to** [f](#page-37-0)**.**
- <span id="page-37-0"></span> $\boxed{6}$  After the machine scans the page, press **+** (Yes) to scan the next page.
- <span id="page-37-1"></span>Put the next page on the scanner glass. Press **OK**. Repeat  $\odot$  and  $\odot$  [f](#page-37-0)or each pa[g](#page-37-1)e of the layout.
- After all the pages have been scanned, press **-** (No) to finish.

### **Place your document face down in the direction shown below.**

■ 2 in 1 (P)

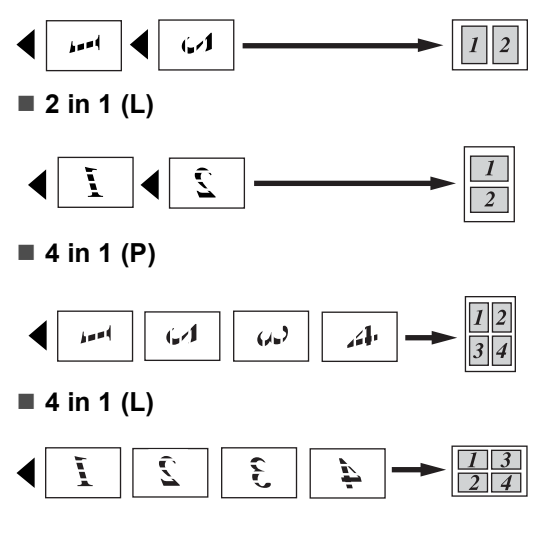

**4**

### **Poster (3 x 3)**

You can make a poster size copy of a photograph.

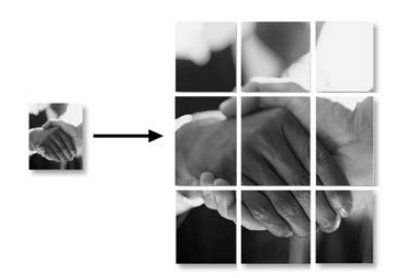

### **Sorting copies using the ADF (DCP-540CN only) <sup>4</sup>**

You can sort multiple copies. Pages will be sorted in reverse order.

- **1** Load your document.
- Enter the number of copies you want.
- Press  $\triangle$  or  $\nabla$  to choose Stack/Sort. Press **OK**.
- 4 **Press ▲ or ▼ to choose** Sort. Press **OK**.
- $\overline{5}$  If you do not want to change additional settings, press **Mono Start** or **Colour Start**.

### **Adjusting Brightness, Contrast and Colour <sup>4</sup>**

### **Brightness <sup>4</sup>**

You can adjust the copy brightness to make copies darker or lighter.

- Load your document.
- Enter the number of copies you want.
- **3** Press **▲ or ▼ to choose** Brightness. Press **OK**.
- **4** Press **▲** or ▼ to make the copy lighter or darker. Press **OK**.
- $\overline{\bullet}$  If you do not want to change additional settings, press **Mono Start** or **Colour Start**.

### **Contrast <sup>4</sup>**

You can adjust the copy contrast to help an image look sharper and more vivid.

- $\blacksquare$  Load your document.
- Enter the number of copies you want.
- Press  $\triangle$  or  $\nabla$  to choose Contrast. Press **OK**.
- Press **▲** or ▼ to increase or decrease the contrast. Press **OK**.
- If you do not want to change additional settings, press **Mono Start** or **Colour Start**.

### **Colour Saturation <sup>4</sup>**

**1** Load your document.

- Enter the number of copies you want.
- Press **▲** or ▼ to choose Color Adjust. Press **OK**.
- <span id="page-39-0"></span>4 **Press ▲ or ▼ to choose** Red, Green or Blue. Press **OK**.
- Press  $\triangle$  to increase the colour saturation, or press  $\blacktriangledown$  to decrease the colour saturation. Press **OK**.
- $\delta$  Do one of the following:
	- $\blacksquare$  If you want to change saturation for another colour, go to step  $\bullet$ .
	- If you want to change additional settings, press **▲** or ▼ to choose Exit.
		- Press **OK**.
	- $\blacksquare$  If you do not want to change additional settings, press **Mono Start** or **Colour Start**.

### **Paper options <sup>4</sup>**

### **Paper Type**

If you are copying on special paper, set the machine for the type of paper you are using to get the best print quality.

- $\blacksquare$  Load your document.
- 
- Enter the number of copies you want.
- **Press ▲ or ▼ to choose** Paper Type. Press **OK**.
- **4** Press **▲ or ▼ to choose** Plain Paper, Inkjet Paper, Brother Photo, Other Photo Of Transparency. Press **OK**.
- $\overline{\phantom{a}}$  If you do not want to change additional settings, press **Mono Start** or **Colour Start**.

### **Paper Size**

If copying on paper other than A4 size, you will need to change the paper size setting.

You can copy only on Letter, Legal, A4, A5 or Photo Card [10 cm (W)  $\times$  15 cm (H)] paper.

- Load your document.
- Enter the number of copies you want.

Press  $\triangle$  or  $\nabla$  to choose Paper Size. Press **OK**.

- 4 Press **A** or  $\blacktriangledown$  to choose Letter, Legal, A4, A5 or 10x15cm. Press **OK**.
- $\overline{5}$  If you do not want to change additional settings, press **Mono Start** or **Colour Start**.

### <span id="page-40-0"></span>**Setting your changes as a new default <sup>4</sup>**

You can save the copy settings for  $Quality$ , Paper Type, Brightness, Contrast and Color Adjust that you use most often by setting them as default. These settings will stay until you change them again.

- **i** Press **A** or  $\blacktriangledown$  to choose your new setting. Press **OK**. Repeat this step for each setting you want to change.
- **2** After changing the last setting, press **A** or  $\nabla$  to choose Set New Default. Press **OK**.
- 
- **3** Press **+** to choose Yes.
- 4 Press Stop/Exit.

### **Restoring all settings to the factory settings <sup>4</sup>**

You can restore all the settings you have changed to the factory settings. These settings will stay until you change them again.

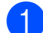

Press **▲** or ▼ to choose Factory Reset. Press **OK**.

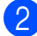

Press + to choose Yes.

**3** Press Stop/Exit.

Chapter 4

# **Section III**

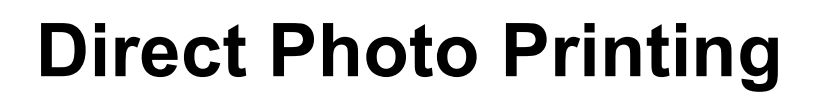

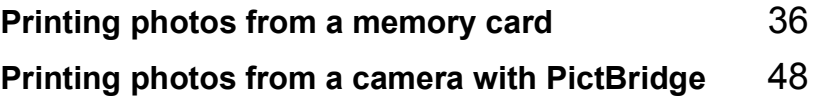

# <span id="page-43-0"></span>**5 Printing photos from a memory card <sup>5</sup>**

# **PhotoCapture Center™ Operations <sup>5</sup>**

# **Printing from a memory card without a PC**

Even if your machine is not connected to your computer, you can print photos directly from digital camera media. (See *[Print](#page-46-0)  Images* [on page 39](#page-46-0).)

# **Scanning to a memory card without a PC**

You can scan documents and save them directly to a memory card. See *[Scan to](#page-53-0)  Card* [on page 46.](#page-53-0)

## **Using PhotoCapture Center™ from your computer**

You can access the memory card that is in the media drive (slot) of the machine from your PC.

(See *PhotoCapture Center*™ for Windows® or *Remote Setup & PhotoCapture Center*™ for Macintosh<sup>®</sup> in the Software User's Guide on the CD-ROM.)

# **Using memory cards <sup>5</sup>**

Your Brother machine has media drives (slots) for use with popular digital camera media: CompactFlash®, Memory Stick® Memory Stick Pro™, SecureDigital™, MultiMediaCard™ and xD-Picture Card™.

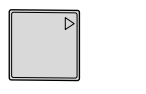

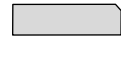

CompactFlash<sup>®</sup> Memory Stick<sup>®</sup> Memory Stick Pro™

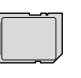

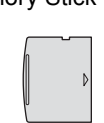

SecureDigital™

xD-Picture Card™

- miniSD™ can be used with a miniSD™ MultiMediaCard™
- adapter. ■ Memory Stick Duo<sup>™</sup> can be used with a Memory Stick Duo™ adapter.
- Memory Stick Pro Duo<sup>™</sup> can be used with a Memory Stick Pro Duo™ adapter.
- Adapters are not included with the machine. Contact a third party supplier for adapters.

The PhotoCapture Center™ feature lets you print digital photos from your digital camera at high resolution to get photo quality printing.

### **Memory card folder structure**

Your machine is designed to be compatible with modern digital camera image files and memory cards; however, please read the points below to avoid errors:

- The DPOF file on the memory card must be in a valid format. (See *[DPOF](#page-48-0)  printing* [on page 41.](#page-48-0))
- The image file extension must be .JPG (Other image file extensions like .JPEG, .TIF, .GIF and so on will not be recognized).
- PhotoCapture Center™ printing without using a PC must be performed separately from PhotoCapture Center™ operations using the PC. (Simultaneous operation is not available.)
- IBM Microdrive™ is not compatible with the machine.
- The machine can read up to 999 files on a memory card.
- CompactFlash<sup>®</sup> Type II is not supported.
- This product supports xD-Picture Card™ Type M / Type H (Large Capacity).

Please be aware of the following:

■ When printing the INDEX or IMAGE, the PhotoCapture Center™ will print all the valid images, even if one or more images have been corrupted. A portion of the corrupted image may be printed.

■ Your machine is designed to read memory cards that have been formatted by a digital camera.

When a digital camera formats a memory card it creates a special folder into which it copies image data. If you need to modify the image data stored on a memory card with your PC, we recommend that you do not modify the folder structure created by the digital camera. When saving new or modified image files to the memory card we also recommend you use the same folder your digital camera uses. If the data is not saved to the same folder, the machine may not be able to read the file or print the image.

**5**

# **Getting started <sup>5</sup>**

Firmly put the card into the correct slot.

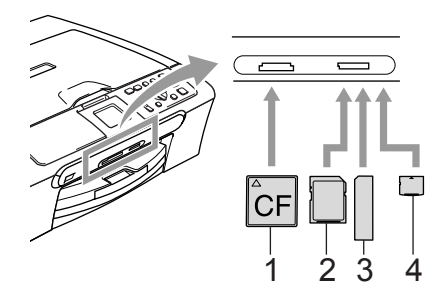

- **1 CompactFlash®**
- **2 SecureDigital™, MultiMediaCard™**
- **3 Memory Stick®, Memory Stick Pro™**
- **4 xD-Picture Card™**

**PhotoCapture** key indications:

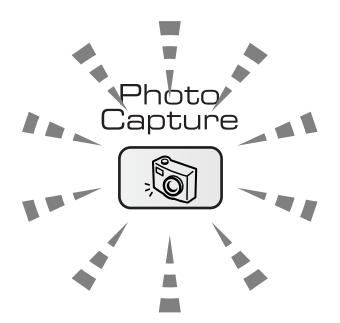

- **PhotoCapture** light is on, the media card is properly inserted.
- **PhotoCapture** light is off, the media card is not properly inserted.
- **PhotoCapture** light is blinking, the media card is being read or written to.

# **CAUTION**

DO NOT unplug the power cord or remove the media card from the media drive (slot) while the machine is reading or writing to the card (the **PhotoCapture** key is blinking). **You will lose your data or damage the card.**

The machine can only read one media card at a time so do not put more than one card in the slot.

# **Entering PhotoCapture mode <sup>5</sup>**

After you insert the media card, press the

**(PhotoCapture**) key to illuminate it in green and display the PhotoCapture options on the LCD.

The LCD shows:

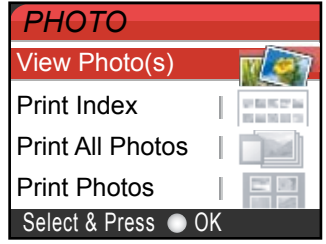

Press **▲** or ▼ to scroll through the PhotoCapture key options.

- View Photo(s) (See [page 39](#page-46-1).)
- Print Index (See [page 39](#page-46-2).)
- **Print All Photos (See [page 40](#page-47-0).)**
- Print Photos (See [page 40](#page-47-1).)

#### K **Note**

If your digital camera supports DPOF printing, see *[DPOF printing](#page-48-0)* on page 41.

When the option you want is highlighted, press **OK**.

# <span id="page-46-0"></span>**Print Images**

# <span id="page-46-1"></span>**View Photo(s) <sup>5</sup>**

You can preview your photos on the LCD before you print them. If your photos are large files there may be a delay before each photo is displayed on the LCD.

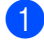

Make sure you have put the media card in the correct slot.

Press (**PhotoCapture**).

- **Press ▲ or ▼ to choose** View Photo(s). Press **OK**.
- <span id="page-46-3"></span>**Press**  $\triangleleft$  **or**  $\triangleright$  **to choose your photo.**
- <span id="page-46-4"></span>**4** Press **+** or **-** repeatedly to enter the number of copies you want.
- **Example 2** an[d](#page-46-4) step  $\bullet$  until you have chosen all the photos.
- $\boxed{6}$  After you have chosen all the photos, do one of the following:
	- **Press OK** and change the print setting. (See [page 42.](#page-49-0))
	- $\blacksquare$  If you do not want to change any settings, press **Colour Start** to print.

# <span id="page-46-2"></span>**Print Index (Thumbnails) <sup>5</sup>**

The PhotoCapture Center™ assigns numbers for images (such as No.1, No.2, No.3, and so on).

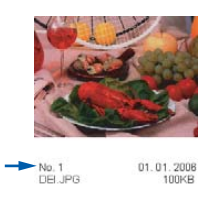

The PhotoCapture Center™ does not recognize any other numbers or file names that your digital camera or PC has used to identify the pictures. You can print a thumbnail page (Index page with 6 or 5 images per line). This will show all the pictures on the media card.

Make sure you have put the media card in the correct slot.

Press (**PhotoCapture**).

**Press**  $\triangle$  **or**  $\nabla$  **to choose** Print Index. Press **OK**.

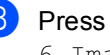

**Press ▲ or ▼ to choose** 

6 Images/Line Fast or 5 Images/Line Photo. Press **OK**.

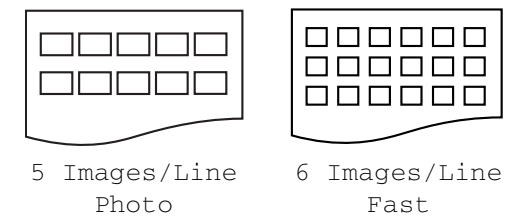

Print time for 5 Images/Line will be slower than 6 Images/Line, but the quality is better.

Press **Colour Start** to print.

# <span id="page-47-0"></span>**Print All Photos <sup>5</sup>**

You can print all the photos on your media card.

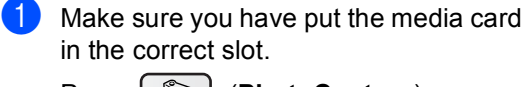

Press (**PhotoCapture**).

**b** Press **▲** or ▼ to choose Print All Photos. Press **OK**.

Press **+** or **-** repeatedly to enter the number of copies you want.

 $\bullet$  Do one of the following:

- Change the print setting. (See [page 42.](#page-49-0))
- $\blacksquare$  If you do not want to change any settings, press **Colour Start** to print.

### <span id="page-47-1"></span>**Print Photos**

Before you can print an individual image, you have to know the image number.

Make sure you have put the media card in the correct slot.

Press (**PhotoCapture**).

- b Print the Index. (See *[Print Index](#page-46-2)  [\(Thumbnails\)](#page-46-2)* on page 39.)
- Press **▲** or ▼ to choose Print Photos. Press **OK**.

<span id="page-47-2"></span>Press **+** repeatedly to enter the image number that you want to print from the Index page (Thumbnails). If you want to choose a two digit number, press  $\triangleright$  to move the cursor to the next digit. (For example, enter  $1, \blacktriangleright$ , 6 to print image No.16.) Press **OK**.

 $\overline{6}$  Repeat step  $\overline{9}$  until you have entere[d](#page-47-2) all the image numbers that you want to print.

### **Note**

Press **-** to decrease the image number.

- $\overline{6}$  After you have chosen all the image numbers, press **OK** again.
- g Press **+** or **-** repeatedly to enter the number of copies you want. Press **OK**.

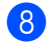

 $\left| \frac{8}{\right|}$  Do one of the following:

- Change the print setting. (See [page 42](#page-49-0).)
- $\blacksquare$  If you do not want to change any settings, press **Colour Start** to print.

### <span id="page-48-0"></span>**DPOF printing**

DPOF stands for Digital Print Order Format.

Major digital camera manufacturers (Canon Inc., Eastman Kodak Company, Fuji Photo Film Co. Ltd., Matsushita Electric Industrial Co. Ltd. and Sony Corporation) created this standard to make it easier to print images from a digital camera.

If your digital camera supports DPOF printing, you will be able to choose on the digital camera display the images and number of copies you want to print.

When the memory card (CompactFlash<sup>®</sup>, Memory Stick<sup>®</sup>, Memory Stick Pro<sup>™</sup>, SecureDigital™ MultiMediaCard™ or xD-Picture Card™) with DPOF information is put into your machine, you can print the chosen image easily.

Make sure you have put the media card into the correct slot.

Press (**PhotoCapture**). The machine will ask you if you want to use DPOF setting.

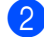

Press + to choose Yes.

- Do one of the following:
	- Change the print settings. (See [page 42.](#page-49-0))
	- $\blacksquare$  If you do not want to change any settings, press **Colour Start** to print.

Chapter 5

# <span id="page-49-0"></span>**PhotoCapture Center™ print settings <sup>5</sup>**

You can change the print settings temporarily for the next print.

The machine returns to its default settings after 180 seconds.

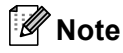

You can save the print settings you use most often by setting them as default. (See *[Setting](#page-52-0)  [your changes as a new default](#page-52-0)* on page 45.)

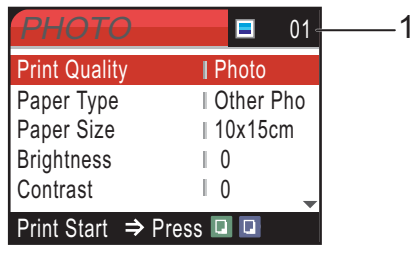

### **1 No of prints**

(For View Photo(s))

You can see the total number of photos that will be printed.

(For Print All Photos, Print Photos)

You can see the number of copies of each photo that will be printed.

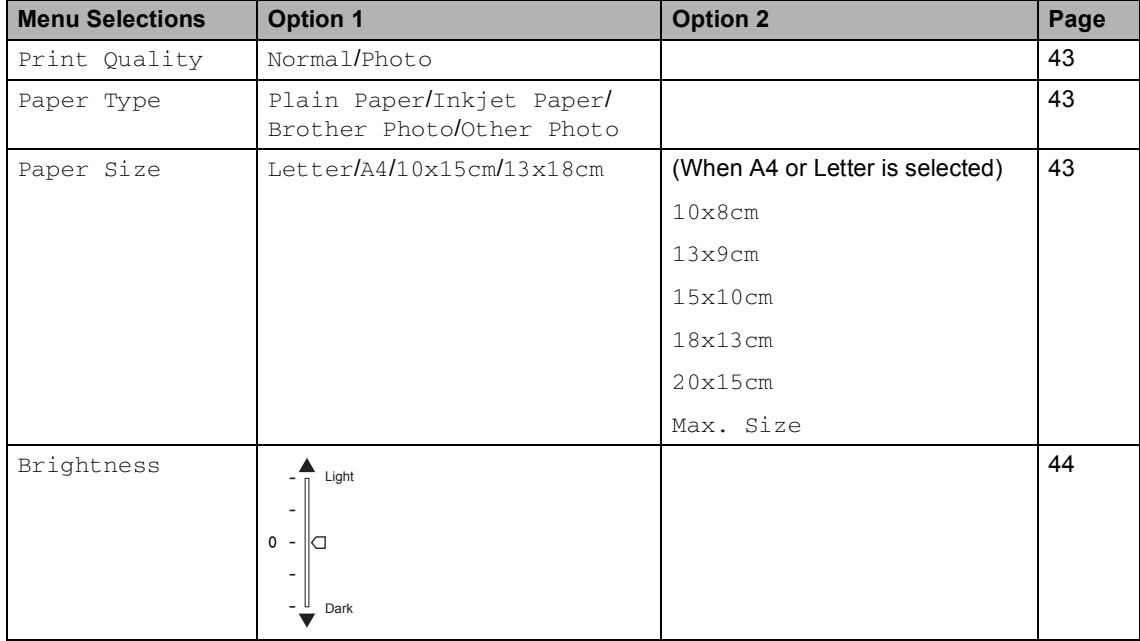

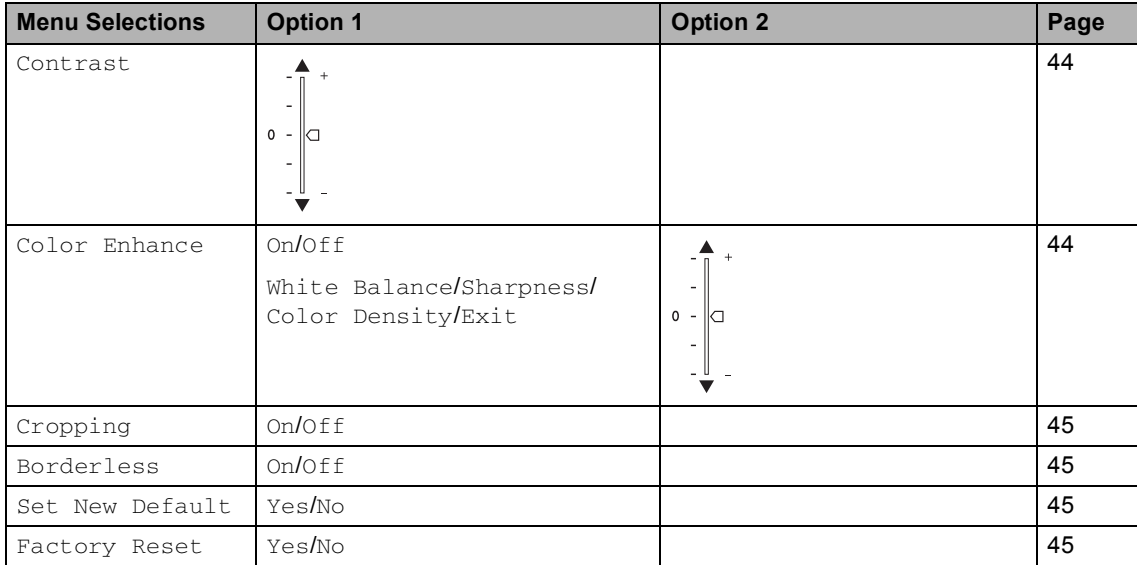

# <span id="page-50-0"></span>**Print Quality**

- **i** Press **A** or  $\nabla$  to choose Print Quality. Press **OK**.
- **Press ▲ or ▼ to choose Normal or** Photo. Press **OK**.
- **3** If you do not want to change additional settings, press **Colour Start** to print.

## **Paper options**

### <span id="page-50-1"></span>**Paper Type**

- **i** Press **A** or  $\nabla$  to choose Paper Type. Press **OK**.
- **2** Press **▲** or ▼ to choose the type of paper you are using, Plain Paper, Inkjet Paper, Brother Photo or Other Photo. Press **OK**.
- **3** If you do not want to change additional settings, press **Colour Start** to print.

### **Paper and print size**

- Press **A** or  $\nabla$  to choose Paper Size. Press **OK**.
- **Press ▲ or ▼ to choose the size of** paper you are using, Letter, 10×15cm, 13×18cm or A4. Press **OK**.
- **3** If you chose Letter or A4, press **▲** or ▼ to choose the print size. Press **OK**.

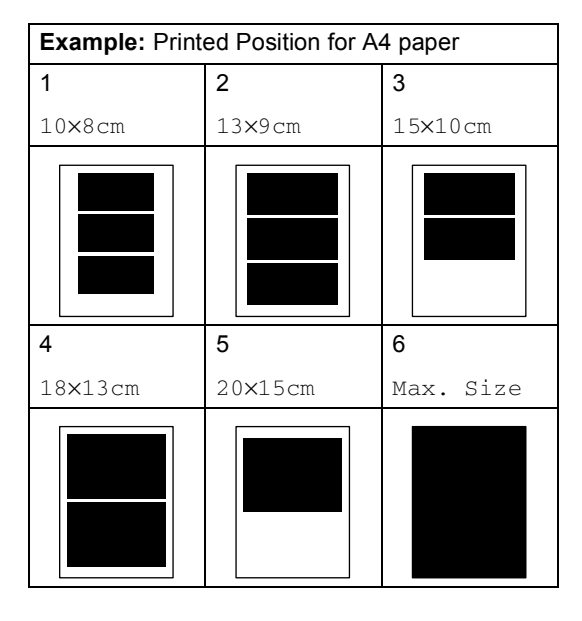

**5**

 $\overline{4}$  If you do not want to change additional settings, press **Colour Start** to print.

### **Adjusting Brightness, Contrast and Colour <sup>5</sup>**

### <span id="page-51-0"></span>**Brightness <sup>5</sup>**

- Press  $\triangle$  or  $\nabla$  to choose Brightness. Press **OK**.
- **2** Press  $\triangle$  or  $\nabla$  to make a lighter or darker print. Press **OK**.
- $\overline{3}$  If you do not want to change additional settings, press **Colour Start** to print.

### <span id="page-51-1"></span>**Contrast <sup>5</sup>**

You can choose the contrast setting. More contrast will make an image look sharper and more vivid.

- **i** Press **A** or  $\nabla$  to choose Contrast. Press **OK**.
- **b** Press **▲** or ▼ to increase or decrease the contrast. Press **OK**.
- $\overline{\mathbf{c}}$  If you do not want to change additional settings, press **Colour Start** to print.

### <span id="page-51-2"></span>**Colour Enhancement <sup>5</sup>**

You can turn on the colour enhancement feature to print more vivid images. Printing time will be slower.

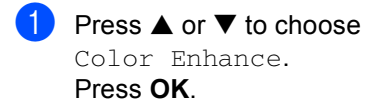

**Do one of the following:** 

 $\blacksquare$  If you want to customize the White Balance, Sharpness or Colour **Density, press ◀ or ▶ to choose** On and then go to step  $\bigcirc$  $\bigcirc$  $\bigcirc$ .

- $\blacksquare$  If you do not want to customize, press < or  $\triangleright$  to choose Off. Press OK and then go to step **@**.
- <span id="page-51-3"></span>**3** Press **▲** or ▼ to choose White Balance, Sharpness or Color Density. Press **OK**.
- 4 **Press ▲ or ▼** to adjust the degree of the setting. Press **OK**.
- **b** Do one of the following:
	- $\blacksquare$  If you want to customize other colour enhancement, press **▲** or ▼ to choose other option.
	- $\blacksquare$  If you want to change other settings, press **a** or **b** to choose Exit, and then press **OK**.
- <span id="page-51-4"></span>**6** If you do not want to change additional settings, **Colour Start** to print.

### **Note**

### • **White Balance**

This setting adjusts the hue of the white areas of an image. Lighting, camera settings and other influences will effect the appearance of white. The white areas of a picture may be slightly pink, yellow or some other colour. By using this setting, you can correct that effect and bring the white areas back to pure white.

#### • **Sharpness**

This setting enhances the detail of an image, similar to adjusting the fine focus on a camera. If the image is not in true focus and you cannot see the fine details of the picture, then adjust the sharpness.

• **Colour Density**

This setting adjusts the total amount of colour in the image. You can increase or decrease the amount of colour in an image to improve a washed out or weak picture.

# <span id="page-52-1"></span>**Cropping <sup>5</sup>**

If your photo is too long or wide to fit the available space on your chosen layout, part of the image will automatically be cropped.

The factory setting is On. If you want to print the whole image, turn this setting to  $\circ$  ff.

**Press**  $\triangle$  **or**  $\nabla$  **to choose** Cropping. Press **OK**.

- **Press**  $\triangle$  **or**  $\nabla$  **to choose** Off (or On). Press **OK**.
- $\overline{6}$  If you do not want to change additional settings, press **Colour Start** to print.

**Cropping: On <sup>5</sup>**

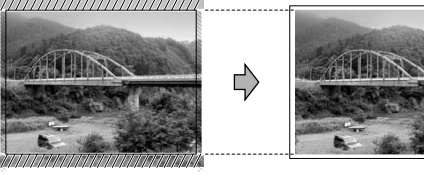

### **Cropping: Off <sup>5</sup>**

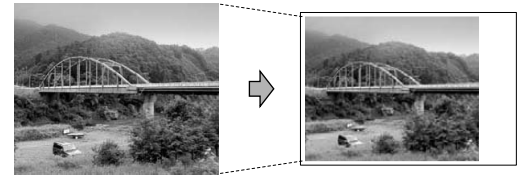

## <span id="page-52-2"></span>**Borderless printing <sup>5</sup>**

This feature expands the printable area to the edges of the paper. Printing time will be slightly slower.

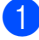

**i** Press **A** or  $\nabla$  to choose Borderless. Press **OK**.

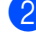

**Press**  $\triangle$  **or**  $\nabla$  **to choose** Off (or On). Press **OK**.

 $\begin{bmatrix} 3 \end{bmatrix}$  If you do not want to change additional settings, press **Colour Start** to print.

### <span id="page-52-0"></span>**Setting your changes as a new default <sup>5</sup>**

You can save the print settings you use most often by setting them as the default settings. These settings will stay until you change them again.

- Press **▲** or ▼ to choose your new setting. Press **OK**. Repeat this step for each setting you want to change.
- **2** After changing the last setting, press **A** or  $\nabla$  to choose Set New Default. Press **OK**.
- Press **+** to choose Yes.
- Press Stop/Exit.

# <span id="page-52-3"></span>**Restoring all settings to the factory settings <sup>5</sup>**

You can restore all the settings you have changed to the factory settings. These settings will stay until you change them again.

- Press **▲** or ▼ to choose Factory Reset. Press **OK**.
- Press + to choose Yes.
- Press Stop/Exit.

# <span id="page-53-0"></span>**Scan to Card**

# **Entering Scan mode**

When you want to scan to card, press

(**Scan**).

The LCD shows:

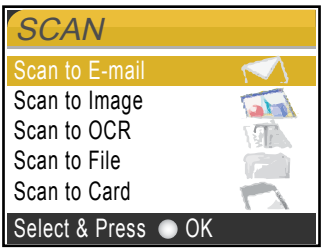

Press **a** or **b** to choose Scan to Card.

press **OK**.

If you are not connected to your computer only the Scan to Card selection will appear on the LCD.

(See *Software User's Guide* for details about the other menu options.)

# **How to scan to card <sup>5</sup>**

You can scan monochrome and colour documents into a memory card. Monochrome documents will be stored in PDF (\*.PDF) or TIFF file formats (\*.TIF). Colour documents may be stored in PDF (\*.PDF) or JPEG (\*.JPG) file formats. The factory setting is 150 dpi Color and the default file format is PDF. For monochrome documents, the factory setting is  $200\times100$ dpi B/W and the default format is TIFF.

The machine automatically creates file names based on the current date. (For details, see the Quick Setup Guide.) For example, the fifth image scanned on July 1, 2006 would be named 01070605.PDF. You can change the colour and quality.

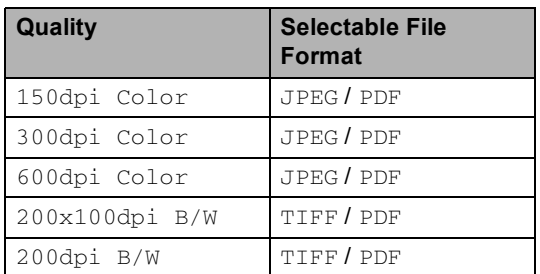

**1** Insert a CompactFlash<sup>®</sup>, Memory Stick<sup>®</sup>, Memory Stick Pro™, SecureDigital™, MultiMediaCard™ or xD-Picture Card™ into your machine.

### **WARNING**

Do not take out the media card while **PhotoCapture** is blinking to avoid damaging the card or data stored on the card.

Load your document.

Press  $\gg$  (Scan).

- **Press**  $\triangle$  **or**  $\nabla$  **to select** Scan to Card. choose one of the options below:
	- To change the quality press OK and go to st[e](#page-53-1)p  $\bigcirc$ .
	- To start scanning press **Mono Start** or **Colour Start**.
- <span id="page-53-1"></span>Press  $\triangle$  or  $\nabla$  to select the quality, choose one of the options below:
	- To change the file type press OK and go to step  $\bullet$ .
	- To start scanning press Mono Start or **Colour Start**.

<span id="page-53-2"></span>**6** Press  $\triangle$  or  $\nabla$  to select the file type. Press **Mono Start** or **Colour Start**.

# **Understanding the Error Messages**

Once you are familiar with the types of errors that can occur while you are using the PhotoCapture Center™, you can easily identify and troubleshoot any problems.

Media Error

This message will appear if you put in a media card that is either bad or not formatted, or when there is a problem with the media drive. To clear this error, take out the media card.

No File

This message will appear if you try to access a media card in the drive (slot) that does not contain a .JPG file.

Out of Memory

This message will appear if you are working with images that are too large for the machine's memory.

**6**

# <span id="page-55-0"></span>**Printing photos from a camera with PictBridge <sup>6</sup>**

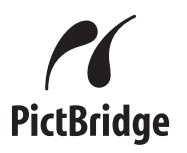

Your Brother machine supports the PictBridge standard, allowing you to connect to and print photos directly from any PictBridge compatible digital camera.

# **Before Using PictBridge <sup>6</sup>**

# **PictBridge requirements <sup>6</sup>**

To avoid errors, remember the following points:

- $\blacksquare$  The machine and the digital camera must be connected using a suitable USB cable.
- The image file extension must be .JPG (Other image file extensions like .JPEG, .TIF, .GIF and so on will not be recognized).
- PhotoCapture Center operations are not available when using the PictBridge feature.

# **Using PictBridge <sup>6</sup>**

# **Setting your digital camera <sup>6</sup>**

Make sure your camera is in PictBridge mode. Some of the settings listed below may not be available for your PictBridge compatible digital camera.

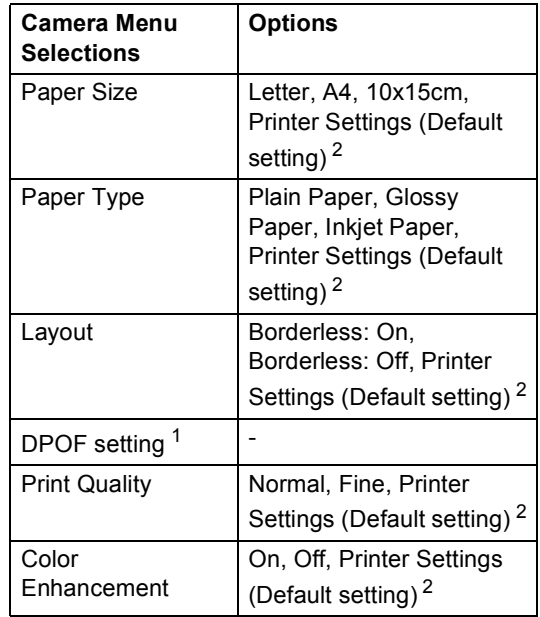

<span id="page-55-2"></span>See *[DPOF printing](#page-56-0)* for more details.

<span id="page-55-1"></span><sup>2</sup> If your camera is set to use the Printer Settings (Default setting), the machine will print your photo using the settings below.

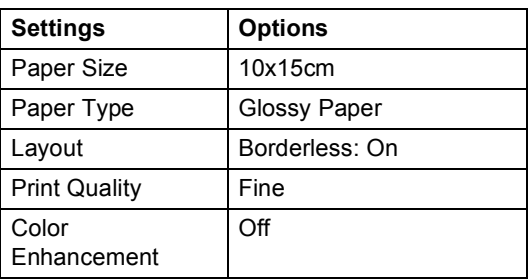

Please refer to the documentation supplied with your camera for more detailed information on changing PictBridge settings.

Printing photos from a camera with PictBridge

# **Printing Images <sup>6</sup>**

### **Note**

Remove any memory cards from the machine before connecting the digital camera.

Make sure that your camera is turned off. Connect your camera to the PictBridge port (1) on the machine using the USB cable.

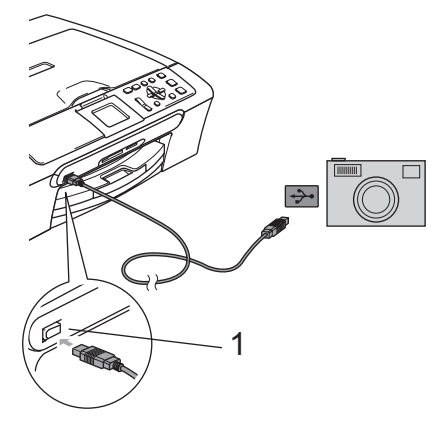

# <span id="page-56-0"></span>**DPOF printing <sup>6</sup>**

DPOF stands for Digital Print Order Format.

Major digital camera manufacturers (Canon Inc., Eastman Kodak Company, Fuji Photo Film Co. Ltd., Matsushita Electric Industrial Co. Ltd. and Sony Corporation) created this standard to make it easier to print images from a digital camera.

If your digital camera supports DPOF printing, you will be able to choose on the digital camera display the images and number of copies you want to print.

**1 PictBridge port**

**2** Turn on the camera. When the machine has recognized the camera, the LCD shows Camera Connected. When the machine starts printing a photo, the LCD will show Printing.

### **WARNING**

To prevent damage to your machine, do not connect any device other than a PictBridge compatible camera to the PictBridge port.

**6**

# **Understanding the Error Messages <sup>6</sup>**

Once you are familiar with the types of errors that can occur while you are using PictBridge, you can easily identify and troubleshoot any problems.

Out of Memory

This message will appear if you are working with images that are too large for the machine's memory.

■ Wrong USB device

This message will appear if you connect a non-PictBridge compatible or broken device to the PictBridge port. To clear the error, unplug the device from the PictBridge port, then press **On/Off** to turn the machine off and then on again.

For more detailed solutions see *[Error](#page-73-0)  messages* [on page 66.](#page-73-0)

# **Section IV**

 $\blacktriangleright$ 

# **Software**

**[Software and Network features](#page-59-0)** 52

**7**

# <span id="page-59-0"></span>**Software and Network features <sup>7</sup>**

The CD-ROM includes the Software User's Guide and Network User's Guide (DCP-540CN and DCP-750CW only) for features available when connected to a computer (for example, printing and scanning). The guide has easy to use links that, when clicked, will take you directly to a particular section.

You can find information on these features:

- Printing
- $\blacksquare$  Scanning
- ControlCenter3 (for Windows<sup>®</sup>)
- ControlCenter2 (for Macintosh<sup>®</sup>)
- Network Scanning (DCP-540CN and DCP-750CW only)
- PhotoCapture Center™
- Network Printing (DCP-540CN and DCP-750CW only)
- Wireless Network Users (DCP-750CW only)

### **How to read the HTML User's Guide**

This is a quick reference to use the HTML User's Guide.

(For Windows®)

# **Note**

If you have not installed the software, see *[Viewing Documentation](#page-10-0)* on page 3.

**1** From the **Start menu**, point to **Brother**, **DCP-XXXX** (where **XXXX** is your model number) from the programs group, then click **User's Guide**.

b Click **Software User's Guide** or **Network User's Guide** (DCP-540CN and DCP-750CW only) from the top menu.

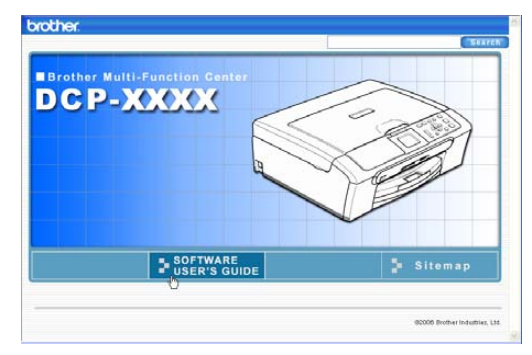

 $\boxed{3}$  Click the heading you would like to read from the list at the left of the window.

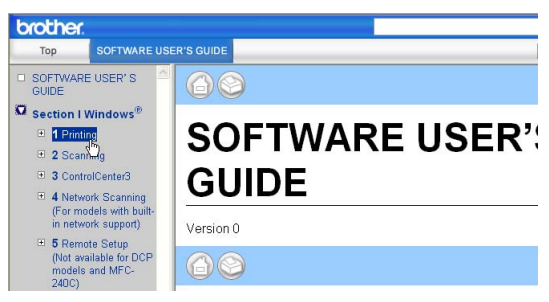

### (For Macintosh®)

- $\blacksquare$  Make sure your Macintosh<sup>®</sup> is turned on. Insert the Brother CD-ROM into your CD-ROM drive.
- b Double-click the **Documentation** icon.
- **3** Double-click your language folder, and then double-click the top page file.
- **4** Click **Software User's Guide** or **Network User's Guide** (DCP-540CN and DCP-750CW only) in the top menu, and then click the heading you would like to read from the list at the left of the window.

# **Section V**

# **Appendixes**

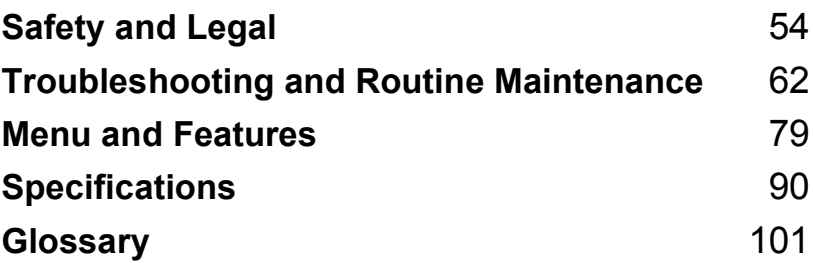

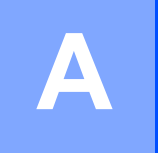

# <span id="page-61-0"></span>**Safety and Legal**

# **Choosing a location**

Put your machine on a flat, stable surface that is free of vibration and shocks, such as a desk. Put the machine near a standard, grounded electrical socket. Choose a location where the temperature remains between 10 $^{\circ}$  and 35 $^{\circ}$  C (50 $^{\circ}$  F and 95 $^{\circ}$  F).

# **CAUTION**

- Avoid placing your machine in a high-traffic area.
- Avoid placing your machine on carpet.
- DO NOT put the machine near heaters, air conditioners, refrigerators, medical equipment, chemicals or water.
- DO NOT expose the machine to direct sunlight, excessive heat, moisture, or dust.
- DO NOT connect your machine to electrical sockets controlled by wall switches or automatic timers.
- Disruption of power can wipe out information in the machine's memory.
- Do not connect your machine to electrical sockets on the same circuit as large appliances or other equipment that might disrupt the power supply.
- Avoid interference sources, such as speakers or the base units of cordless phones.

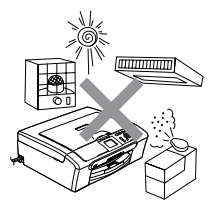

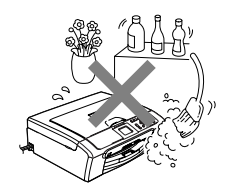

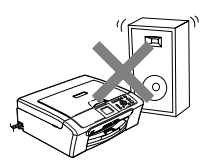

# **To use the machine safely <sup>A</sup>**

Please keep these instructions for later reference and read them before attempting any maintenance.

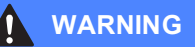

There are high voltage electrodes inside the machine. Before you clean the inside of the machine, make sure you have unplugged the power cord from the electrical socket. Doing this will prevent an electrical shock.

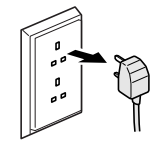

DO NOT handle the plug with wet hands. Doing this might cause an electrical shock.

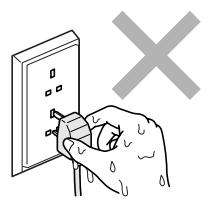

DO NOT pull in the middle of the power cord. Doing this might cause an electrical shock.

DO NOT put your hands on the edge of the machine under the document cover or the scanner cover. Doing this may cause injury.

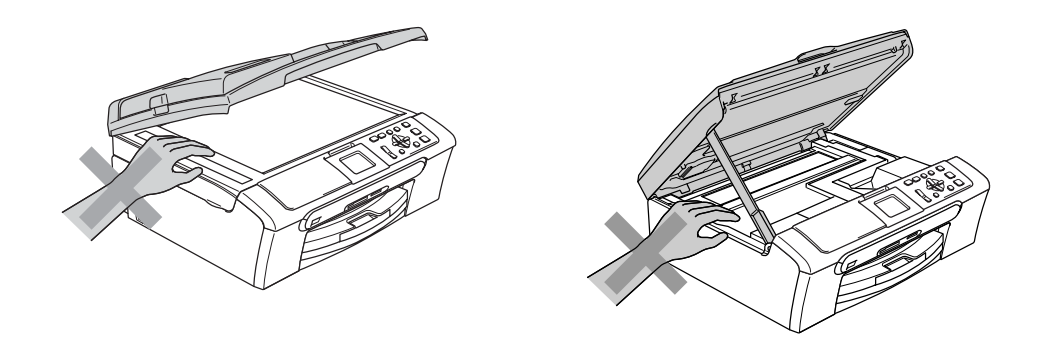

DO NOT put your hands on the edge of the paper tray under the output paper tray cover. Doing this may cause injury.

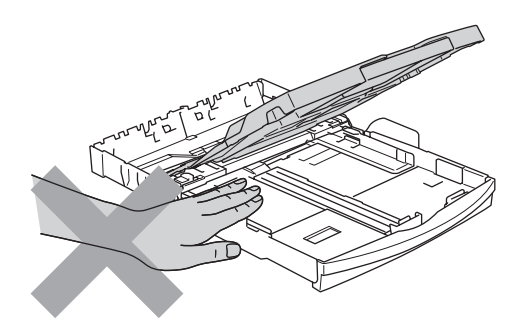

DO NOT touch the paper feed roller. Doing this may cause injury.

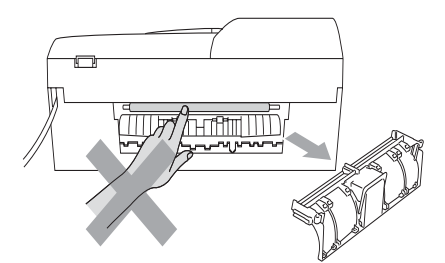

# DO NOT touch the area shaded in the illustration. Doing this may cause injury.

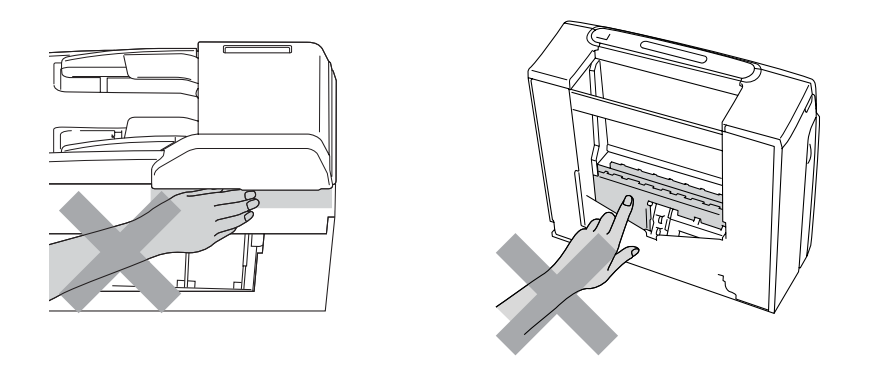

When moving the machine you must lift it from the base, by placing a hand at each side of the unit as shown in the illustration. Do not carry the machine by holding the scanner cover.

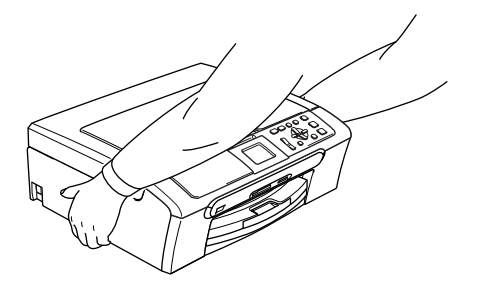

If the machine becomes hot, releases smoke, or generates any strong smells, immediately turn off the power switch and unplug the machine from the electrical socket. Call your Brother dealer or Brother Customer Service.

If metal objects, water or other liquids get inside the machine, immediately turn off the power switch and unplug the machine from the electrical socket. Call your Brother dealer or Brother Customer Service.

### **WARNING**

- This product must be installed near an electrical socket that is easily accessible. In case of an emergency, you must unplug the power cord from the electrical socket to shut off the power completely.
- Always make sure the plug is fully inserted.

## **Important safety instructions**

- 1 Read all of these instructions.
- 2 Save them for later reference.
- 3 Follow all warnings and instructions marked on the product.
- 4 Unplug this product from the wall socket before cleaning the inside of the machine. Do not use liquid or aerosol cleaners. Use a damp cloth for cleaning.
- 5 Do not use this product near water.
- 6 Do not place this product on an unstable cart, stand, or table. The product may fall, causing serious damage to the product.
- 7 Slots and openings in the cabinet and the back or bottom are provided for ventilation. To ensure reliable operation of the product and to protect it from overheating, these openings must not be blocked or covered. The openings should never be blocked by placing the product on a bed, sofa, rug, or other similar surface. This product should never be placed near or over a radiator or heater. This product should never be placed in a built-in installation unless adequate ventilation is provided.
- 8 This product should be operated from the type of power source indicated on the label. If you are not sure of the type of power available, call your dealer or local power company.
- 9 Use only the power cord supplied with this machine.
- 10 This product is equipped with a 3-wire grounded plug, a plug having a third (grounded) pin. This plug will only fit into a grounded power outlet. This is a safety feature. If you are unable to insert the plug into the outlet, call your electrician to replace your obsolete outlet. Do not defeat the purpose of the grounded plug.
- 11 Do not allow anything to rest on the power cord. Do not place this product where people can walk on the cord.
- 12 Do not place anything in front of the machine that will block printing. Do not place anything in the path of printing.
- 13 Wait until pages have exited the machine before picking them up.
- 14 Unplug this product from the electrical socket and refer all servicing to Brother Authorized Service Personnel under the following conditions:
	- When the power cord is damaged or frayed.
	- $\blacksquare$  If liquid has been spilled into the product.
	- $\blacksquare$  If the product has been exposed to rain or water.
	- $\blacksquare$  If the product does not operate normally when the operating instructions are followed, adjust only those controls that are covered by the operating instructions. Incorrect adjustment of other controls may result in damage and will often require extensive work by a qualified technician to restore the product to normal operation.
	- If the product has been dropped or the casing has been damaged.
	- If the product exhibits a distinct change in performance, indicating a need for service.
- 15 To protect your product against power surges, we recommend the use of a power protection device (Surge Protector).
- 16 To reduce the risk of fire, electric shock and injury to people, note the following:
	- Do not use this product near appliances that use water, a swimming pool, or in a wet basement.
	- Do not use the machine during an electrical storm (there is the remote possibility of an electrical shock) or to report a gas leak in the vicinity of the leak.

### **IMPORTANT - For your safety**

To ensure safe operation, the supplied three-pin plug must be inserted only into a standard threepin electrical socket that is effectively grounded through the normal household wiring.

The fact that the equipment operates satisfactorily does not imply that the power is grounded and that the installation is completely safe. For your safety, if in any doubt about the effective grounding of the power, consult a qualified electrician.

### **Wiring information (for U.K. only) <sup>A</sup>**

#### **Important**

If you need to replace the plug fuse, fit a fuse that is approved by ASTA to BS1362 with the same rating as the original fuse.

Always replace the fuse cover. Never use a plug that does not have a cover.

### **Warning - This machine must be earthed.**

The wires in the mains lead are coloured in line with the following code:

- **Green and Yellow: Earth**
- **Blue: Neutral**
- **Brown: Live**

If in any doubt, call a qualified electrician.

### LAN connection (DCP-540CN and DCP-750CW only)

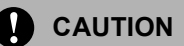

DO NOT connect this product to a LAN connection that is subject to over-voltages.

# **EU Directive 2002/96/EC and EN50419 <sup>A</sup>**

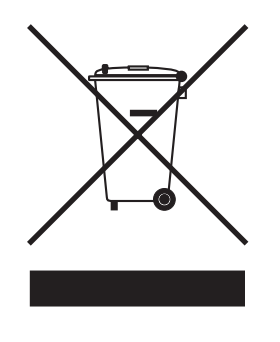

### **European Union Only**

This equipment is marked with the above recycling symbol. It means that at the end of the life of the equipment you must dispose of it separately at an appropriate collection point and not place it in the normal domestic unsorted waste stream. This will benefit the environment for all. (European Union only)

# **Legal limitations for copying**

It is an offence to make reproductions of certain items or documents with the intent to commit fraud. This memorandum is intended to be a guide rather than a complete list. We suggest you check with relevant legal authorities if in doubt about a particular item or document.

The following are examples of documents which may not be copied:

- Monev
- Bonds or other certificates of indebtedness
- Certificates of Deposit
- Armed Forces Service or Draft papers.
- Passports
- **Postage Stamps (cancelled or uncancelled)**
- Immigration Papers
- Welfare documents
- Cheques or Drafts drawn by Governmental Agencies
- $\blacksquare$  Identification Documents, badges or insignias
- Licences and Certificates of Title to motor vehicles

Copyrighted works cannot be copied. Sections of a copyrighted work can be copied for 'fair dealing'. Multiple copies would indicate improper use.

Works of art should be considered the equivalent of copyrighted works.

Licenses and Certificates of Title to motor vehicles may not be copied under certain state/provincial laws.

### **Trademarks**

The Brother logo is a registered trademark of Brother Industries, Ltd.

Brother is a registered trademark of Brother Industries, Ltd.

Multi-Function Link is a registered trademark of Brother International Corporation.

© 2006 Brother Industries, Ltd. All rights reserved.

Windows and Microsoft are registered trademarks of Microsoft in the U.S. and other countries.

Macintosh and TrueType are registered trademarks of Apple Computer, Inc.

PaperPort is a registered trademarks of ScanSoft, Inc.

Presto! PageManager is a registered trademark of NewSoft Technology Corporation.

Microdrive is a trademark of International Business Machine Corporation.

CompactFlash is a registered trademark of SanDisk Corporation.

Memory Stick is a registered trademark of Sony Corporation.

SecureDigital is a trademark of Matsushita Electric Industrial Co. Ltd., SanDisk Corporation and Toshiba Corporation.

SanDisk is a licensee of the SD and miniSD trademarks.

MultiMediaCard is a trademark of Infineon Technologies and licensed to the MultiMediaCard Association.

xD-Picture Card is a trademark of Fujifilm Co. Ltd., Toshiba Corporation and Olympus Optical Co. Ltd.

PictBridge is a trademark.

Memory Stick Pro, Memory Stick Pro Duo, Memory Stick Duo and MagicGate are trademarks of Sony Corporation.

BROADCOM, SecureEasySetup and the SecureEasySetup logo are trademarks or registerd trademarks of Broadcom Corporation in the United States and/or other countries.

Each company whose software title is mentioned in this manual has a Software License Agreement specific to its proprietary programs.

**All other brand and product names mentioned in this User's Guide, the Software User's Guide and the Network User's Guide are registered trademarks of their respective companies.**

# <span id="page-69-0"></span>**Troubleshooting and Routine Maintenance**

# **Troubleshooting**

If you think there is a problem with your machine, check the chart below and follow the troubleshooting tips.

Most problems can be easily resolved by yourself. If you need additional help, the Brother Solutions Center offers the latest FAQs and troubleshooting tips. Visit us at <http://solutions.brother.com>.

# **If you are having difficulty with your machine**

### **Printing**

**B**

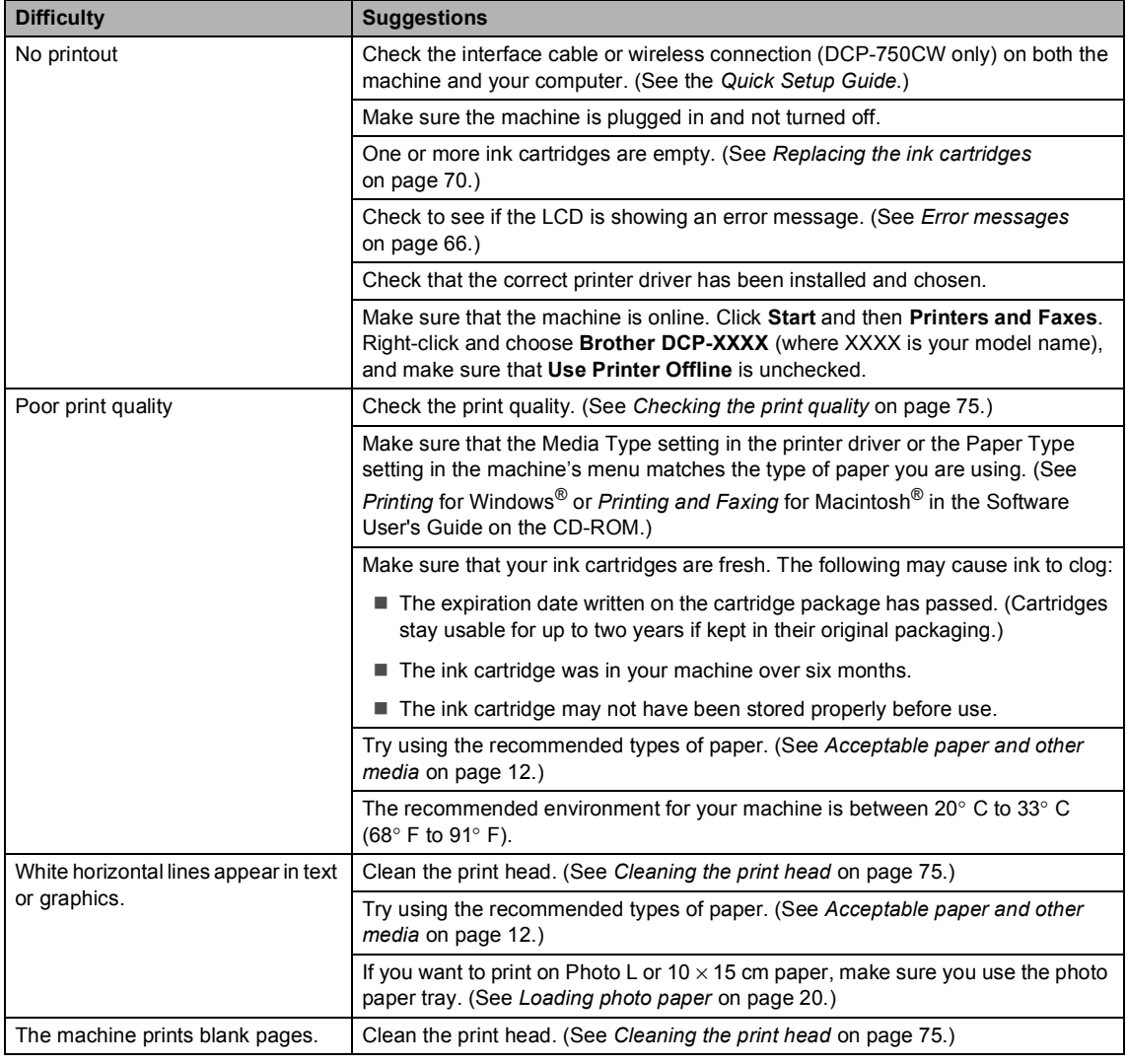

Troubleshooting and Routine Maintenance

### **Printing (Continued)**

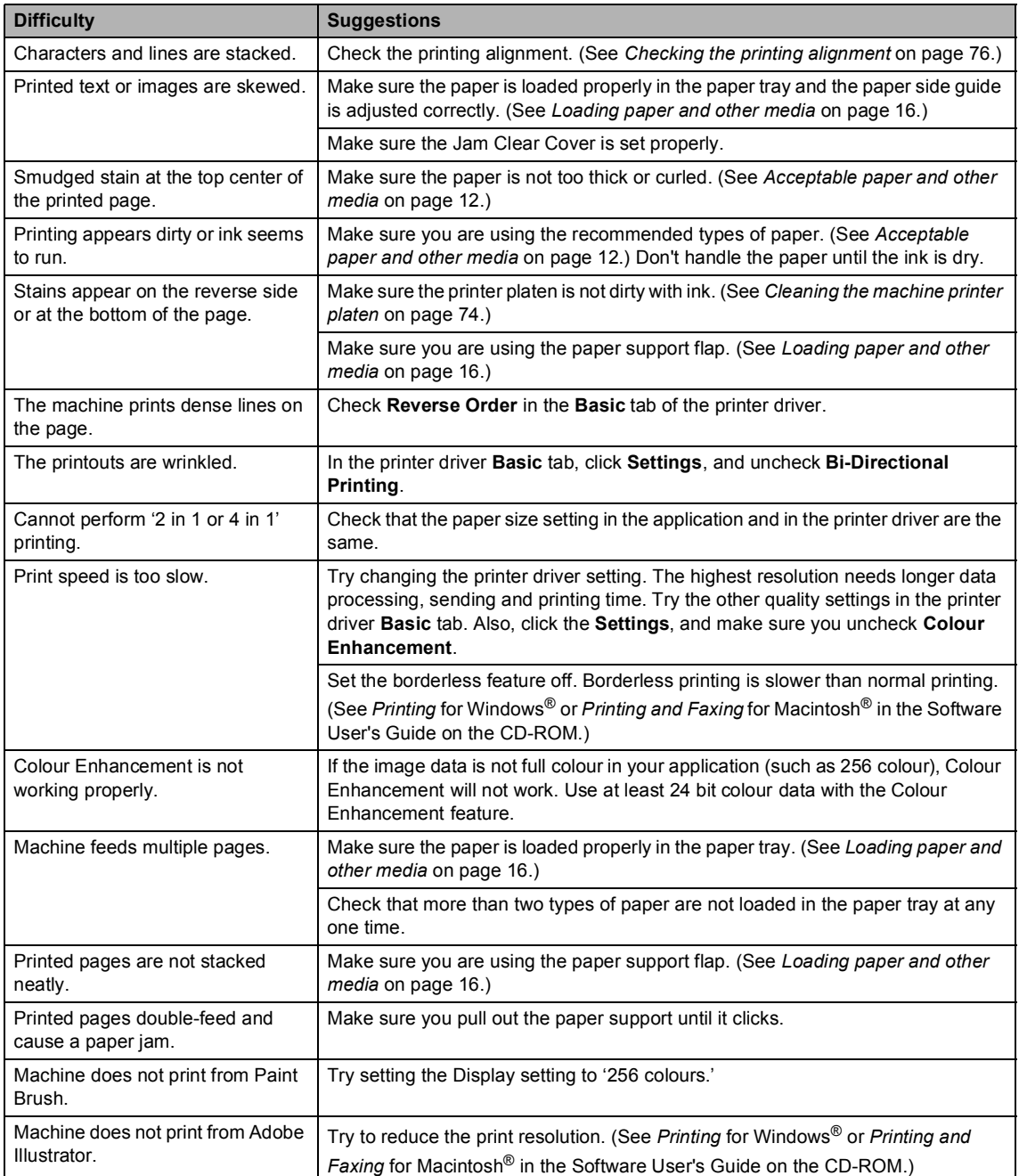

### **Copying Difficulties**

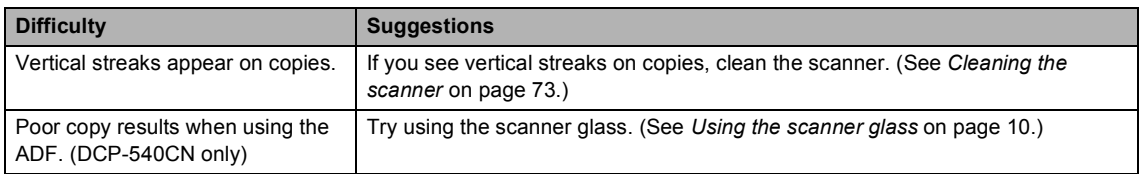

### **Scanning Difficulties**

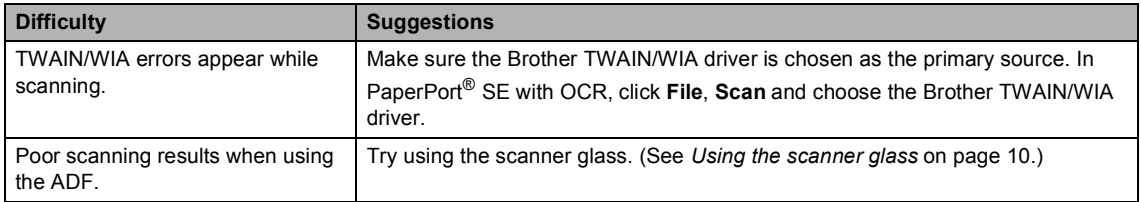

### **Software Difficulties**

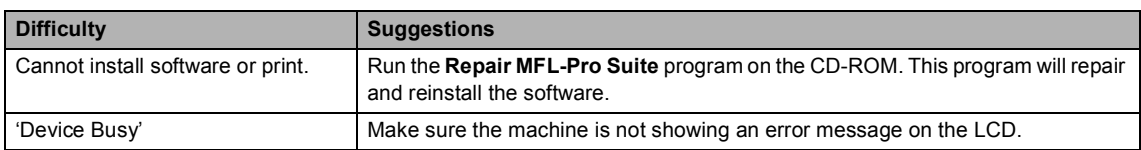

### **PhotoCapture Center™ Difficulties**

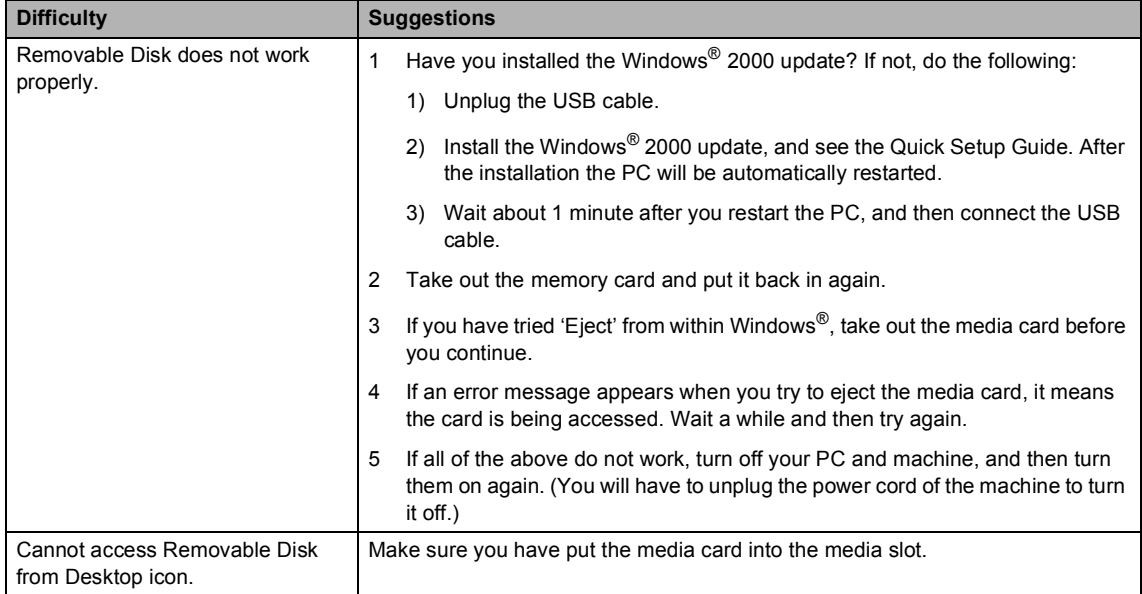
#### **Network Difficulties**

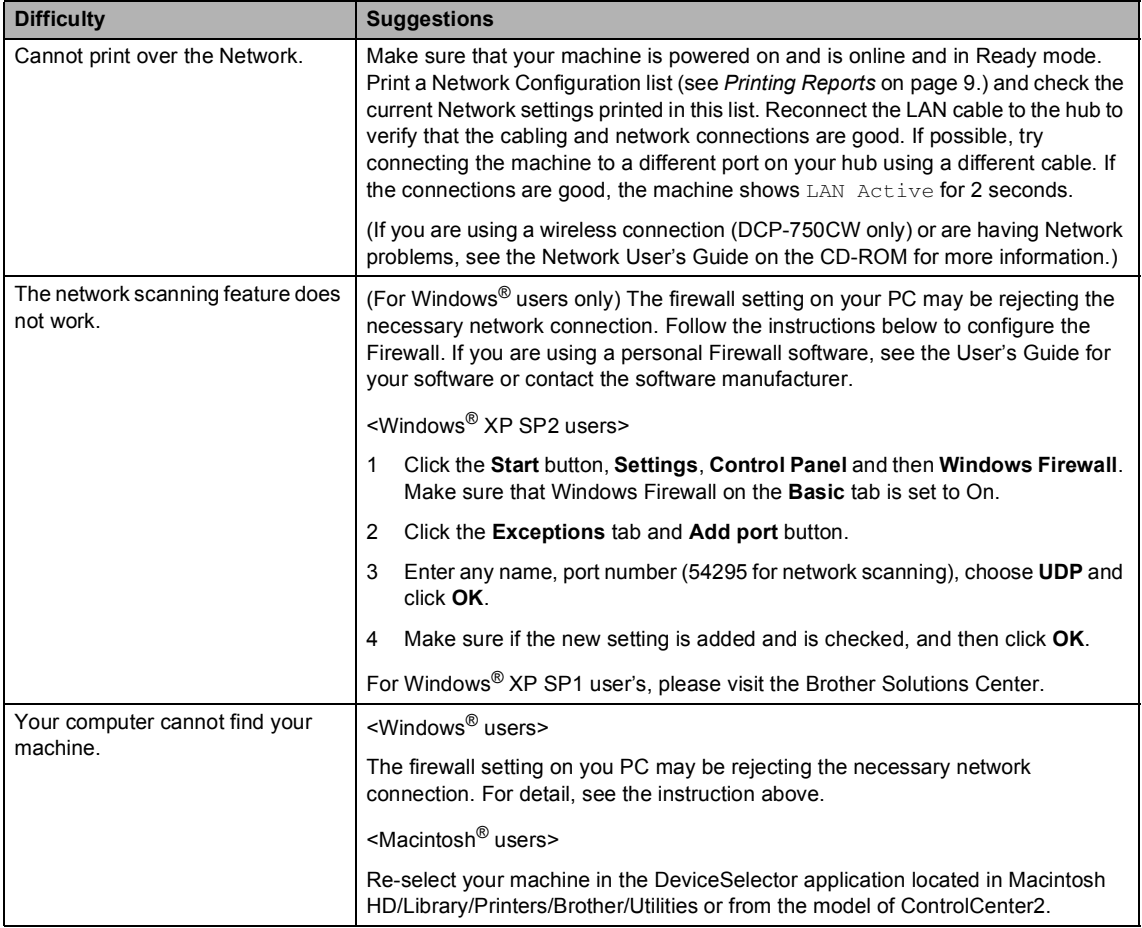

## **Error messages**

As with any sophisticated office product, errors may occur. If this happens, your machine identifies the error and shows an error message. The most common error messages are shown below.

You can correct most errors by yourself. If you need more help, the Brother Solutions Center offers the latest FAQs and troubleshooting tips.

Visit us at<http://solutions.brother.com.>

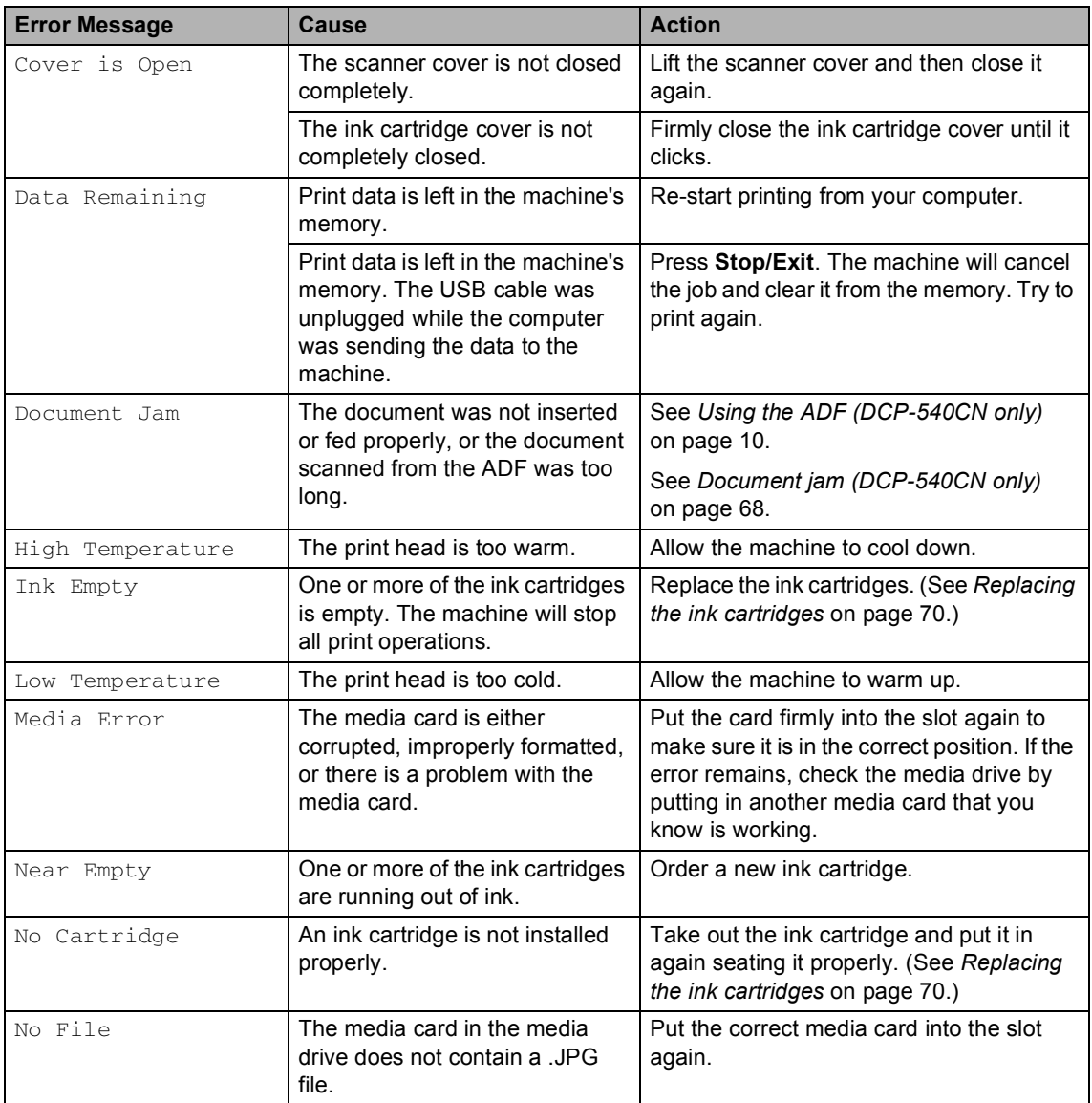

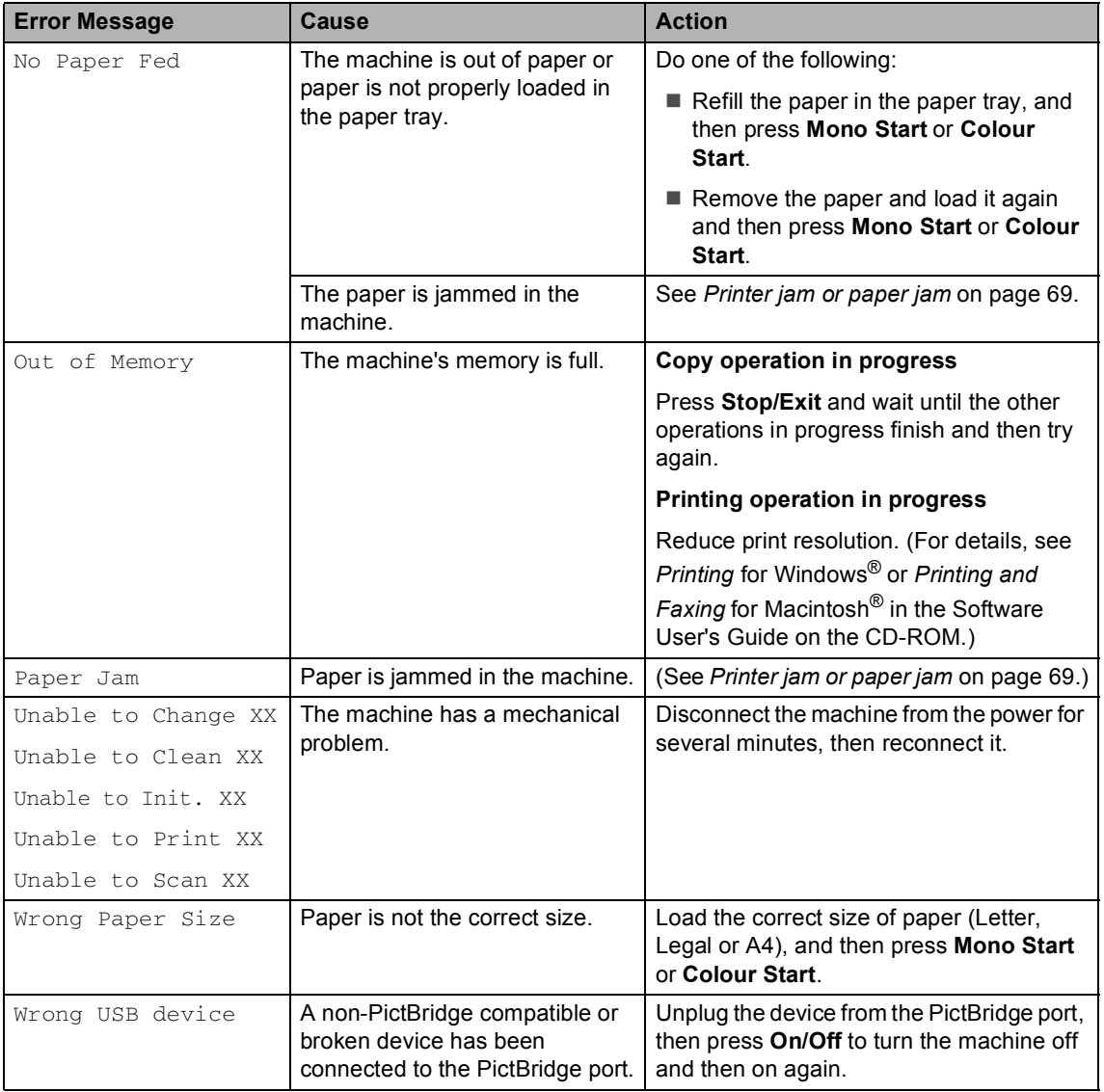

## <span id="page-75-1"></span>**Changing LCD language**

You can change the LCD language.

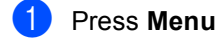

- Press  $\triangle$  or  $\nabla$  to select Initial Setup. Press **OK**.
- Press  $\triangle$  or  $\nabla$  to select Local Language. Press **OK**.
- **4** Press **▲** or ▼ to select your language. Press **OK**.
- **5** Press Stop/Exit.

## <span id="page-75-0"></span>**Document jam (DCP-540CN only) <sup>B</sup>**

Documents can jam if they are not inserted or fed properly, or if they are too long. Follow the steps below to clear a document jam.

#### **Document is jammed in the top of the ADF unit <sup>B</sup>**

- Take out any paper from the ADF that is not jammed.
- Open the ADF cover.
- **3** Pull the jammed document out to the right or left.

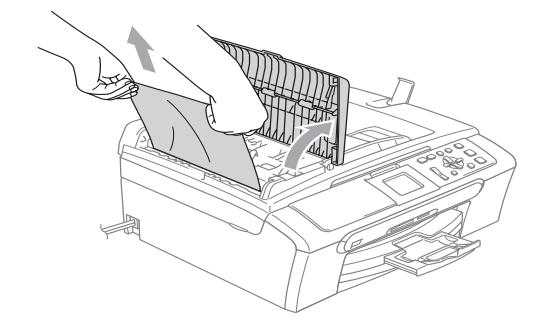

- $\overline{4}$  Close the ADF cover.
- e Press **Stop/Exit**.

#### **Note**

To avoid future document jams close the ADF cover properly by pushing it gently in the middle.

#### **Document is jammed inside the ADF unit <sup>B</sup>**

- $\blacksquare$  Take out any paper from the ADF that is not jammed.
- - Lift the document cover.
- **3** Pull the jammed document out to the left.

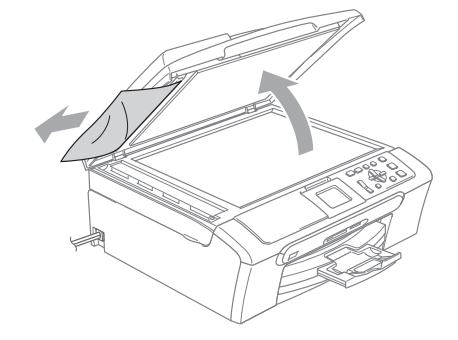

Close the document cover.

e Press **Stop/Exit**.

## <span id="page-76-0"></span>**Printer jam or paper jam <sup>B</sup>**

Take out the jammed paper depending on where it is jammed in the machine. Open and close the scanner cover to clear the error.

Pull the paper tray (1) out of the machine.

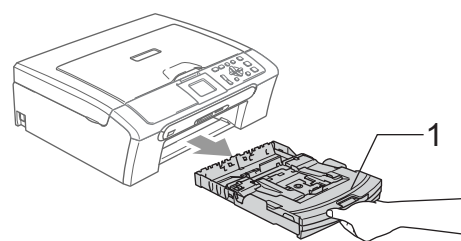

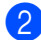

Pull out the jammed paper (1).

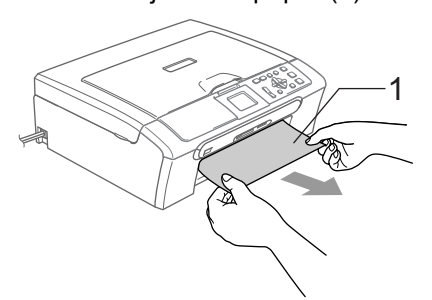

- If you cannot remove the jammed paper from the front, or the error message still appears on the LCD after you have removed the jammed paper, please go to the next step.
- **3** Remove the Jam Clear Cover (1). Pull the jammed paper out of the machine.

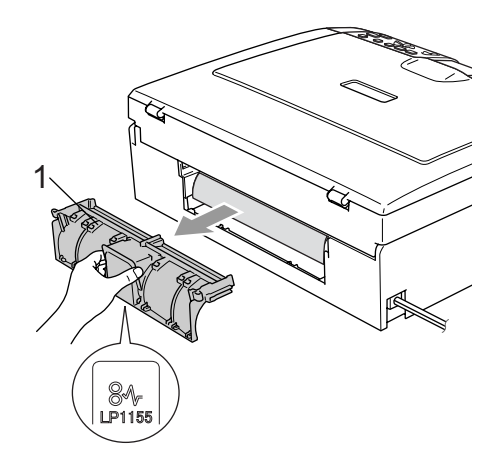

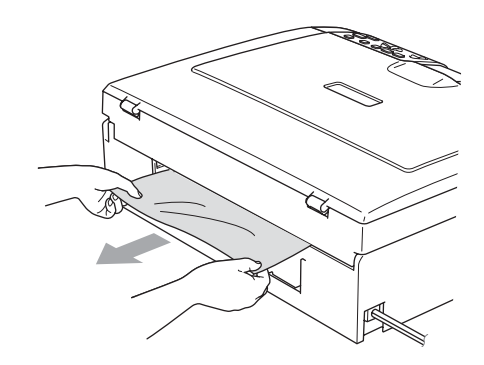

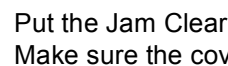

Put the Jam Clear Cover back on. Make sure the cover is set properly.

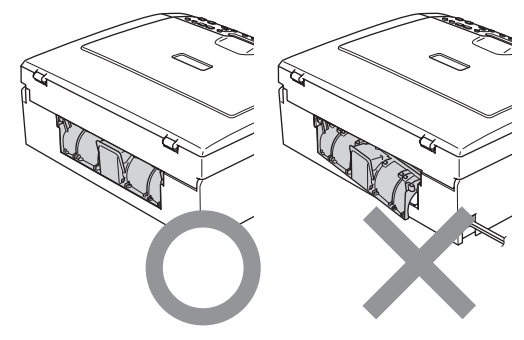

 $\overline{6}$  Lift the scanner cover (1) from the front side of the machine until it locks securely into the open position. Make sure that there is no jammed paper left inside the machine. Check *both* ends of the print carriage.

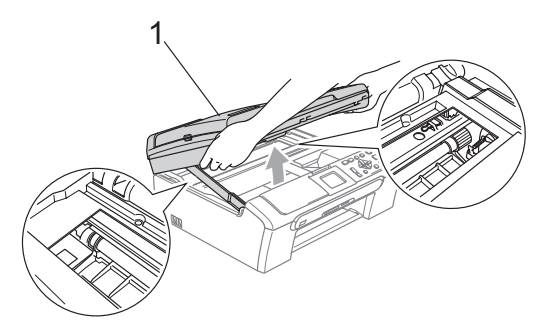

## **Note**

If the paper is jammed under the print head, unplug the machine from the power source, then move the print head to take out the paper.

f Lift the scanner cover to release the lock (1). Gently push the scanner cover support down (2) and close the scanner cover (3).

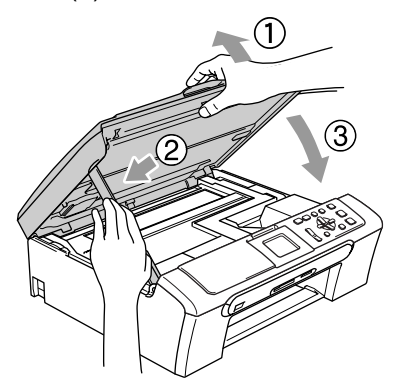

 $\overline{z}$  Push the paper tray firmly back into the machine. While holding the paper tray in place, pull out the paper support (1) until it clicks and unfold the paper support flap (2).

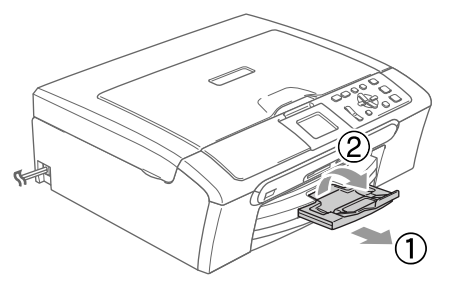

## **Routine maintenance**

### <span id="page-77-0"></span>**Replacing the ink cartridges**

Your machine is equipped with an ink dot counter. The ink dot counter automatically monitors the level of ink in each of the 4 cartridges. When the machine detects an ink cartridge is running out of ink, the machine will tell you with a message on the LCD.

The LCD will tell you which ink cartridge is low or needs replacing. Be sure to follow the LCD prompts to replace the ink cartridges in the correct order.

Even though the machine tells you that an ink cartridge is empty, there will be a small amount of ink left in the ink cartridge. It is necessary to keep some ink in the ink cartridge to prevent air from drying out and damaging the print head assembly.

- $\blacksquare$  Open the ink cartridge cover. If one or more ink cartridges are empty, for example Black, the LCD shows Ink Empty Black.
- Pull the lock release lever down and take out the ink cartridge for the colour shown on the LCD.

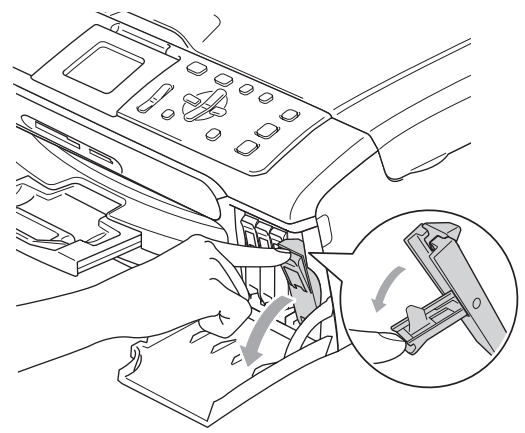

Troubleshooting and Routine Maintenance

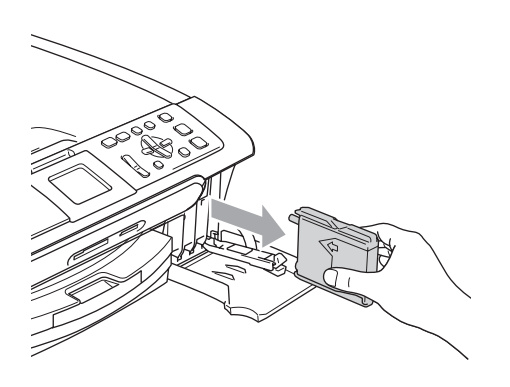

- Open the new ink cartridge bag for the colour shown on the LCD, and then take out the ink cartridge.
- **4** Remove the protective yellow cap  $(1)$ .

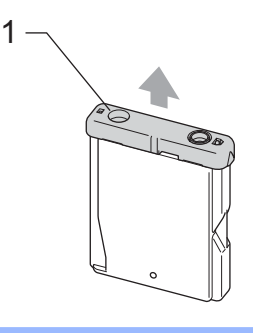

**Improper Setup**

DO NOT touch the area shown in the illustration below.

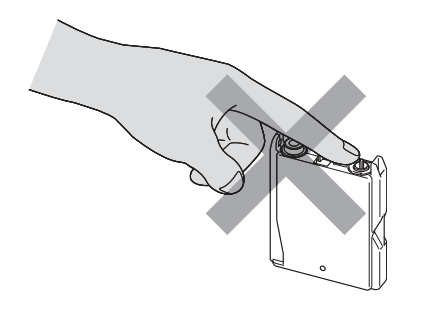

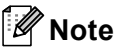

If the protective yellow caps come off when you open the bag, the cartridge will not be damaged.

Each colour has its own correct position. Insert the ink cartridge in the direction of the arrow on the label.

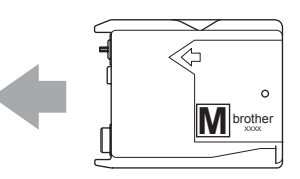

 $\begin{bmatrix} 6 \end{bmatrix}$  Lift the lock release lever and push it until it clicks, and then close the ink cartridge cover.

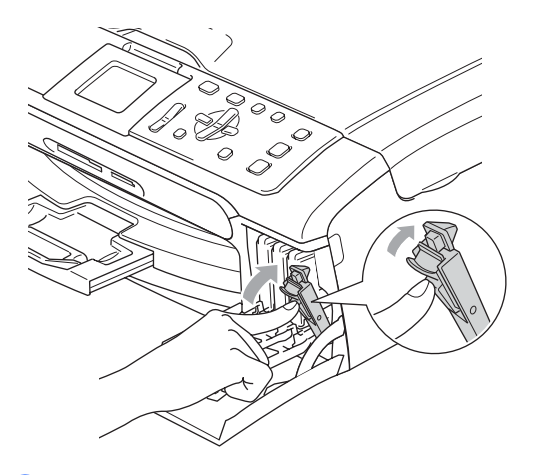

If you replaced an ink cartridge the LCD may ask you to verify that it was a brand new one. (For example, Did you change Black) For each new cartridge you installed, press **+** (Yes) to automatically reset the ink dot counter for that colour. If the ink cartridge you installed is not a brand

new one, be sure to press **-** (No). If you wait until the LCD shows Near Empty and Ink Empty, the machine will automatically reset the ink dot counter.

## **Note**

If the LCD shows No cartridge after you install the ink cartridges, check that the ink cartridges are installed properly.

#### **WARNING**

If ink gets in your eyes, wash them out with water at once and call a doctor if you are concerned.

### **CAUTION**

DO NOT take out ink cartridges if you do not need to replace them. If you do so, it may reduce the ink quantity and the machine will not know the quantity of ink left in the cartridge.

DO NOT touch the cartridge insertion slots. If you do so, the ink may stain your skin.

If ink stains your skin or clothing, wash with soap or detergent at once.

If you mix the colours by installing an ink cartridge in the wrong position, clean the print head several times after correcting the cartridge installation.

Once you open an ink cartridge, install it in the machine and use it up within six months of installation. Use unopened ink cartridges by the expiration date written on the cartridge package.

DO NOT dismantle or tamper with the ink cartridge, this can cause the ink to leak out of the cartridge.

Brother multifunction machines are designed to work with ink of a particular specification and will work to a level of optimum performance when used with genuine Brother Branded ink cartridges. Brother cannot guarantee this optimum performance if ink or ink cartridges of other specifications are used. Brother does not therefore recommend the use of cartridges other than genuine Brother Branded cartridges or the refilling of empty cartridges with this machine or the refilling of empty cartridges with ink from other sources. If damage is caused to the print head or other parts of this machine as a result of using incompatible products with this machine, any repairs required as a result may not be covered by the warranty.

### **Cleaning the outside of the machine**

#### **CAUTION**

Use neutral detergents. Cleaning with volatile liquids such as thinner or benzine will damage the outside surface of the machine.

DO NOT use cleaning materials that contain ammonia.

DO NOT use isopropyl alcohol to remove dirt from the control panel. It may crack the panel.

#### **Clean the outside of the machine as**   $follows:$

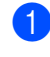

Pull the paper tray  $(1)$  completely out of the machine.

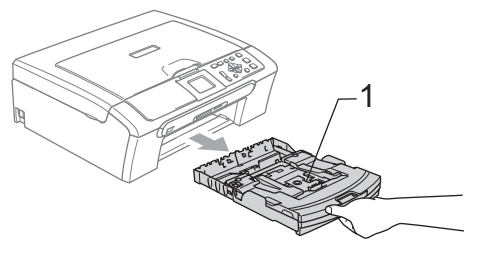

Wipe the outside of the machine with a soft cloth to remove dust.

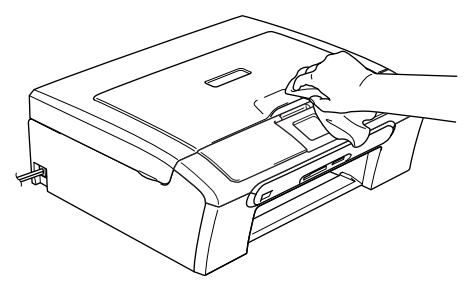

- **6** Lift the output paper tray cover and remove anything that is stuck inside the paper tray.
- $\left(4\right)$  Wipe the inside and outside of the paper tray with a soft cloth to remove dust.

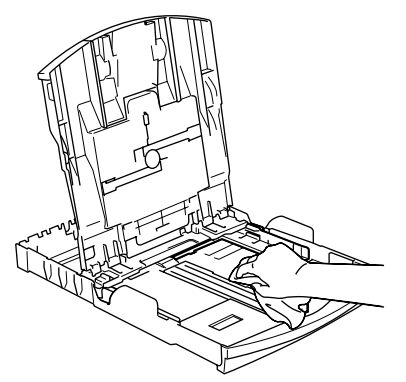

**b** Close the output paper tray cover and put the paper tray firmly back in the machine.

## **Cleaning the scanner**

**1** Lift the document cover (1). Clean the scanner glass (2) and white plastic (3) with isopropyl alcohol on a soft lint-free cloth.

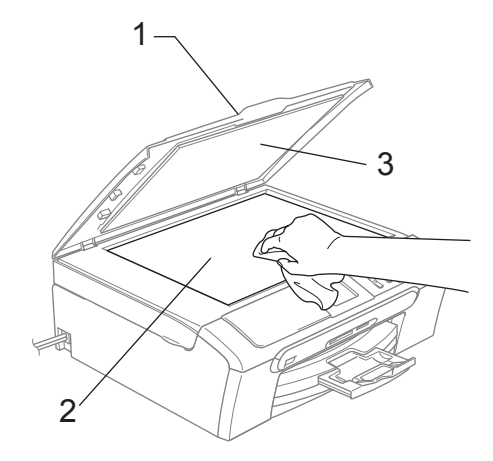

In the ADF unit, clean the white bar  $(1)$ and the glass strip (2) under it with isopropyl alcohol on a lint-free cloth.

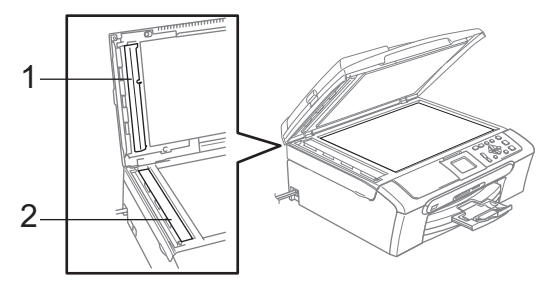

### **Cleaning the machine printer**   $plane$ **platen**

#### **WARNING**

Unplug the machine from the AC power outlet before cleaning the printer platen (1).

Clean the machine printer platen (1) and the area around it, wiping off any scattered ink with a soft, dry, lint-free cloth.

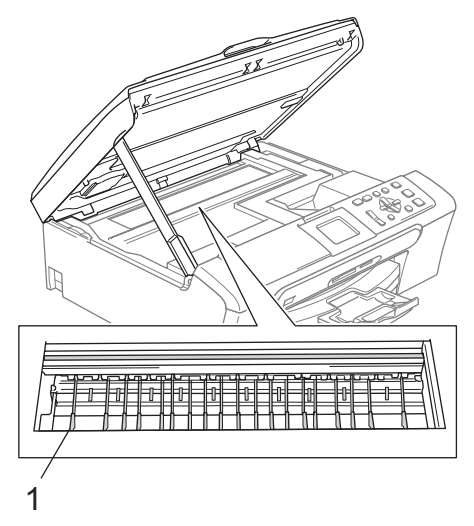

### **Cleaning the Paper Pick-up Roller**

- Pull the paper tray completely out of the machine.
- **2** Unplug the machine from the electrical socket and remove the Jam Clear Cover (1).

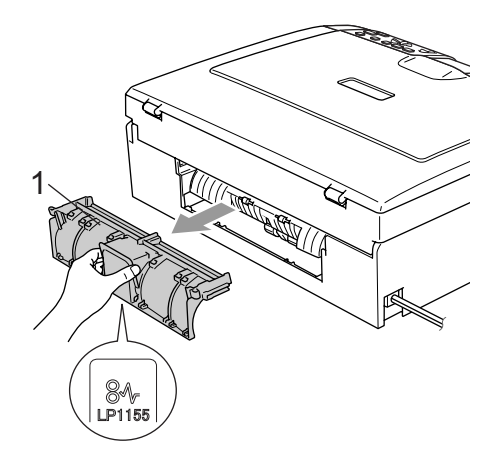

Clean the Paper Pick-up Roller (1) with isopropyl alcohol on a cotton swab.

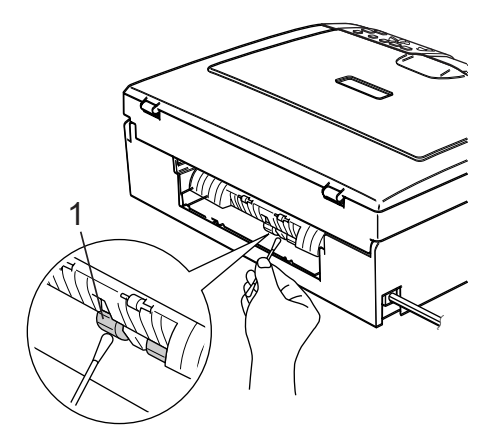

- 4 Put the Jam Clear Cover back on. Make sure the cover is set properly.
- $\overline{5}$  Re-connect the power cord.
- $\boxed{6}$  Slowly push the paper tray completely back into the machine.

Troubleshooting and Routine Maintenance

## **Cleaning the print head <sup>B</sup>**

To ensure good print quality, the machine will regularly clean the print head. You can start the cleaning process manually if needed.

Clean the print head and ink cartridges if you get a horizontal line in the text or graphics on your printed pages. You can clean Black only, three colours at a time

(Yellow/Cyan/Magenta), or all four colours at once.

Cleaning the print head consumes ink. Cleaning too often uses ink unnecessarily.

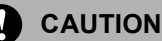

DO NOT touch the print head. Touching the print head may cause permanent damage and may void the print head's warranty.

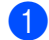

a Press **Ink Management**.

- **Press**  $\triangle$  **or**  $\nabla$  **to choose** Cleaning. Press **OK**.
- **Press**  $\triangle$  **or**  $\nabla$  **to choose** Black, Color  $or$   $A11$ .

Press **OK**.

The machine cleans the print head. When cleaning is finished, the machine will go back to standby mode automatically.

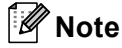

If you clean the print head at least five times and the print has not improved, call your Brother dealer.

### **Checking the print quality <sup>B</sup>**

If faded or streaked colours and text appear on your output, some of the nozzles may be clogged. You can check this by printing the Print Quality Check Sheet and looking at the nozzle check pattern.

a Press **Ink Management**.

**Press ▲ or ▼ to choose** Test Print. Press **OK**.

**3** Press **▲** or ▼ to choose Print Quality. Press **OK**.

4 Press Colour Start. The machine begins printing the Print Quality Check Sheet.

- <span id="page-82-1"></span>**b** Check the quality of the four colour blocks on the sheet.
- $\bullet$  Do one of the following:
	- $\blacksquare$  If all lines are clear and visible, press **+** to choose Yes, and go to step  $\circled{0}$ .
	- $\blacksquare$  If you can see missing short lines as shown below, press **-** to choose No.

OK Poor

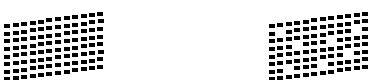

- The LCD asks you if the print quality is OK for black and three colours. Press **+** (Yes) or **-** (No).
- The LCD asks you if you want to start cleaning. Press **+** (Yes).

The machine starts cleaning the print head.

**9** After cleaning is finished, press **Colour Start**. The machine starts printing the Print

Quality Check Sheet again and then r[e](#page-82-1)turns to step  $\bigcirc$ .

<span id="page-82-0"></span>

#### **iii** Press Stop/Exit.

If you repeat this procedure at least five times and the print quality is still poor, replace the ink cartridge for the clogged colour.

After replacing the ink cartridge, check the print quality. If the problem still exists, repeat the cleaning and test print procedures at least five times for the new ink cartridge. If ink is still missing, call your Brother dealer.

### **CAUTION**

DO NOT touch the print head. Touching the print head may cause permanent damage and may void the print head's warranty.

## **Note**

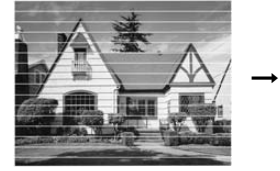

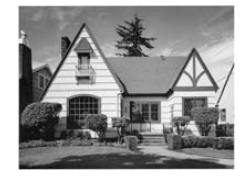

When a print head nozzle is clogged the printed sample looks like this.

After the print head nozzle is cleaned, the horizontal lines are gone.

### **Checking the printing alignment <sup>B</sup>**

You may need to adjust the printing alignment if after transporting the machine your printed text becomes blurred or images become faded.

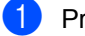

#### a Press **Ink Management**.

- **Press**  $\triangle$  **or**  $\nabla$  **to choose** Test Print. Press **OK**.
- Press  $\triangle$  or  $\nabla$  to choose Alignment. Press **OK**.
- **Press Mono Start or Colour Start.** The machine starts printing the Alignment Check Sheet.
- Check the 600 dpi and 1200 dpi test prints to see if number 5 most closely matches number 0.
	- If the number 5 sample of both the 600 dpi and 1200 dpi are the best matches, press  $+$  (Yes) to finish Alignment C[h](#page-83-0)eck, and go to step  $\odot$ .
	- $\blacksquare$  If another test print number is a better match for either 600 dpi or 1200 dpi, press **-** (No) to choose it.
- **6** For 600 dpi, press  $\blacktriangleleft$  or  $\blacktriangleright$  to select the number of the test print that most closely matches the number 0 sample (1-8). Press **OK**.
- For 1200 dpi, press  $\triangleleft$  or  $\triangleright$  to select the number of the test print that most closely matches the number 0 sample (1-8). Press **OK**.

<span id="page-83-0"></span>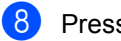

Press Stop/Exit.

## **Checking the ink volume**

You can check the ink that is left in the cartridge.

- a Press **Ink Management**.
- **Press**  $\triangle$  **or**  $\nabla$  **to select** Ink Volume. Press **OK**. The LCD shows the ink volume.

Press Stop/Exit.

#### **Note**

You can check the ink volume from your computer. (See *Printing* for Windows® or *Printing and Faxing* for Macintosh® in the Software User's Guide on the CD-ROM.)

## <span id="page-84-0"></span>**Machine Information**

## **Checking the serial number**

You can see the machine's serial number on the LCD.

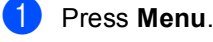

Press  $\triangle$  or  $\nabla$  to select Machine Info.. Press **OK**.

- **3** Press  $\triangle$  or  $\nabla$  to select Serial No.. Press **OK**.
- Press Stop/Exit.

## **Packing and shipping the machine <sup>B</sup>**

When you transport the machine, use the packing materials that came with your machine. If you do not pack the machine properly, you could void your warranty.

#### **CAUTION**

It is important to allow the machine to 'park' the print head after a print job. Listen carefully to the machine before unplugging it to make sure that all mechanical noise has stopped. Not allowing the machine to finish this parking process may lead to print problems and possible damage to the print head.

- Open the ink cartridge cover.
- Pull the lock release levers down and take out all ink cartridges. (See *[Replacing the ink cartridges](#page-77-0)* [on page 70.](#page-77-0))
- Install the yellow protective part, lift each lock release lever and push it until it clicks, and then close the ink cartridge cover.

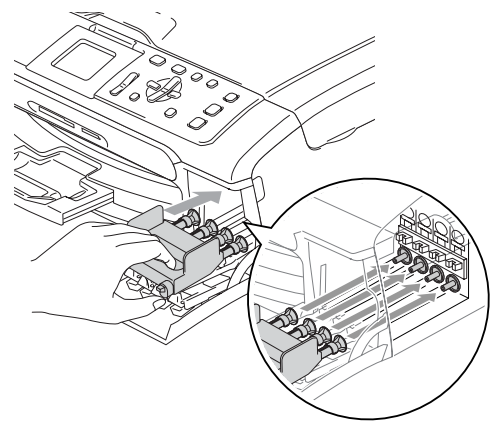

#### IJ **CAUTION**

If you are not able to find the yellow protective part, DO NOT remove the ink cartridges before shipping. It is essential that the machine be shipped with either the yellow protective parts or the ink cartridges in position. Shipping without them will cause damage to your machine and may void your warranty.

- Unplug the machine from the electrical socket.
- $\overline{6}$  Using both hands, use the plastic tabs on both sides of the machine to lift the scanner cover until it locks securely into the open position then unplug the interface cable from the machine, if it is connected.
- $\boxed{6}$  Lift the scanner cover to release the lock (1). Gently push the scanner cover support down (2) and close the scanner cover (3).

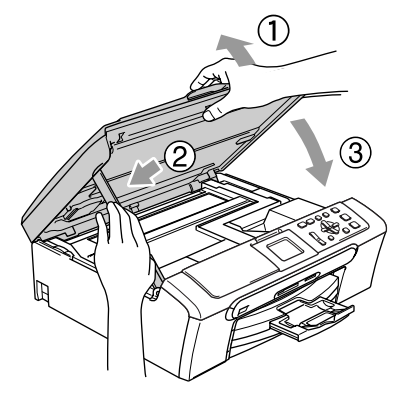

 $\overline{a}$  Wrap the machine in the bag and put it in the original carton with the original packing material.

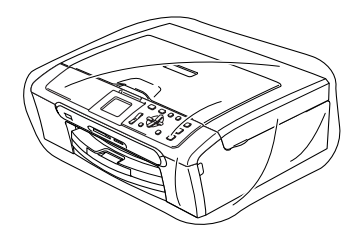

 $\vert$  Pack the printed materials in the original carton as shown below. Do not pack the used ink cartridges in the carton.

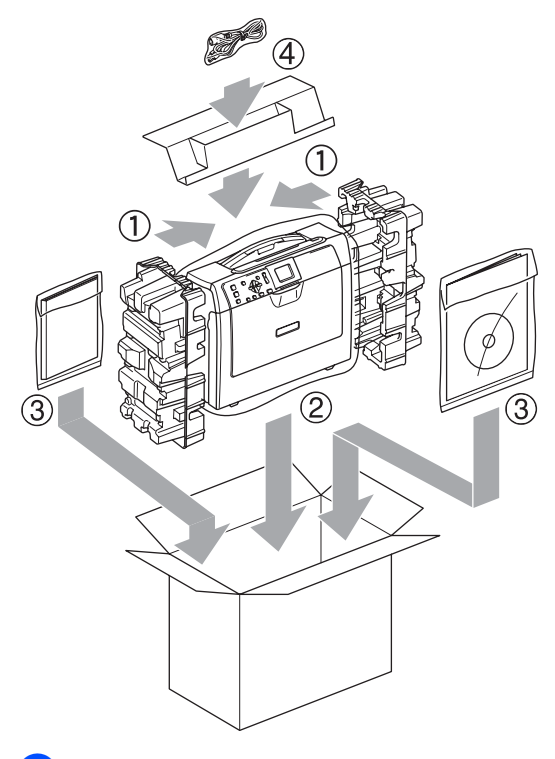

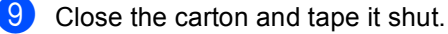

**C**

# **Menu and Features**

## **On-screen programming <sup>C</sup>**

Your machine is designed to be easy to use with LCD on-screen programming using the menu keys. User-friendly programming helps you take full advantage of all the menu selections your machine has to offer.

Since your programming is done on the LCD, we have created step-by-step on-screen instructions to help you program your machine. All you need to do is follow the instructions as they guide you through the menu selections and programming options.

## **Menu table**

You can program your machine without the User's Guide by using the Menu table that begins on [page 80.](#page-87-0) These pages list the menu selections and options.

## **Menu keys**

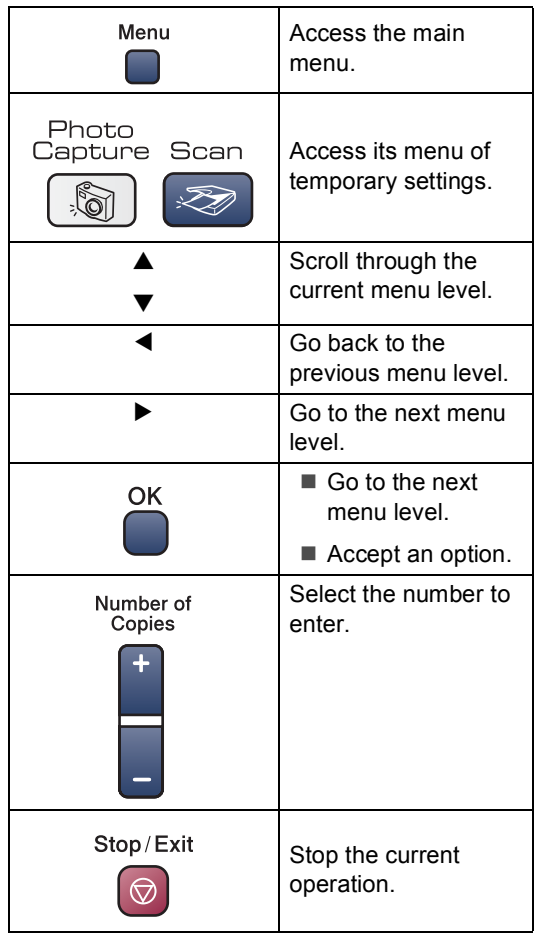

### <span id="page-87-0"></span>**Menu table**

The menu table will help you understand the menu selections and options that are found in the machine's programs. The factory settings are shown in Bold with an asterisk.

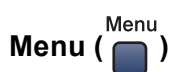

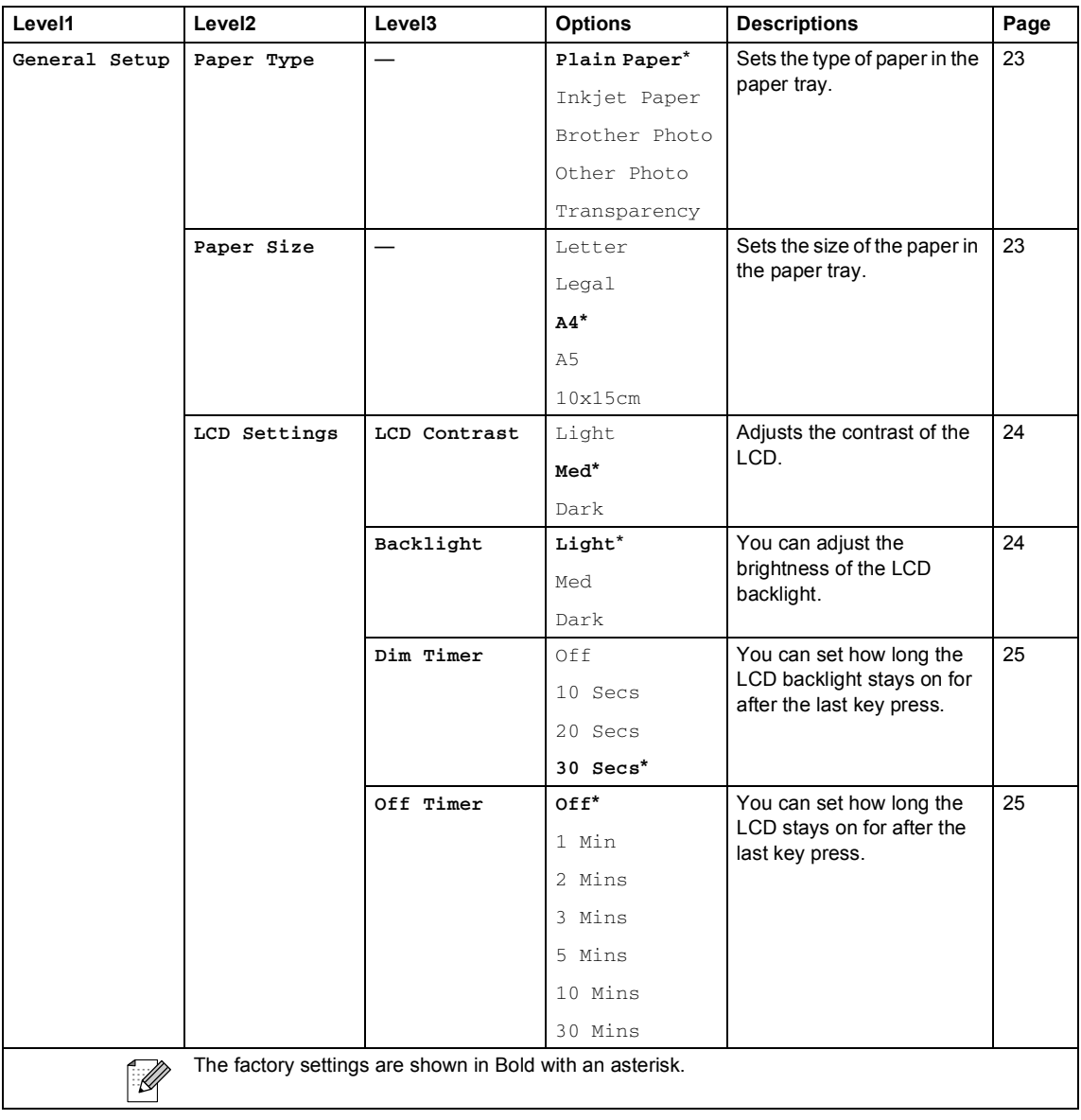

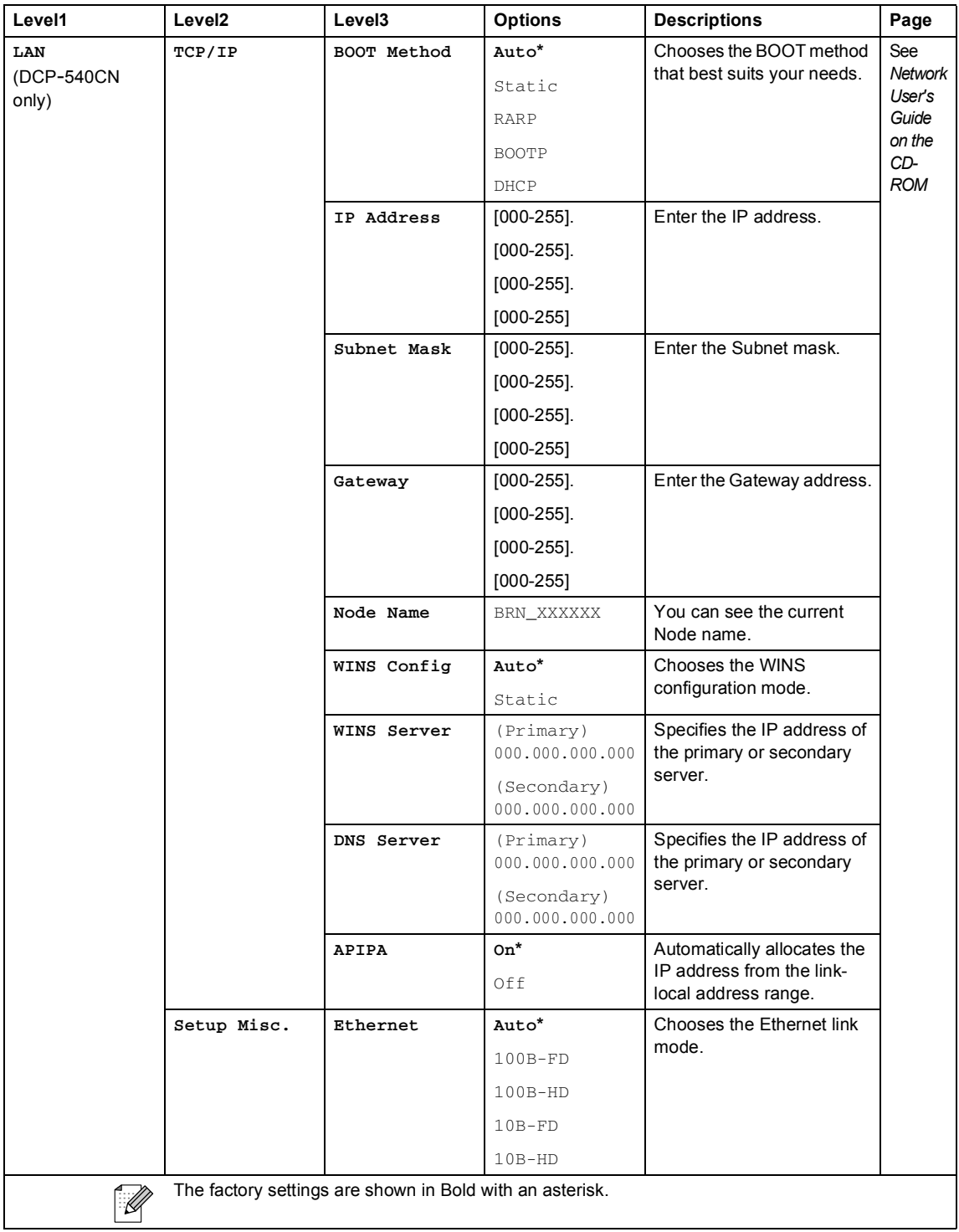

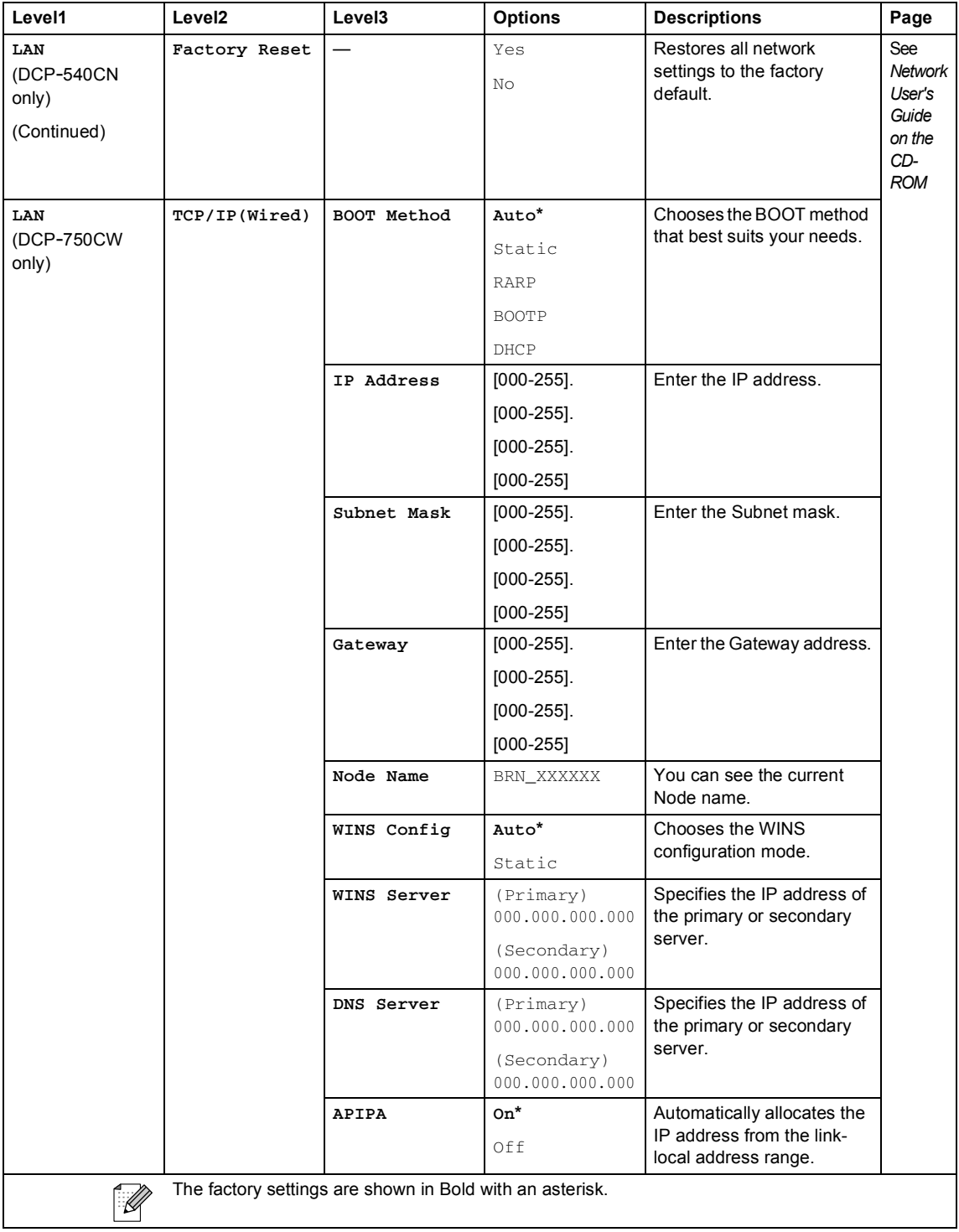

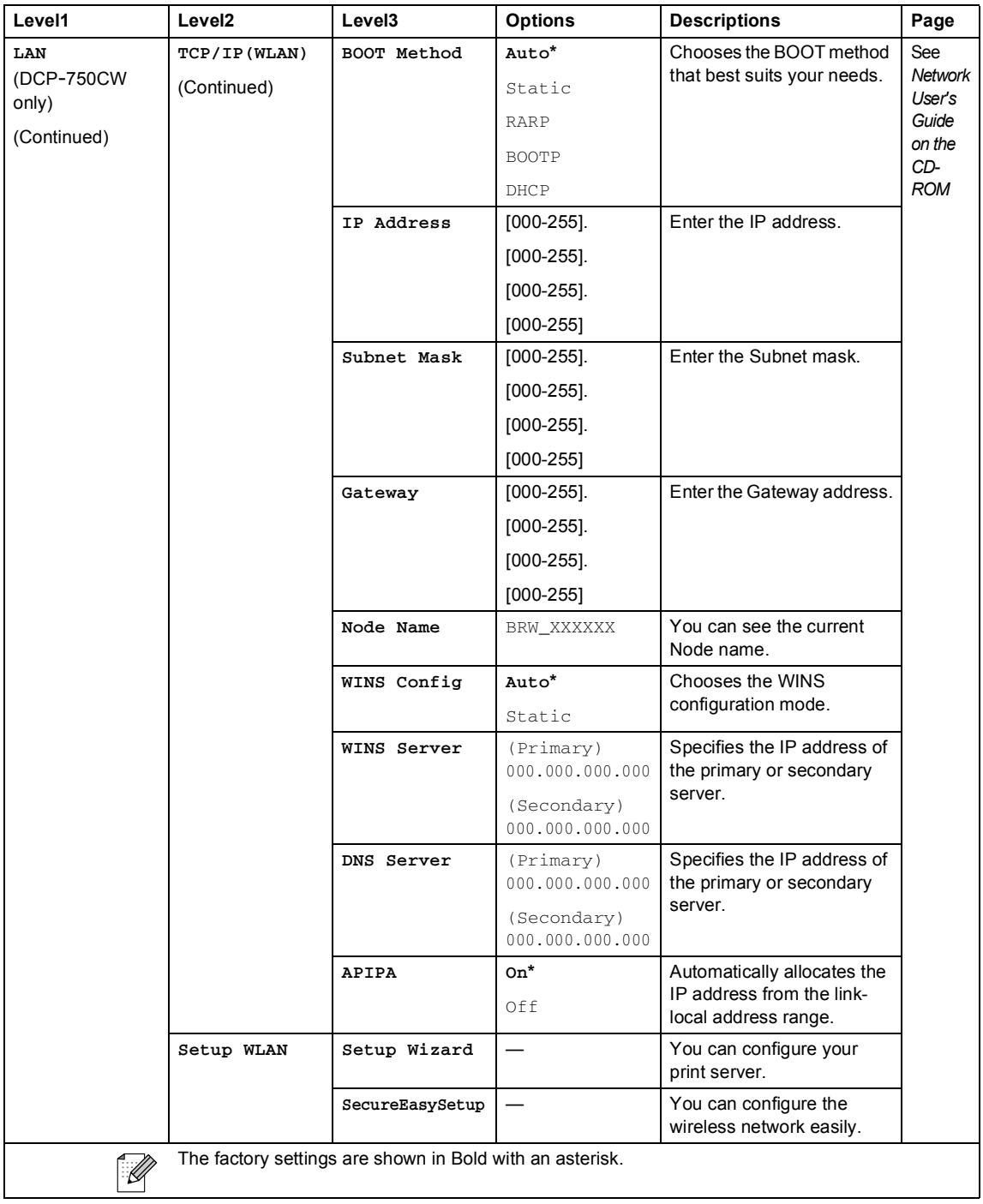

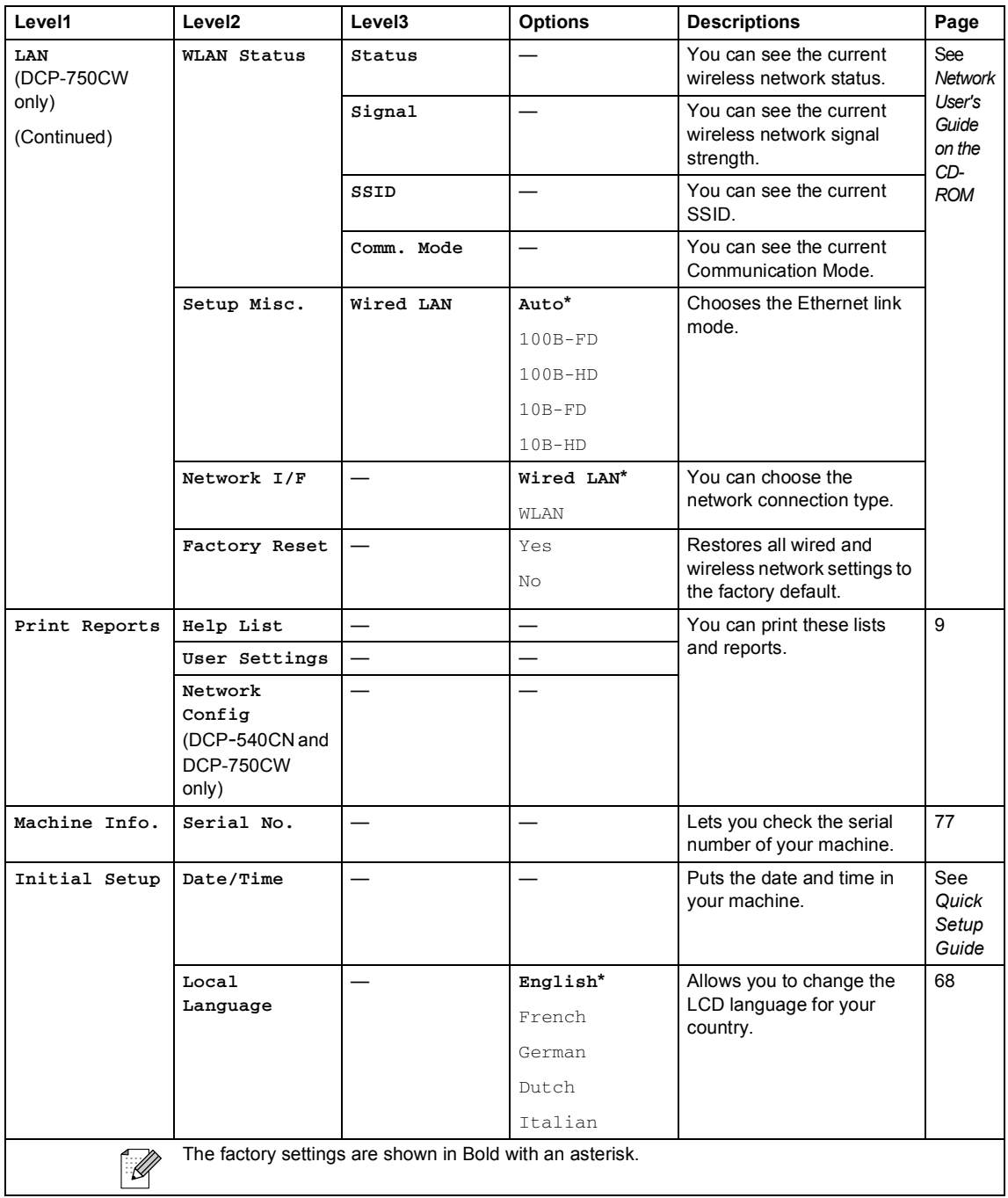

Menu and Features

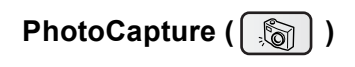

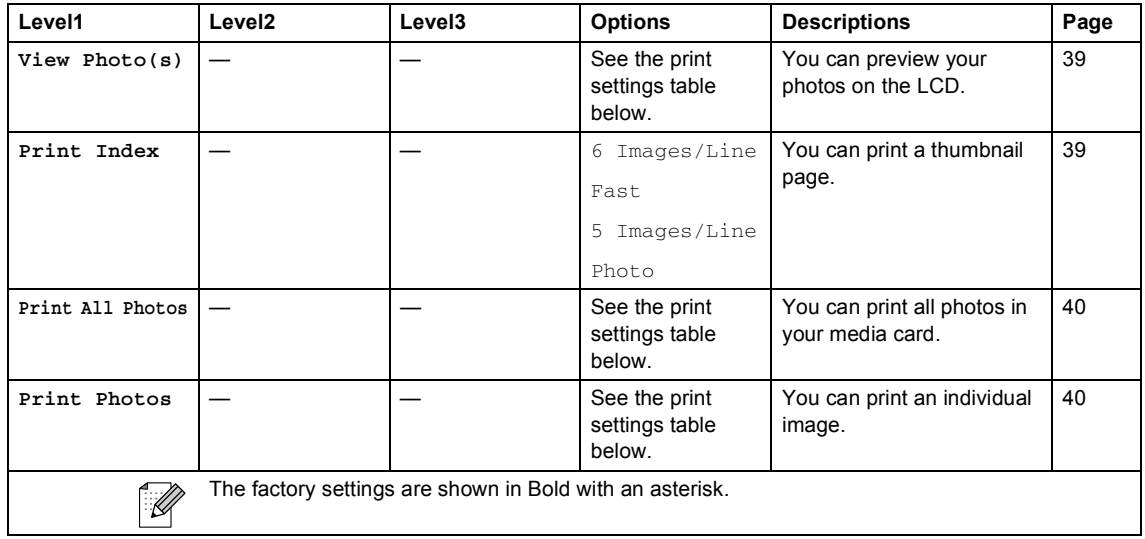

#### **Print Settings**

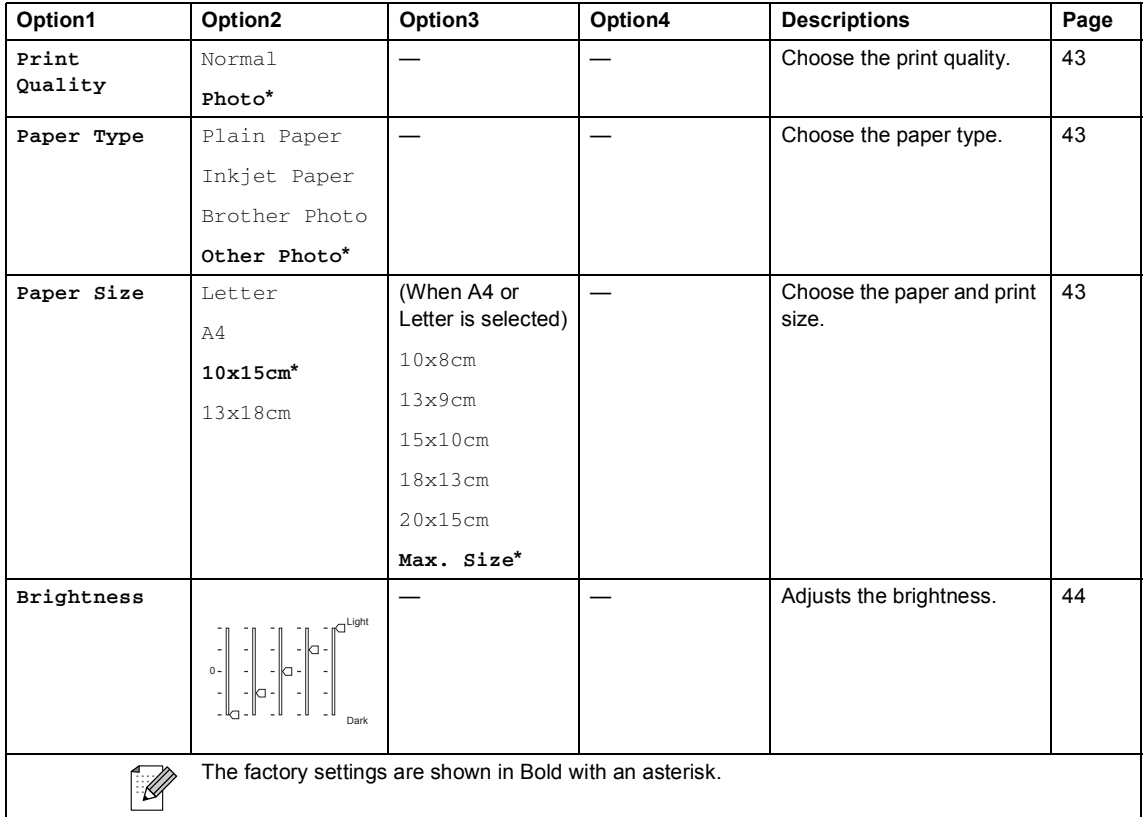

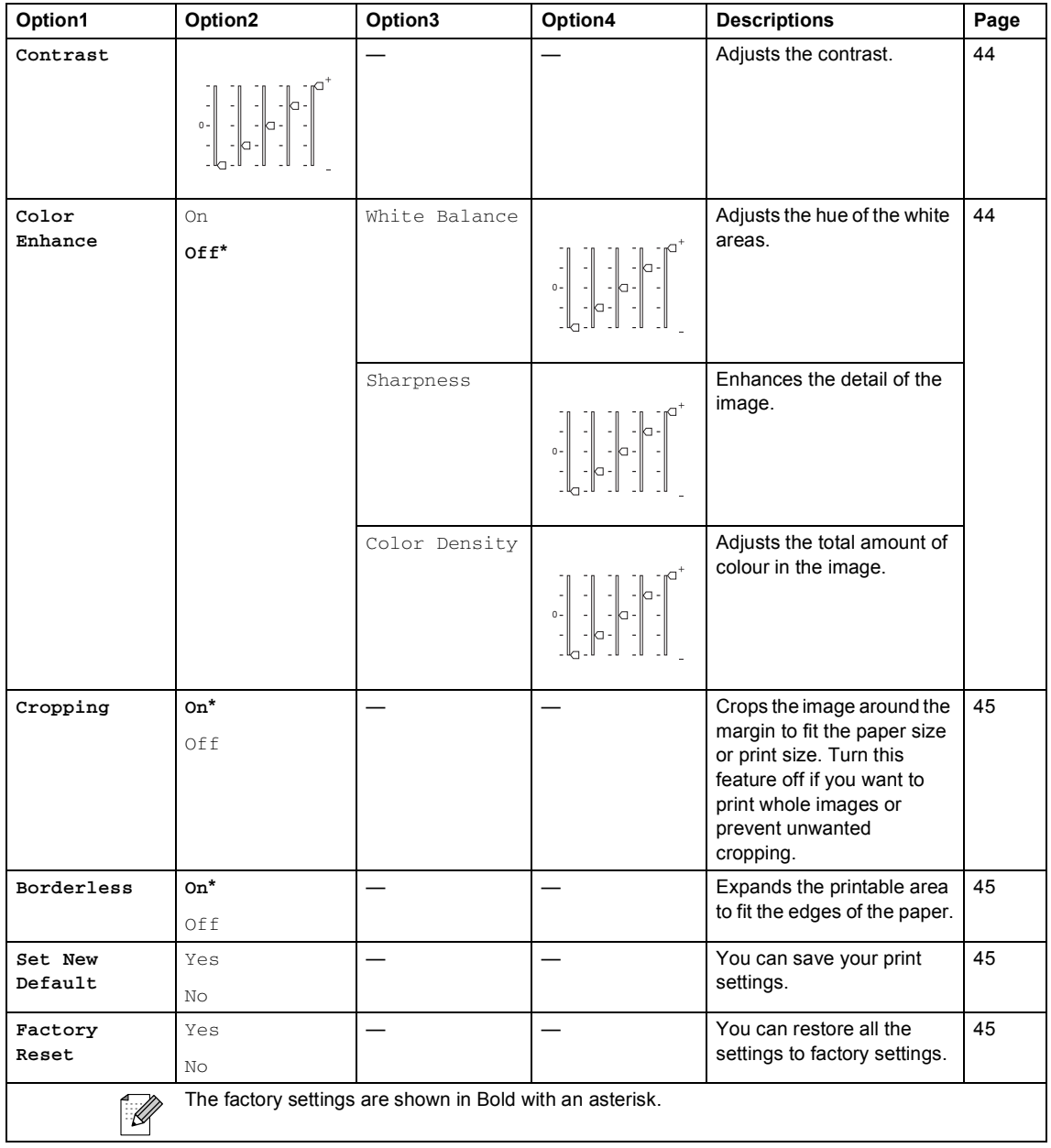

Menu and Features

#### **Copy (Default display) <sup>C</sup>**

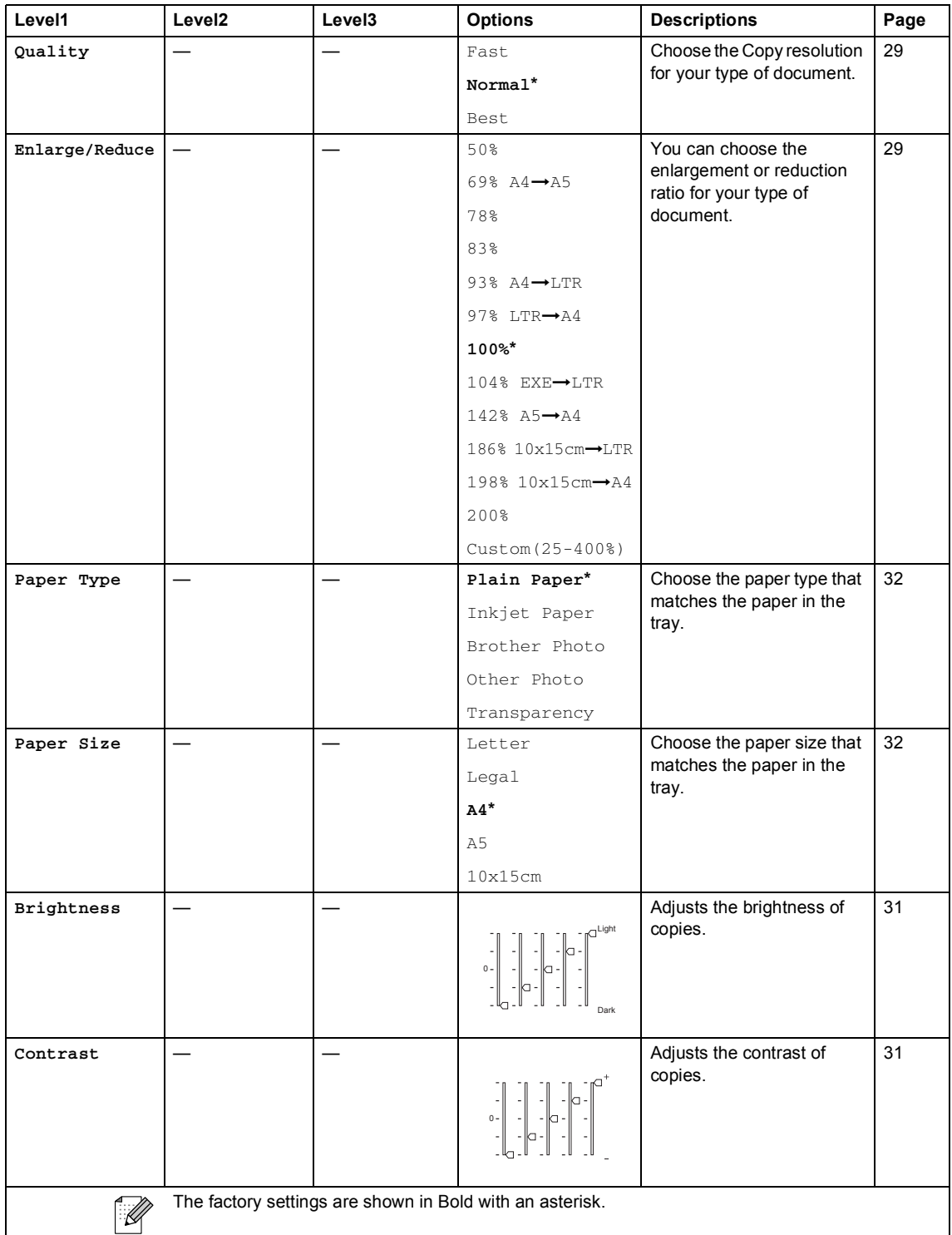

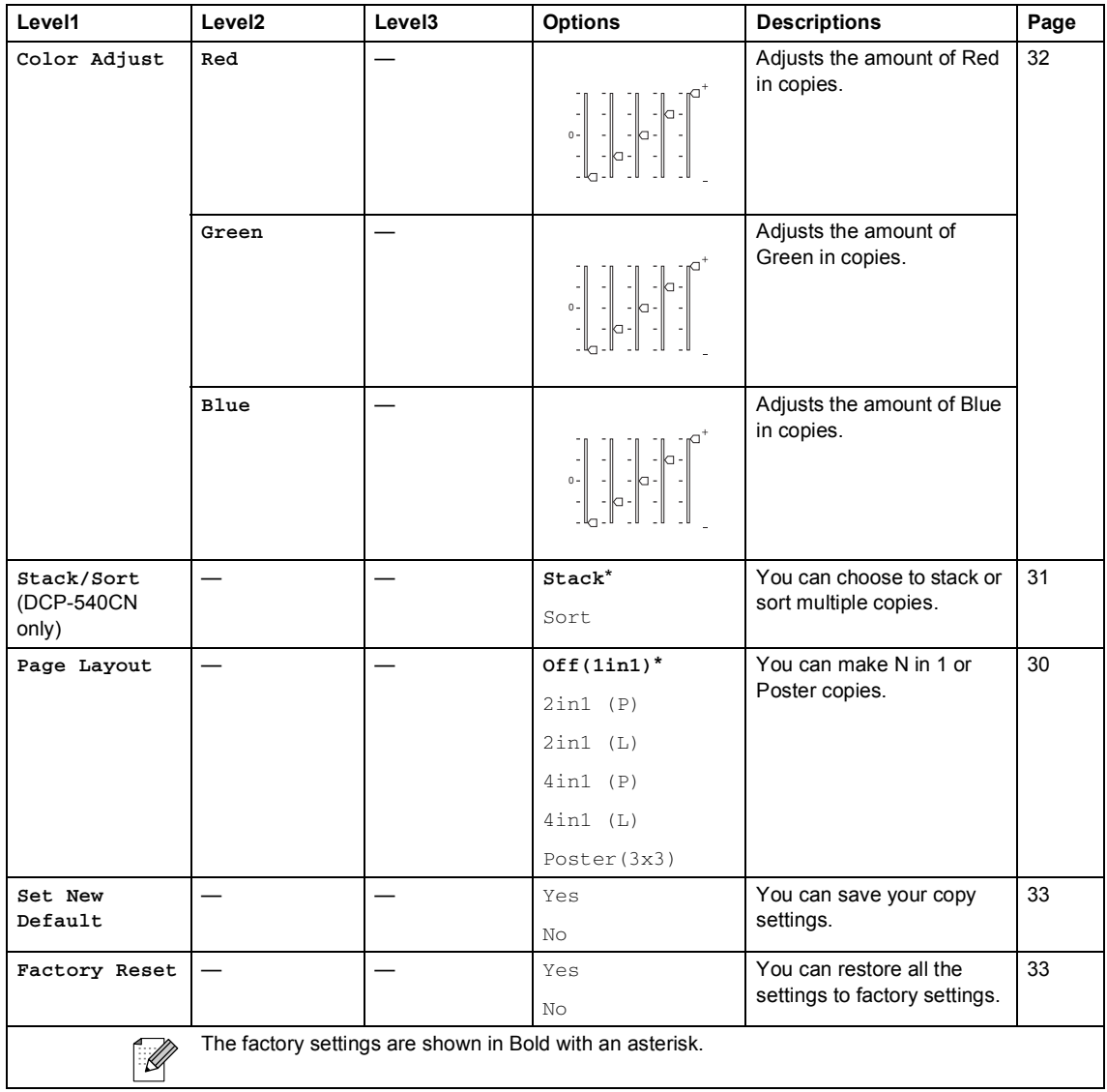

Menu and Features

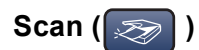

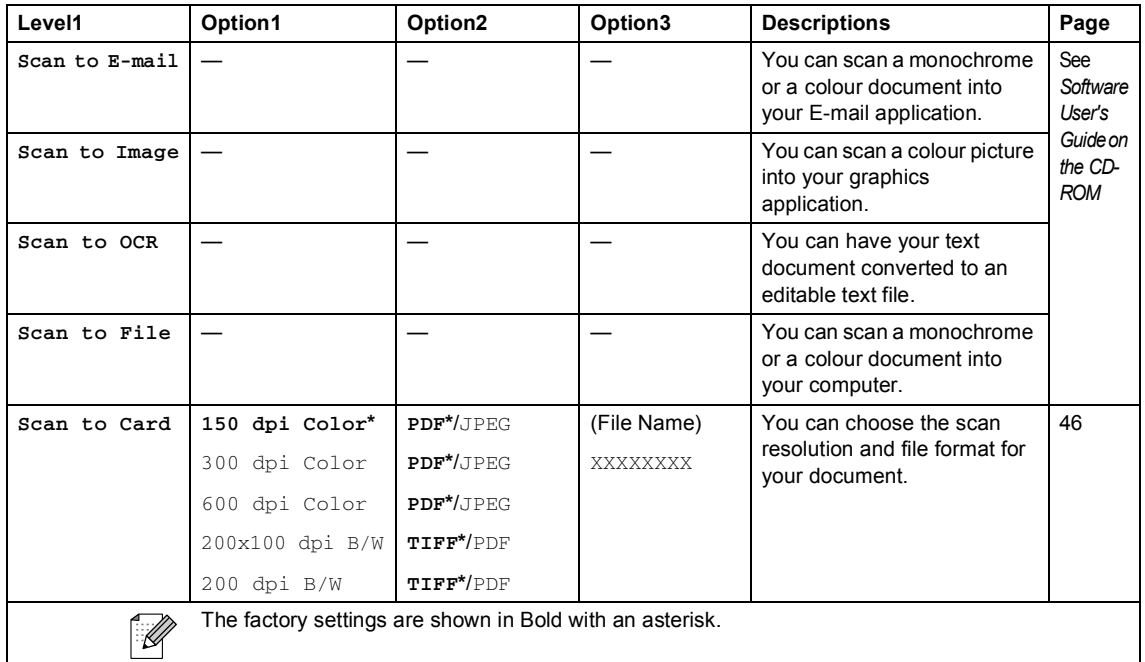

**D**

# **Specifications**

## **General**

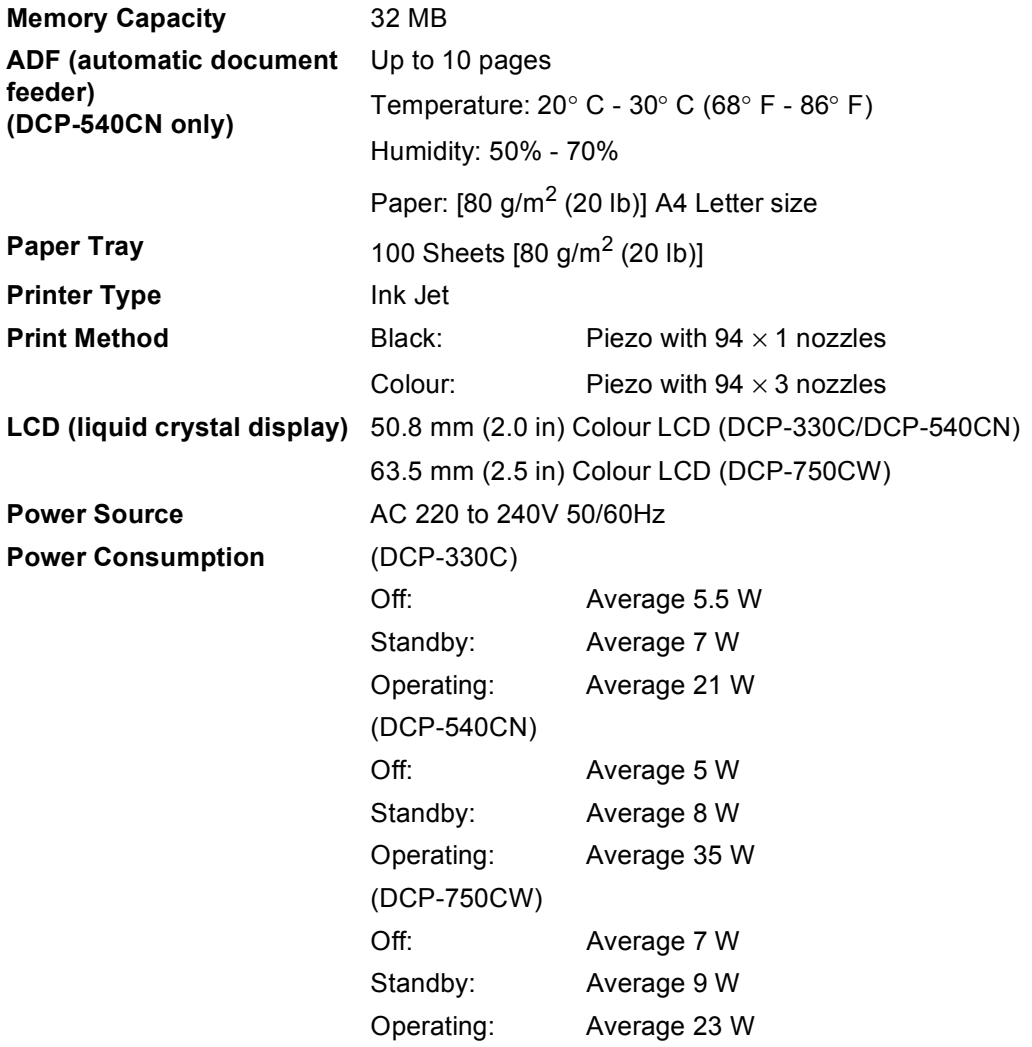

#### **Dimensions**

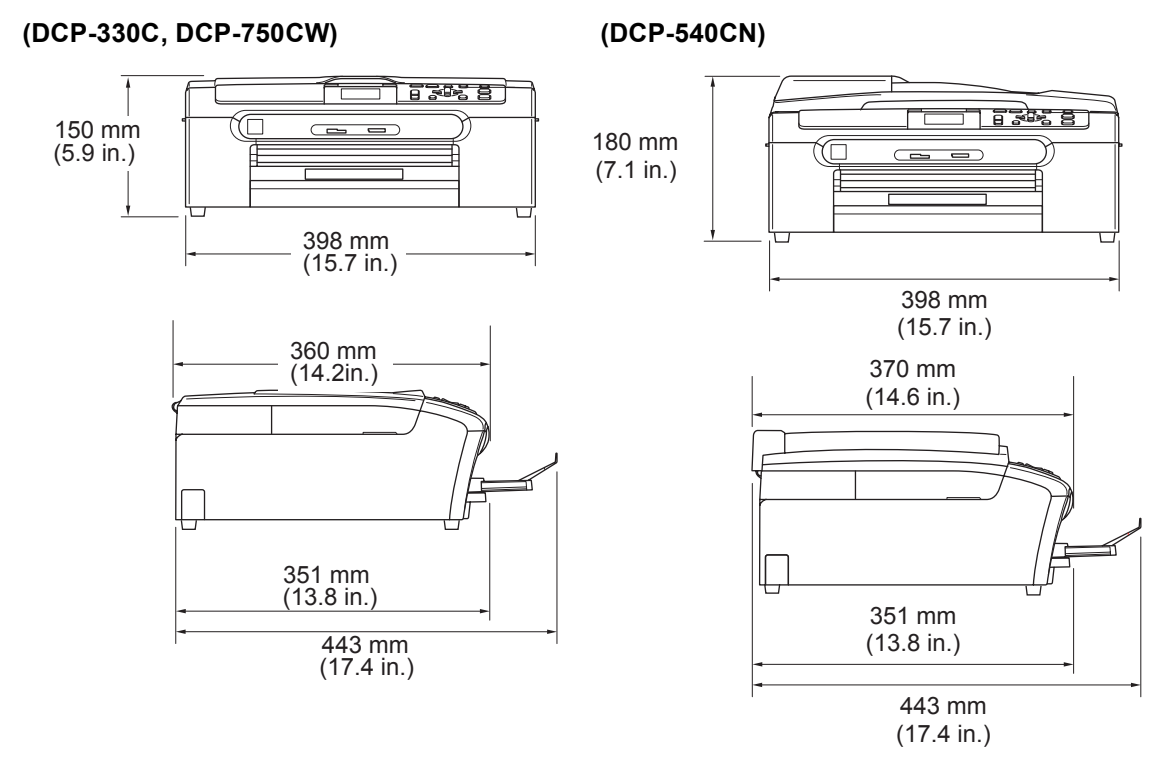

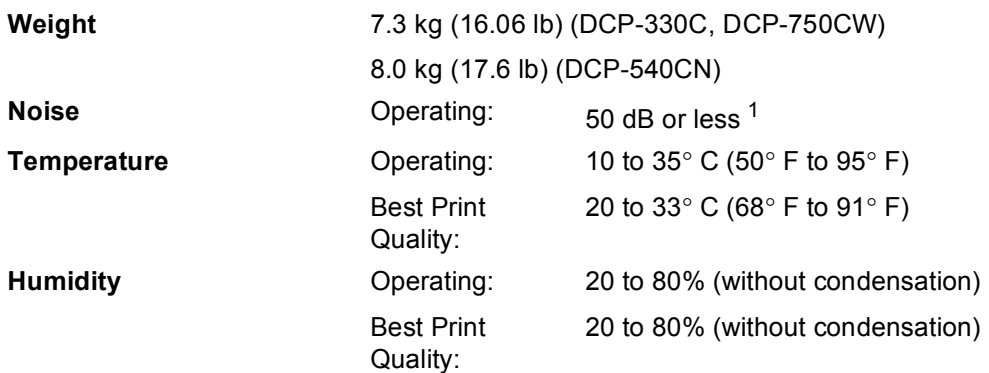

<span id="page-98-0"></span><sup>1</sup> This depends on printing conditions.

## **Print media**

Paper Input Paper Tray

Paper type:

Plain paper, inkjet paper (coated paper), glossy paper<sup>2</sup>, transparencies [1](#page-99-1) [2](#page-99-0) and envelopes

Paper size:

Letter, Legal, Executive, A4, A5, A6, JIS B5, envelopes (commercial No.10, DL, C5, Monarch, JE4), Photo 2L, Index card and Post card [3](#page-99-2).

For more details, see *[Paper weight, thickness and](#page-22-0)  capacity* [on page 15.](#page-22-0)

■ Maximum paper tray capacity: Approx. 100 sheets of 80 g/m<sup>2</sup> (20 lb) plain paper

#### **Photo Paper Tray**

Paper type:

Plain paper, inkjet paper (coated paper) and glossy paper [2](#page-99-0)

Paper size:

Photo 10×15 cm (4×6 in.) and Photo L

 $\blacksquare$  Maximum paper tray capacity:

Approx. 20 sheets

**Paper Output** Up to 50 sheets of A4 plain paper (Face up print delivery to the output paper tray)  $^2$  $^2$ 

<span id="page-99-1"></span> $1$  Use only transparencies recommended for inkjet printing.

<span id="page-99-0"></span> $2<sup>2</sup>$  For glossy paper or transparencies, we recommend removing printed pages from the output paper tray immediately after they exit the machine to avoid smudging.

<span id="page-99-2"></span><sup>3</sup> See *[Paper type and size for each operation](#page-21-0)* on page 14.

## $\mathbf{Copy}$

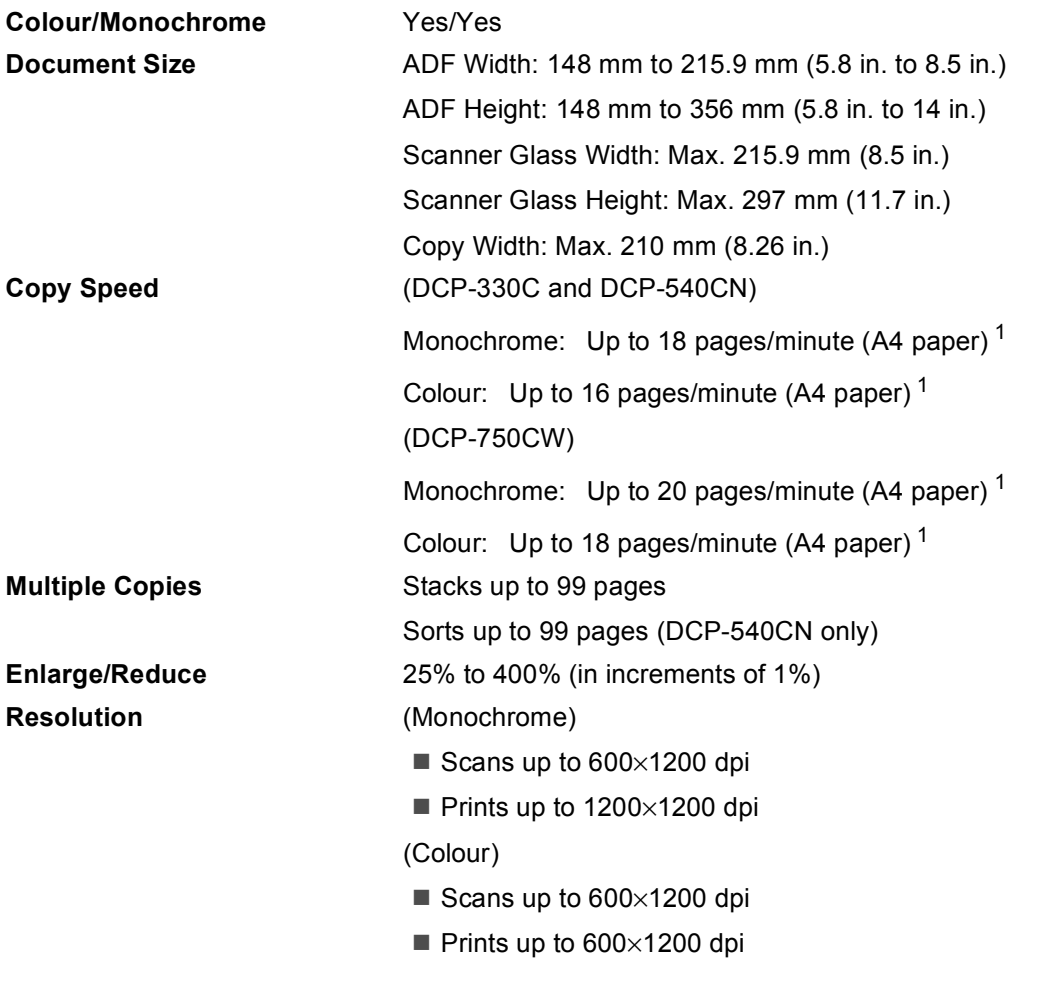

<span id="page-100-0"></span><sup>1</sup> Based on Brother standard pattern. (Fast mode/Stack Copy) Copy speeds vary with the complexity of the document.

## **PhotoCapture Center™**

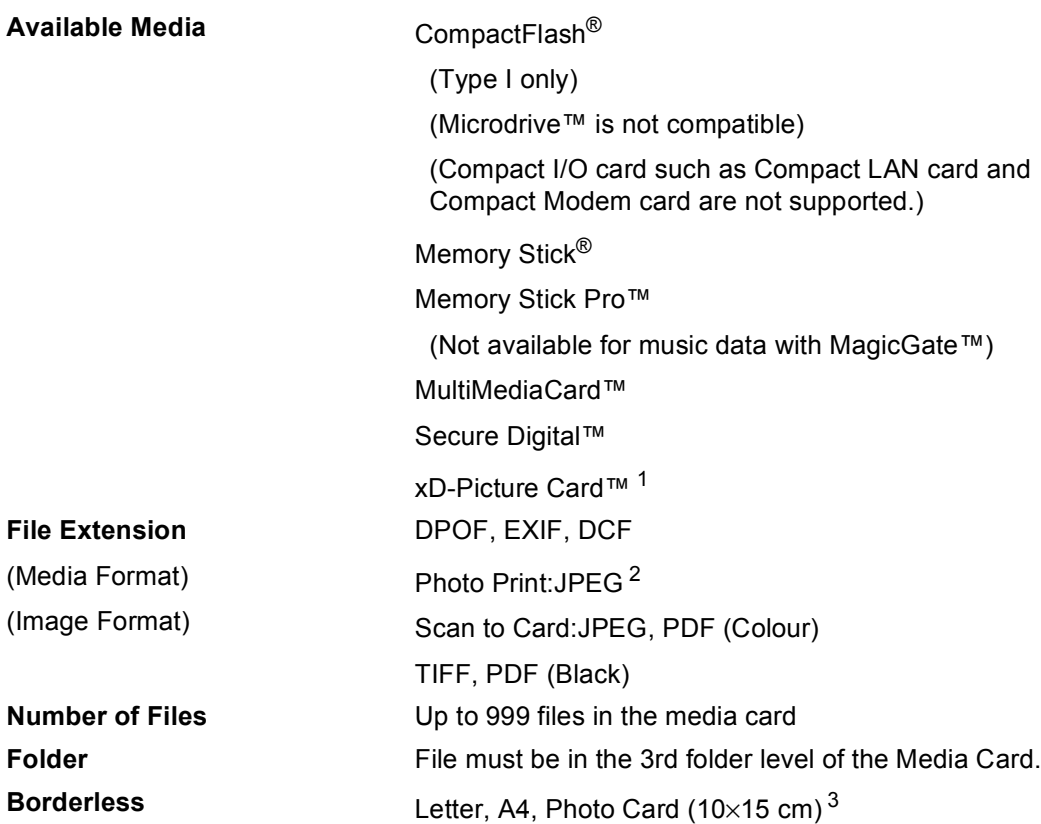

<span id="page-101-2"></span><sup>1</sup> xD-Picture Card™ Conventional Card from 16MB to 512MB xD-Picture Card™ Type M from 256MB to 1GB xD-Picture Card™ Type H from 256MB to 1GB

<span id="page-101-0"></span><sup>2</sup> Progressive JPEG format is not supported.

<span id="page-101-1"></span><sup>3</sup> See *[Paper type and size for each operation](#page-21-0)* on page 14.

## **PictBridge**

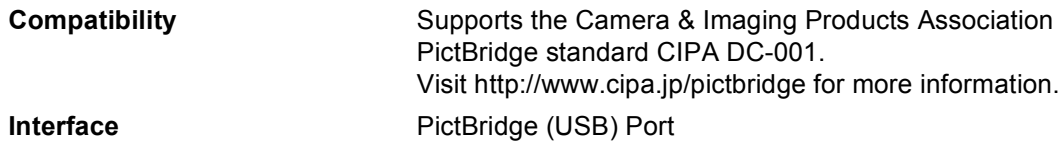

## **Scanner**

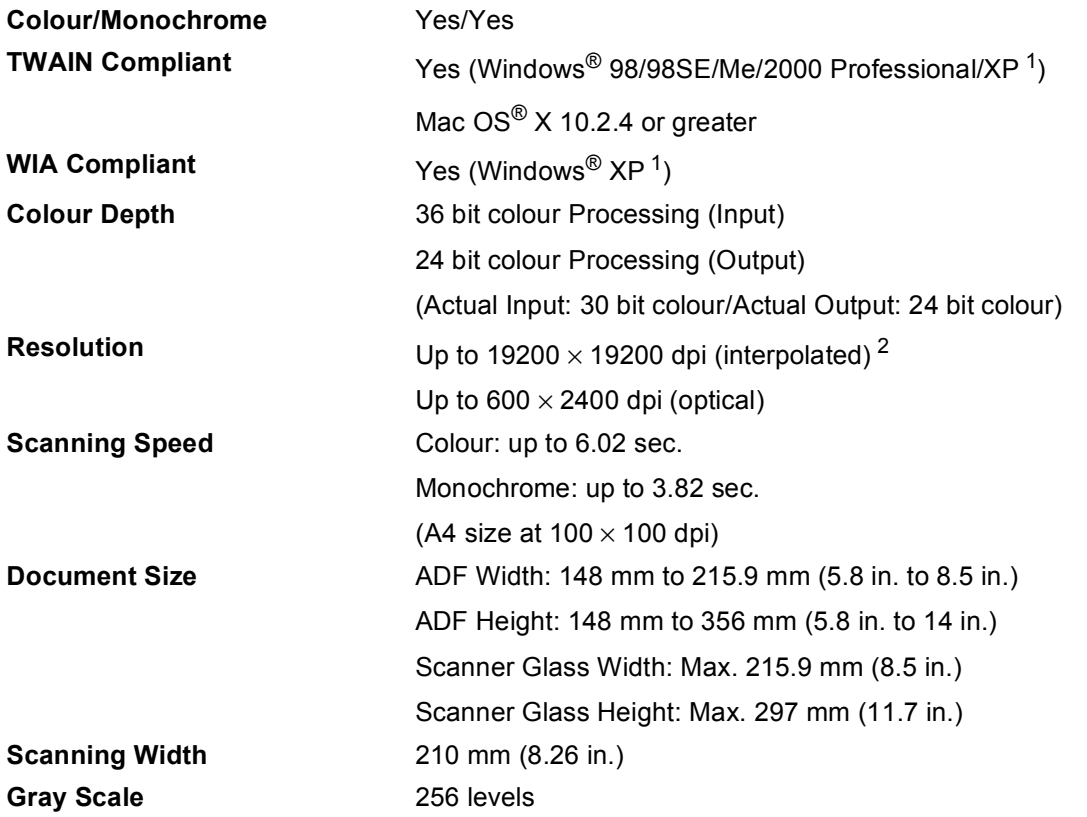

<span id="page-102-0"></span><sup>1</sup> Windows<sup>®</sup> XP in this User's Guide includes Windows<sup>®</sup> XP Home Edition, Windows<sup>®</sup> XP Professional, and Windows<sup>®</sup> XP Professional x64 Edition.

<span id="page-102-1"></span><sup>2</sup> Maximum 1200 × 1200 dpi scanning when using the WIA Driver for Windows<sup>®</sup> XP (resolution up to 19200 × 19200 dpi can be selected by using the Brother scanner utility)

## **Printer**

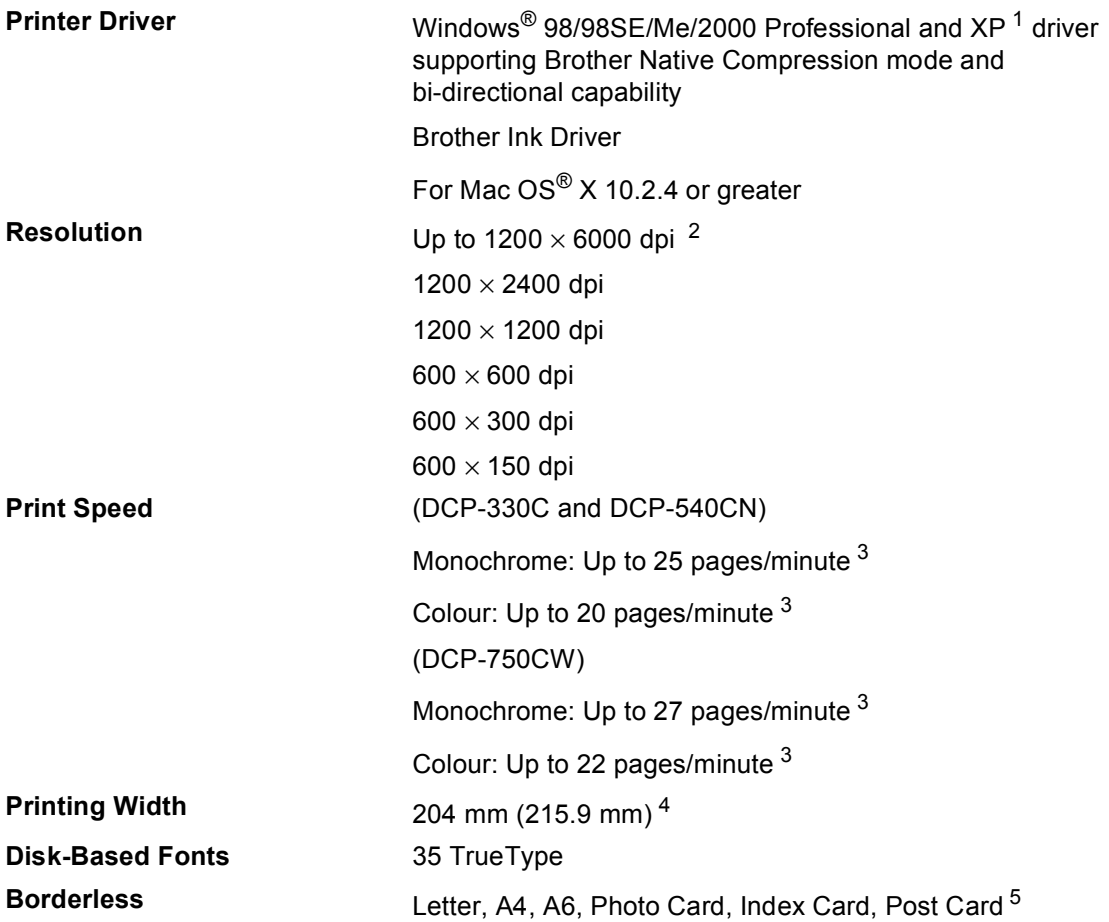

<span id="page-103-1"></span><sup>1</sup> Windows<sup>®</sup> XP in this User's Guide includes Windows<sup>®</sup> XP Home Edition, Windows<sup>®</sup> XP Professional, and Windows<sup>®</sup> XP Professional x64 Edition.

<span id="page-103-2"></span><sup>2</sup> Output image quality varies based on many factors including, but not limited to input image resolution and quality and print media.

- <span id="page-103-0"></span><sup>3</sup> Based on Brother standard pattern. A4 size in draft mode.
- <span id="page-103-3"></span><sup>4</sup> When you set the Borderless feature to On.
- <span id="page-103-4"></span><sup>5</sup> See *[Paper type and size for each operation](#page-21-0)* on page 14.

## **Interfaces**

#### **USB** A USB 2.0 interface cable that is no longer than 6 feet  $(2.0 \text{ m})$ . <sup>[1](#page-104-0)</sup> **LAN cable (DCP-540CN and DCP-750CW only)**  Ethernet UTP cable category 5 or greater. **Wireless LAN (DCP-750CW only)** Your machine supports IEEE 802.11b/g wireless communication with your wireless LAN using Infrastructure mode or a wireless Peer-to-Peer connection in Ad-Hoc Mode.

<span id="page-104-0"></span><sup>1</sup> Your machine has a full-speed USB 2.0 interface. This interface is compatible with Hi-Speed USB 2.0; however, the maximum data transfer rate will be 12 Mbits/s. The machine can also be connected to a computer that has a USB 1.1 interface.

## **Computer requirements**

<span id="page-105-3"></span><span id="page-105-2"></span><span id="page-105-1"></span><span id="page-105-0"></span>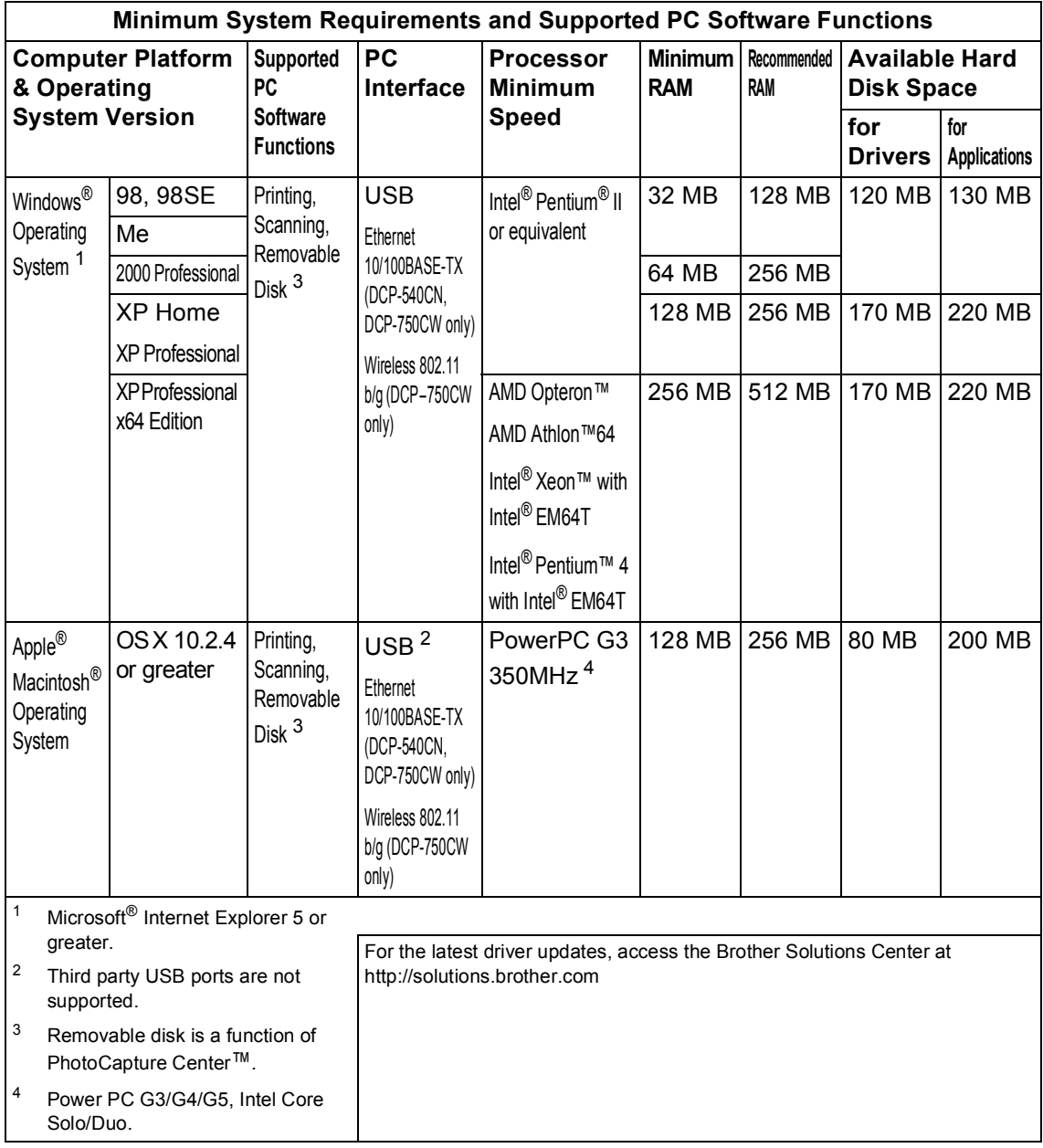

## **Consumable items**

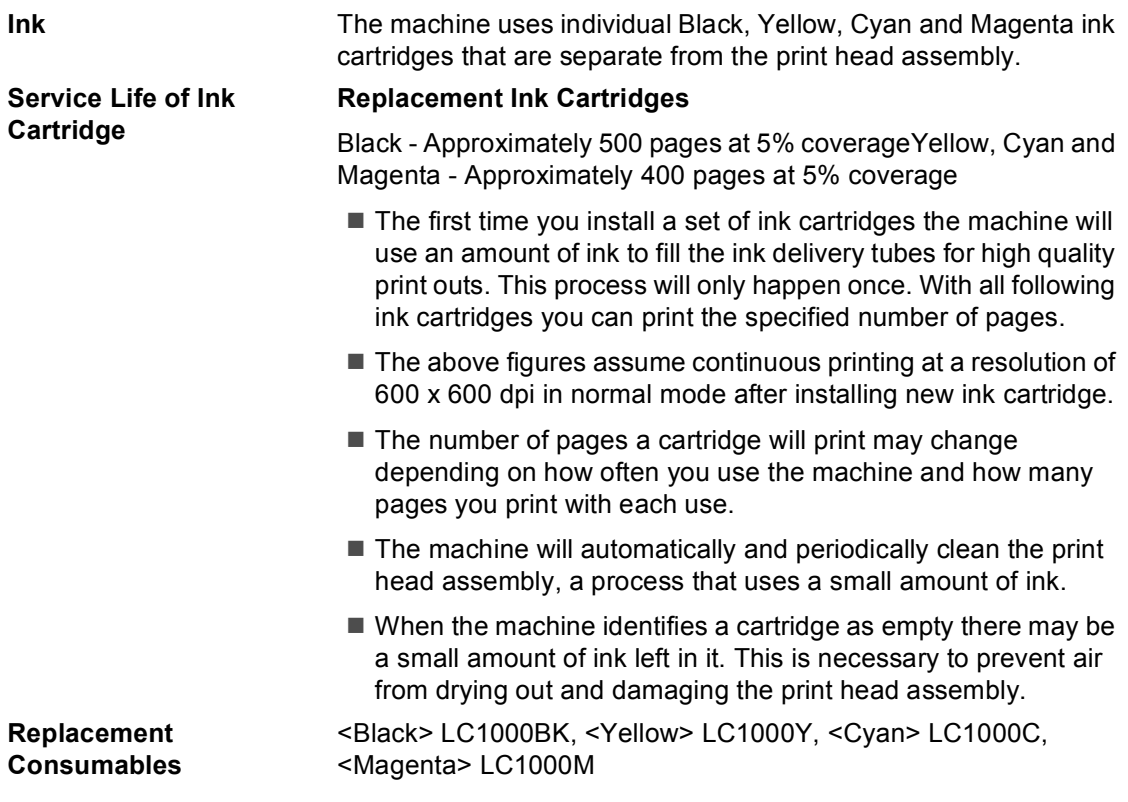

## **Network (LAN) (DCP-540CN and DCP-750CW only)**

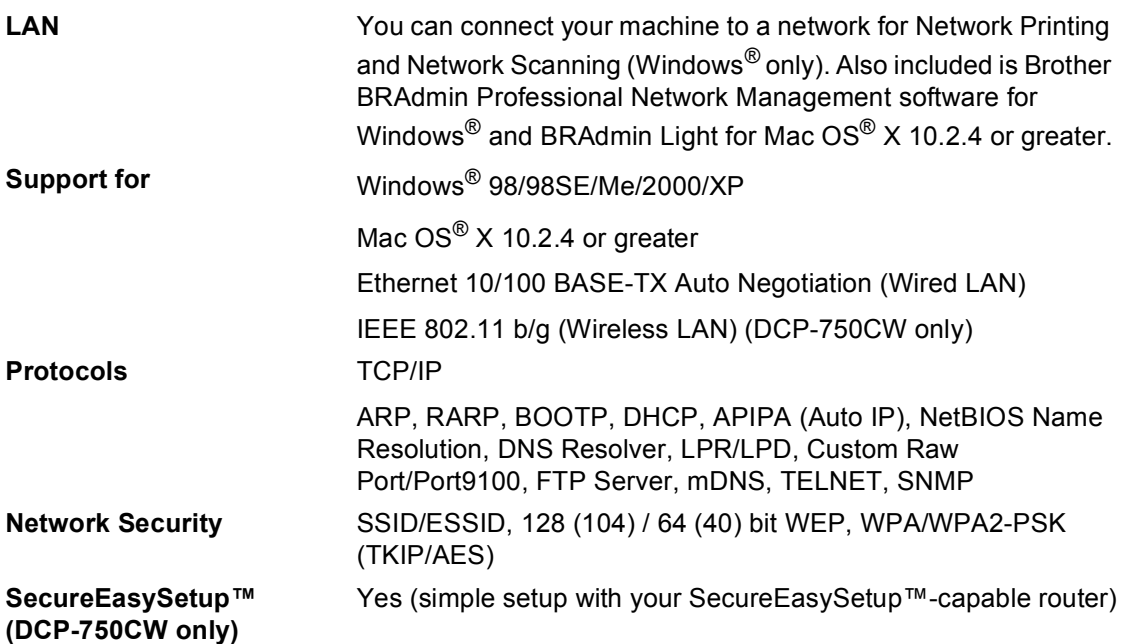
$G$ *Iossary* 

This is a comprehensive list of features and terms that appear in Brother manuals. Availability of these features depends on the model you purchased.

## **ADF (automatic document feeder)**

The document can be placed in the ADF and scanned one page at a time automatically.

#### **Brightness**

**E**

Changing the Brightness makes the whole image lighter or darker.

## **Contrast**

Setting to compensate for dark or light documents, by making copies of dark documents lighter and light documents darker.

## **Colour Enhancement**

Adjusts the colour in the image for better print quality by improving sharpness, white balance and colour density.

#### **Help list**

A printout of the complete Menu table that you can use to program your machine when you do not have the User's Guide with you.

#### **LCD (liquid crystal display)**

The display screen on the machine that shows interactive messages during On-Screen Programming and shows the date and time when the machine is idle.

## **Menu mode**

Programming mode for changing your machine's settings.

#### **OCR (optical character recognition)**

The bundled ScanSoft® PaperPort® SE with OCR or Presto!<sup>®</sup> PageManager<sup>®</sup> software application converts an image of text to text you can edit.

### **PhotoCapture Center™**

Allows you to print digital photos from your digital camera at high resolution for photo quality printing.

#### **PictBridge**

Allows you to print photos directly from your digital camera at high resolution for photo quality printing.

## **Scanning**

The process of sending an electronic image of a paper document into your computer.

#### **Scan to Card**

You can scan a monochrome or colour document into a Media Card. Monochrome images will be in TIFF or PDF file format and colour images may be in PDF or JPEG file format.

#### **Temporary settings**

You can choose certain options for each copy without changing the default settings.

#### **User Settings**

A printed report that shows the current settings of the machine.

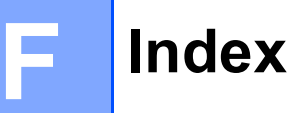

## A

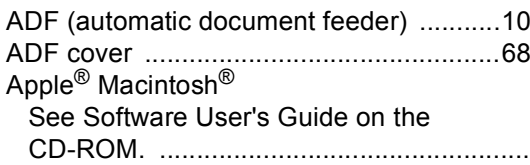

## $\mathbf C$

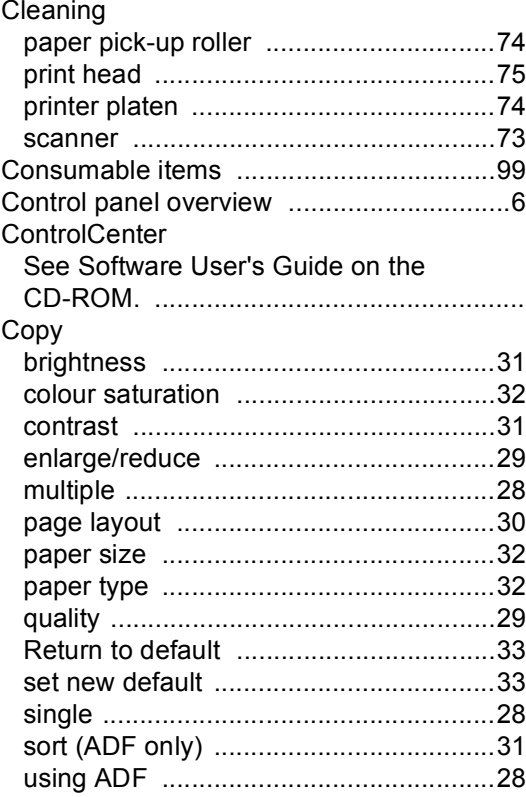

## Е

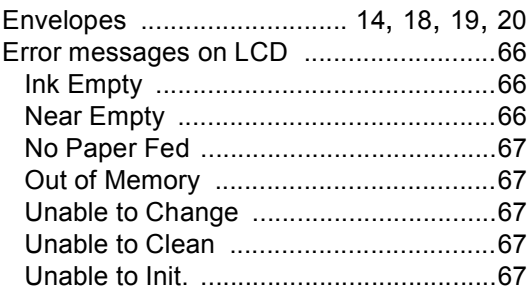

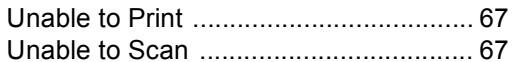

# **G**

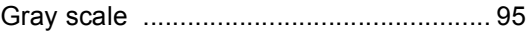

## $H =$

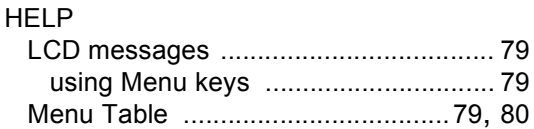

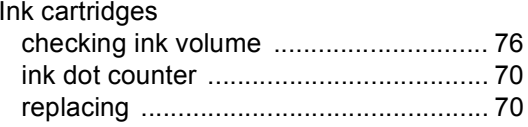

# $\overline{\mathsf{J}}$

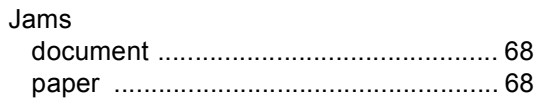

# <u>Listen kommunen (k. 1989)</u>

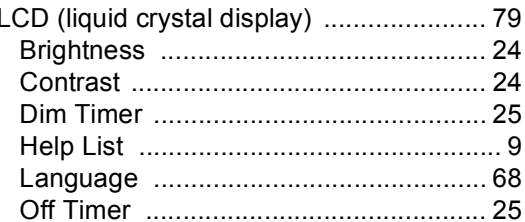

## M

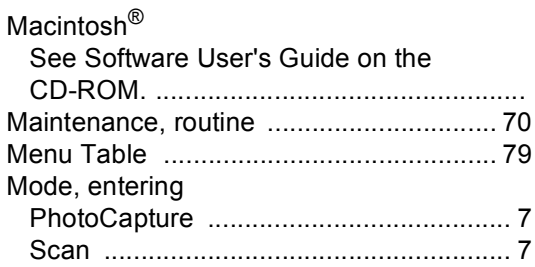

## **N**

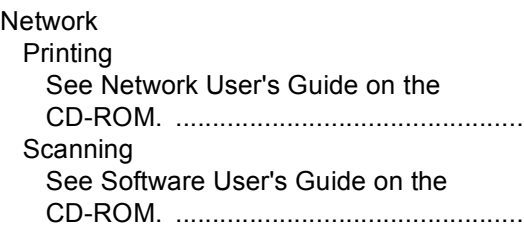

## **P**

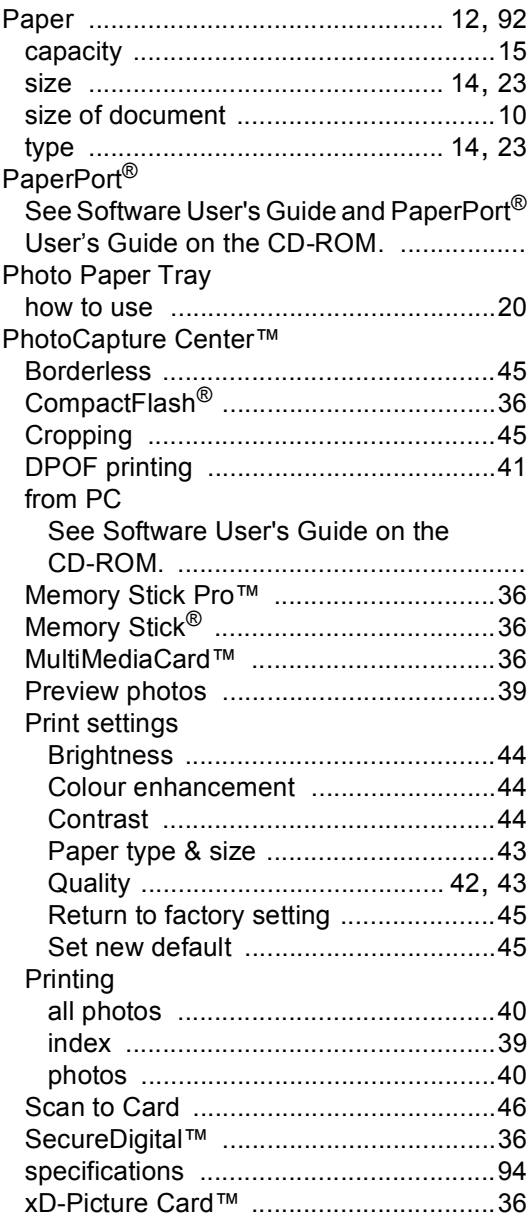

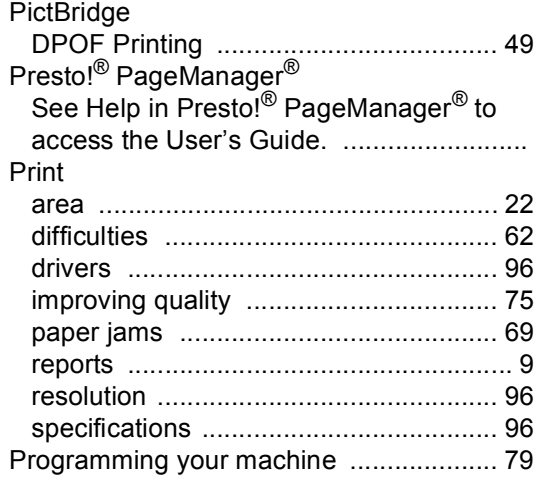

# **R**

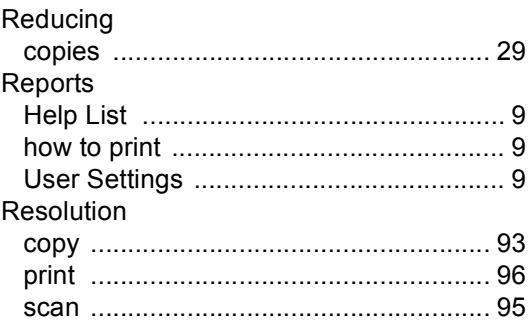

## **S**

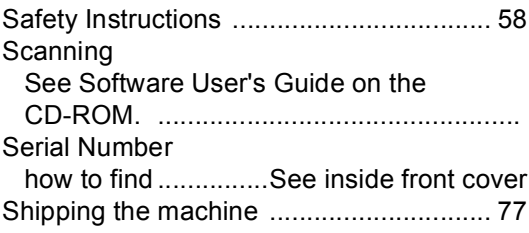

# **T**

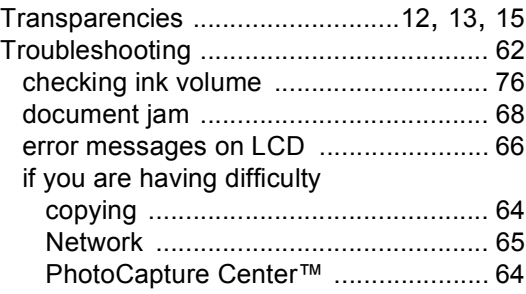

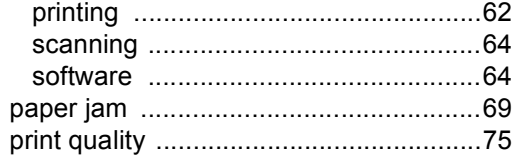

## **W**

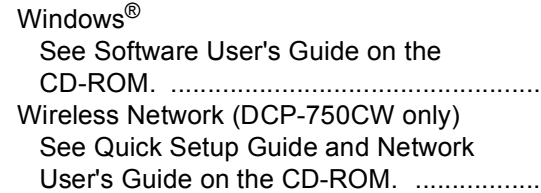

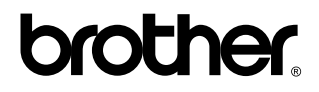

**Visit us on the World Wide Web <http://www.brother.com>**

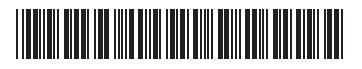

LP3685004 UK/IRE/GEN Printed in China

Download from Www.Somanuals.com. All Manuals Search And Download.

Free Manuals Download Website [http://myh66.com](http://myh66.com/) [http://usermanuals.us](http://usermanuals.us/) [http://www.somanuals.com](http://www.somanuals.com/) [http://www.4manuals.cc](http://www.4manuals.cc/) [http://www.manual-lib.com](http://www.manual-lib.com/) [http://www.404manual.com](http://www.404manual.com/) [http://www.luxmanual.com](http://www.luxmanual.com/) [http://aubethermostatmanual.com](http://aubethermostatmanual.com/) Golf course search by state [http://golfingnear.com](http://www.golfingnear.com/)

Email search by domain

[http://emailbydomain.com](http://emailbydomain.com/) Auto manuals search

[http://auto.somanuals.com](http://auto.somanuals.com/) TV manuals search

[http://tv.somanuals.com](http://tv.somanuals.com/)